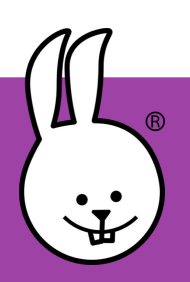

## **Het Macro MicroBlocks boek voor micro:bit**

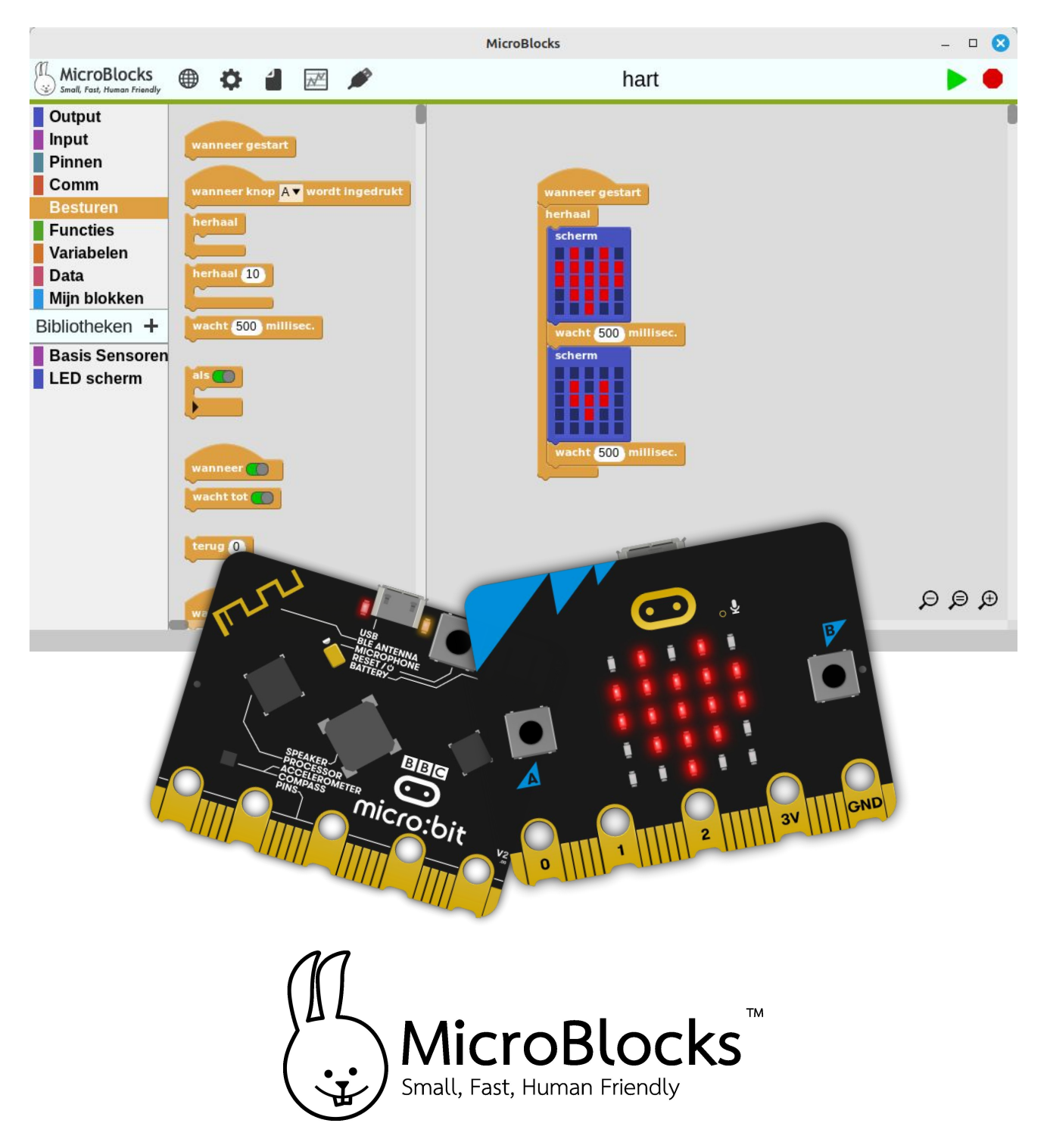

## Een verzameling tutorials voor **MicroBlocks**  in combinatie met een micro:bit.

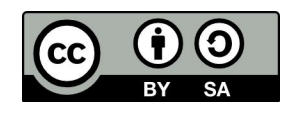

V1.6 Peter Mathijssen Gedeeltes gebaseerd op het werk van R. Moorlag

**https://microblocks.fun/**

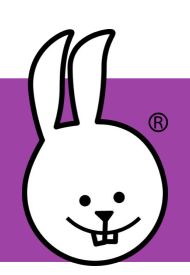

## **Wat is MicroBlocks?**

**Wat is een micro:bit?**

## **Aan de slag met MicroBlocks!**

**Tutorials** 7 secondenspel 24 uur temperatuur meten Animaties Balans Batterijtester Binair Blaas Dans Dobbelsteen **Duck** Geheim Geigerteller Geluid Hoofdrekenen Huisdier Kantelen Kloppend hart Knoppen verwisselen Kop of munt Kunst Licht Magic3 Morse Pomodorotechniek Radio

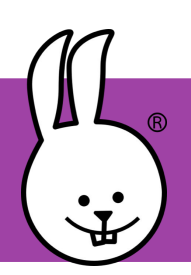

## **MicroBlocks | Inhoudsopgave**

#### **Tutorials**

Reactie Schud de fles Score Sirene Stappenteller Steen, papier, schaar **Stopwatch Teller** Temperatuur Vallende stenen Vind een vriend Volg de pijl Waterpas

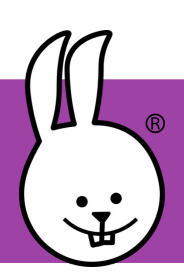

**MicroBlocks | Wat is het?**

# **Wat is MicroBlocks?**

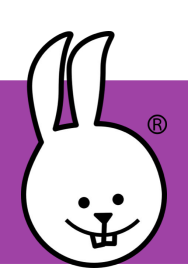

#### **Wat is MicroBlocks?**

MicroBlocks ziet er een beetje uit als Scratch, waar veel kinderen al wel kennis mee hebben gemaakt, en is geschikt voor het programmeren van allerlei microcontrollers waaronder de micro:bit.

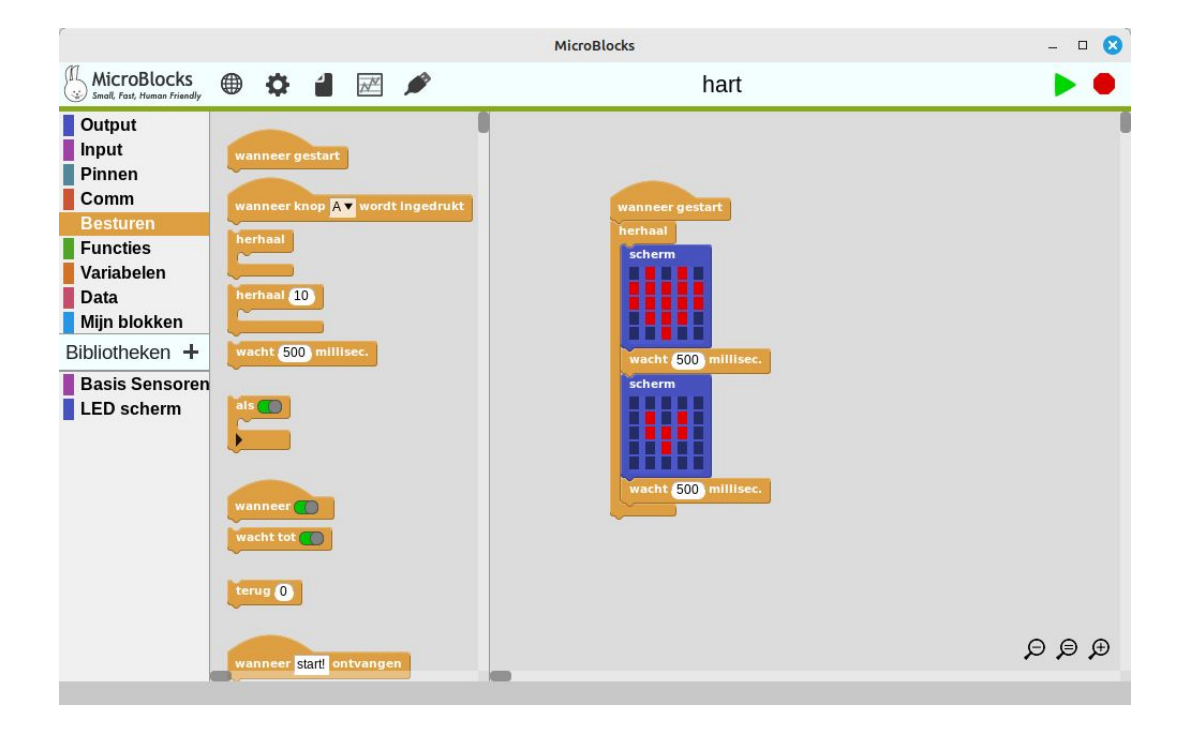

#### **Live Coderen**

Wat MicroBlocks speciaal maakt, is dat je het programma dat je hebt gemaakt niet hoeft te uploaden naar je microcontroller. Wat je op je computer wijzigt in het programma is direct zichtbaar op de aangesloten micro:bit.

Verdere uitleg over MicroBlocks volgt verderop in dit boek.

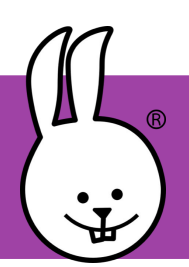

**micro:bit | Wat is het?**

# **Wat is een micro:bit?**

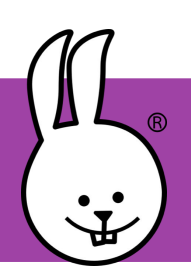

# **micro:bit | Wat is het?**

#### **Wat is een micro:bit?**

De BBC micro:bit is een computer op zakformaat waarmee je leert hoe software en hardware samenwerken.

Het heeft een LED-display, knoppen, sensoren en veel input/output functies die, wanneer ze geprogrammeerd zijn, de interactie met jou en je wereld laten gebeuren.

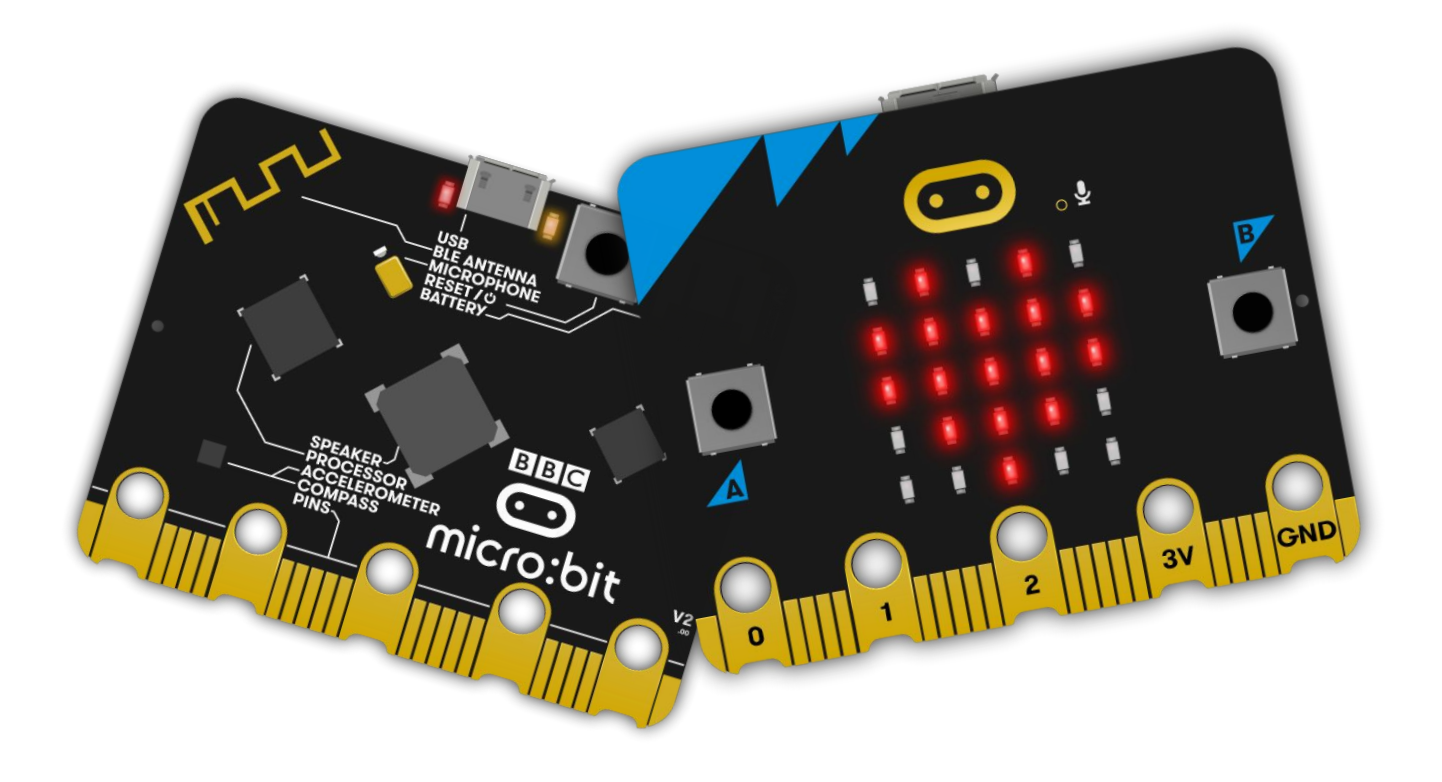

De nieuwste micro:bit met geluid voegt een ingebouwde microfoon en luidspreker toe, evenals een extra aanraakgevoelige knop en een aan-/uitknop.

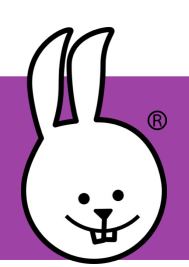

**micro:bit | Aan de slag!**

# **Aan de slag met MicroBlocks!**

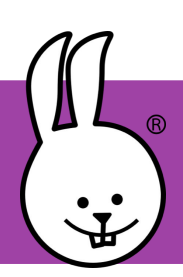

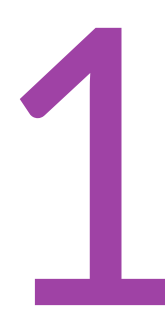

## Download & installeer MicroBlocks <https://microblocks.fun/download>

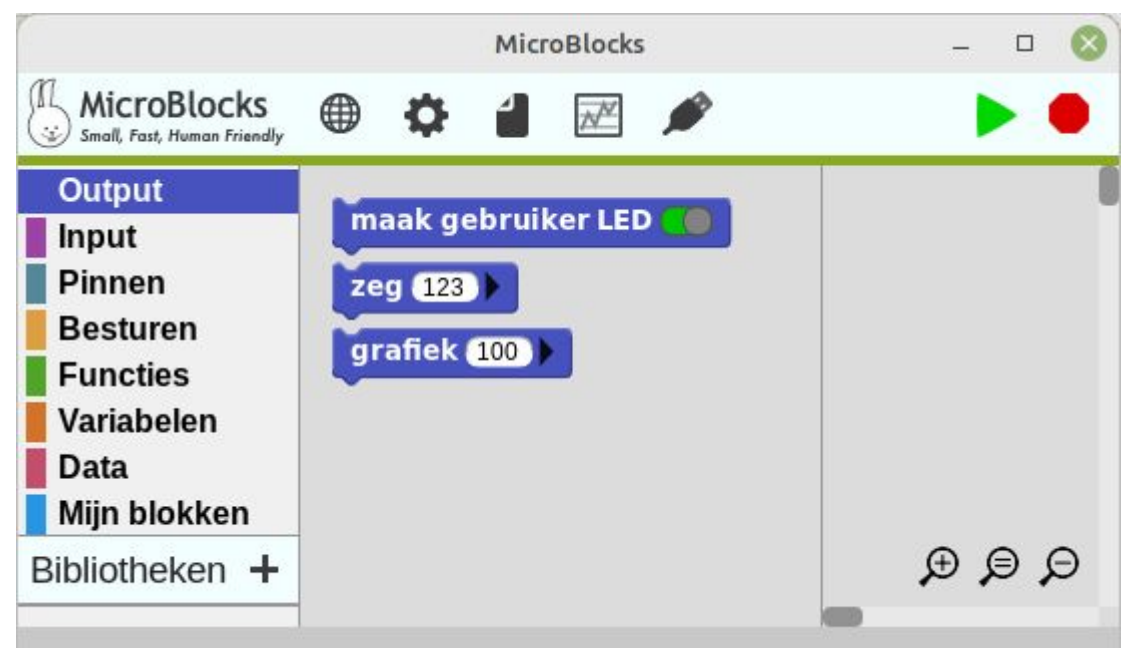

Er is ook een browserversie beschikbaar voor Edge en Chrome!

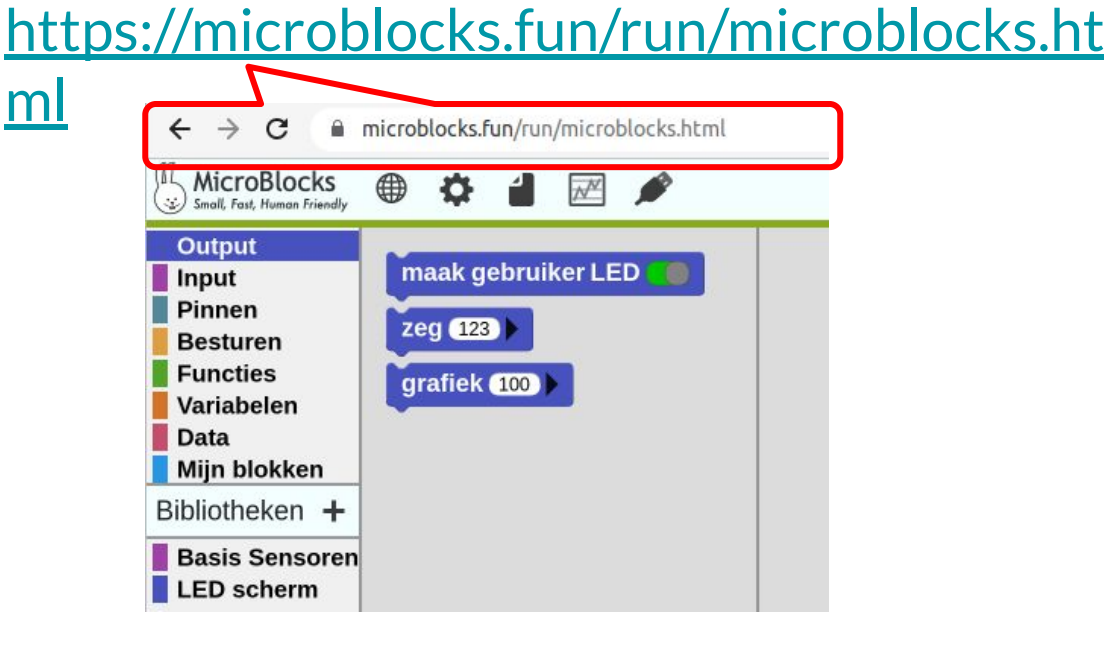

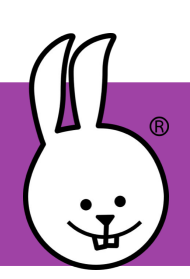

## **MicroBlocks | Aan de slag!**

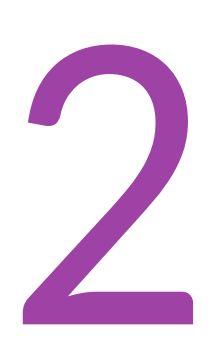

Maak verbinding met de micro:bit met een USB-kabel.

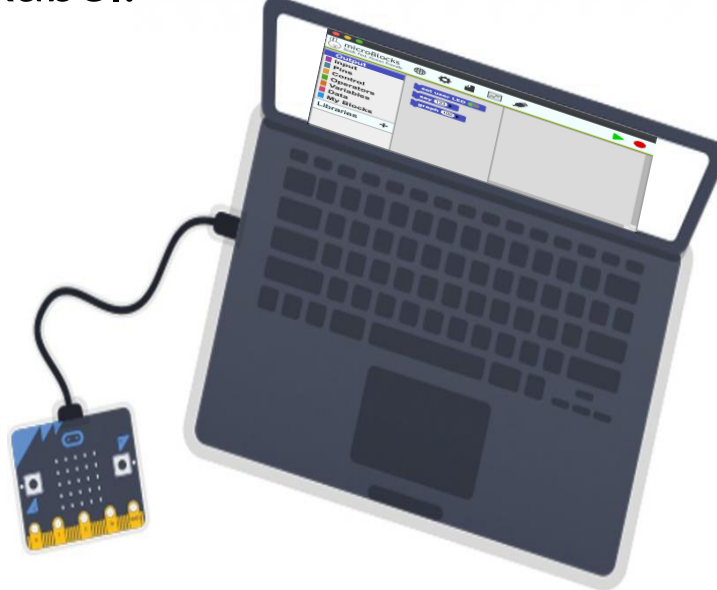

Als je de 'firmware' al op je micro:bit hebt staan verschijnt er een groene cirkel achter het USB-icoon. Als dat het geval is, ga door naar stap 5. Zo niet, ga verder met stap 3 en installeer de firmware.

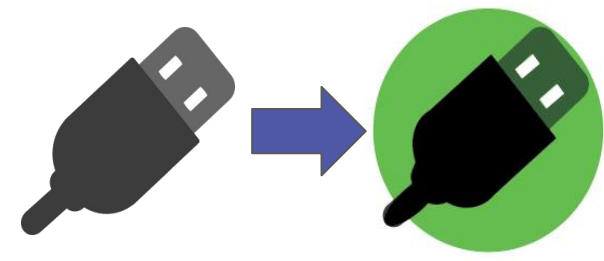

*\* Klik in de browserversie op het bovenstaande USB-pictogram, selecteer "BBC micro:bit" en klik vervolgens op verbinden.*

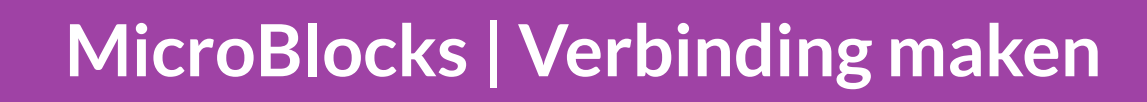

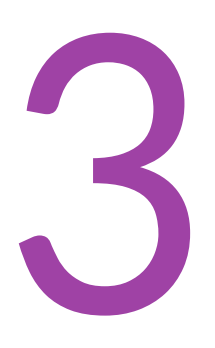

Om de firmware te installeren (alleen voor het eerste gebruik), klik je op het tandwielpictogram en selecteer "update firmware op board".

# **MicroBlocks**

over...

update firmware op board toon geavanceerde blokken

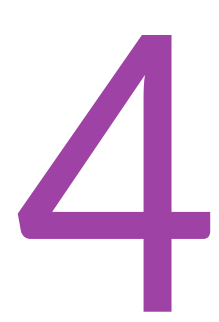

1

Er verschijnt automatisch een groene cirkel, die aangeeft dat de micro: bit is aangesloten.

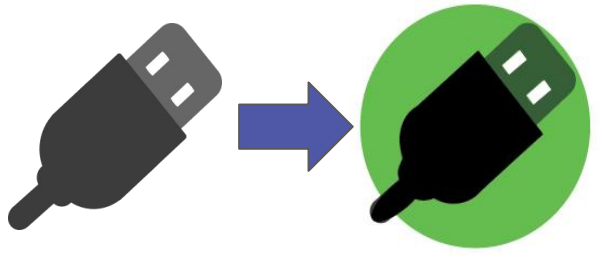

*\* Klik in de browserversie op het bovenstaande USB-pictogram, selecteer "BBC micro: bit" en klik vervolgens op verbinden.* 2

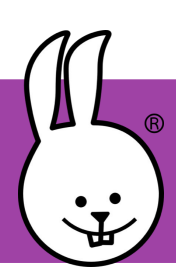

# **MicroBlocks | Gebruikersinterface**

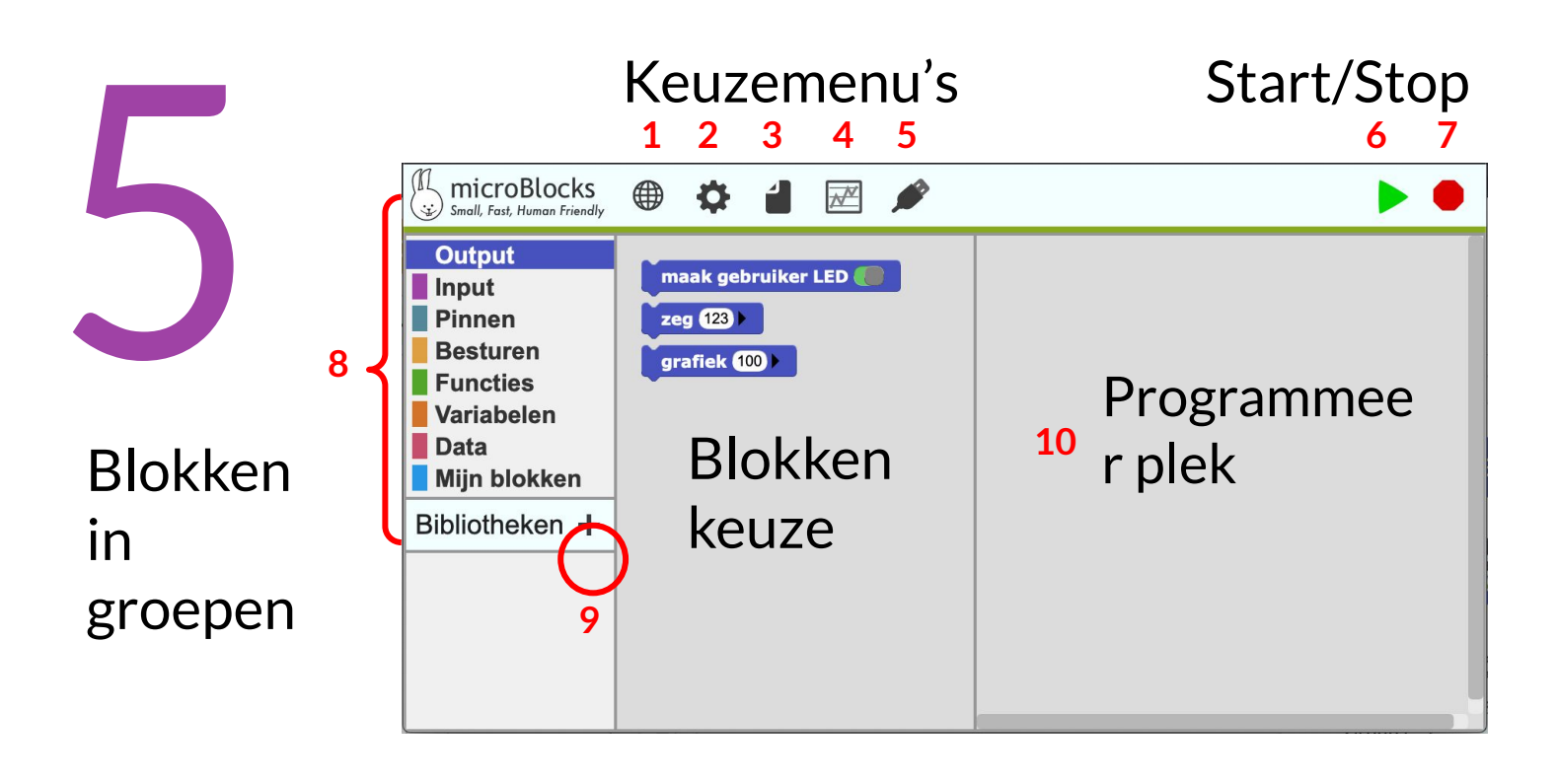

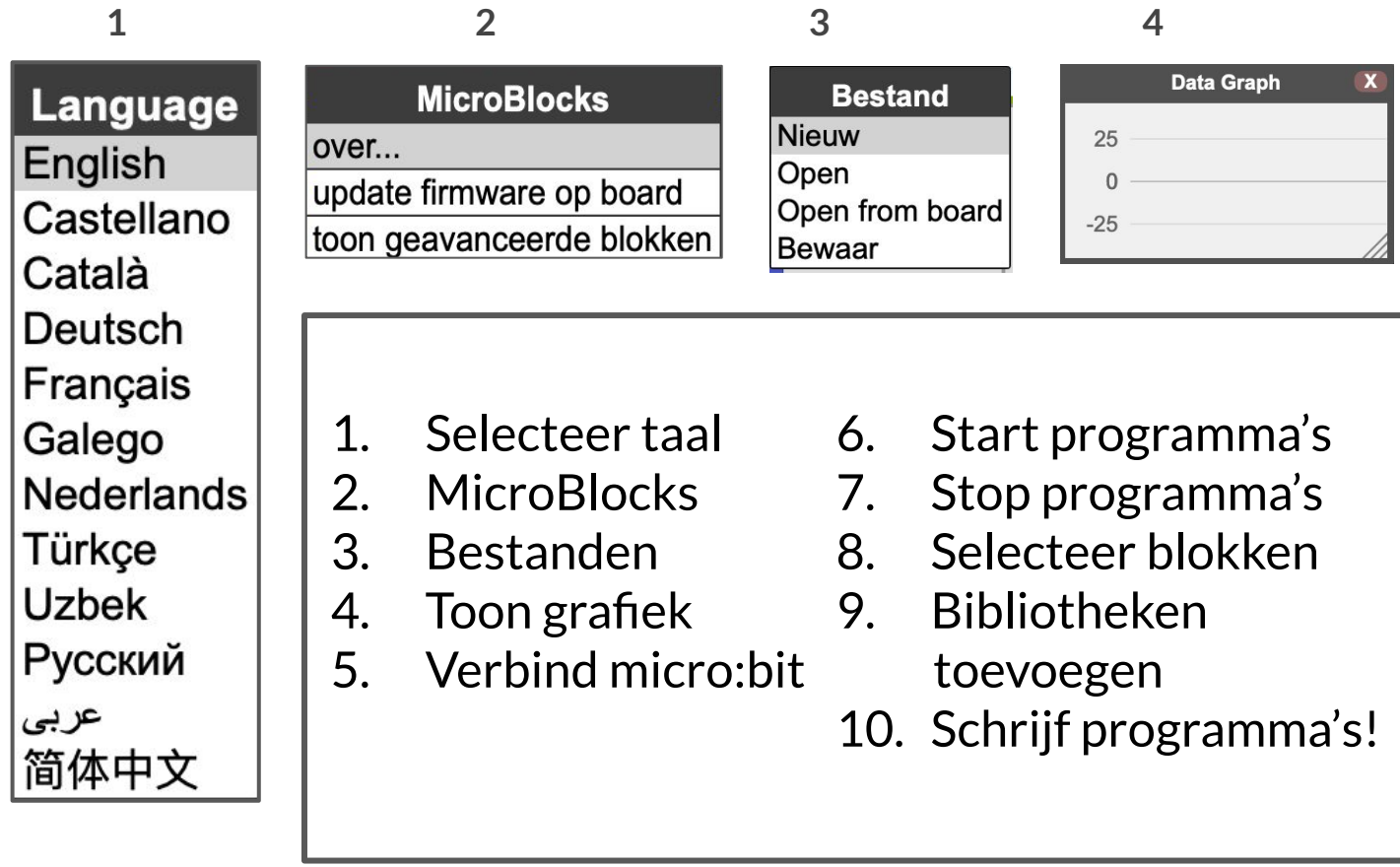

# **MicroBlocks | Links en rechts klikken**

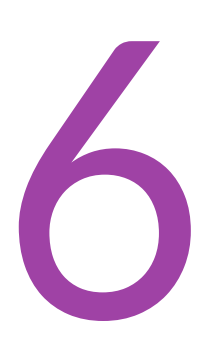

Linkermuisknop om te selecteren, wijzigen, slepen/neerzetten en uitvoeren.

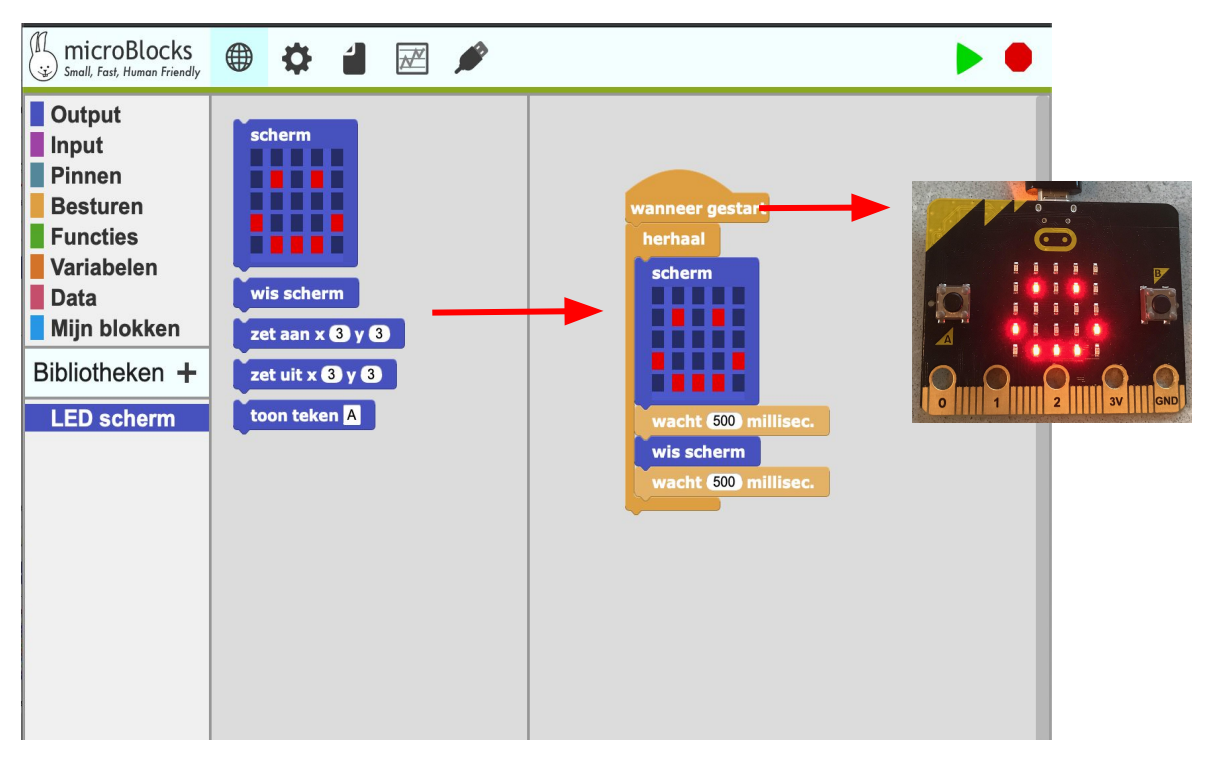

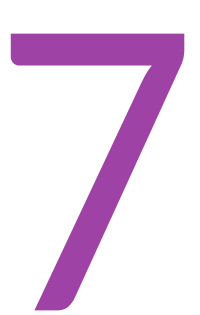

Rechtermuisknop voor extra instellingen en opties.

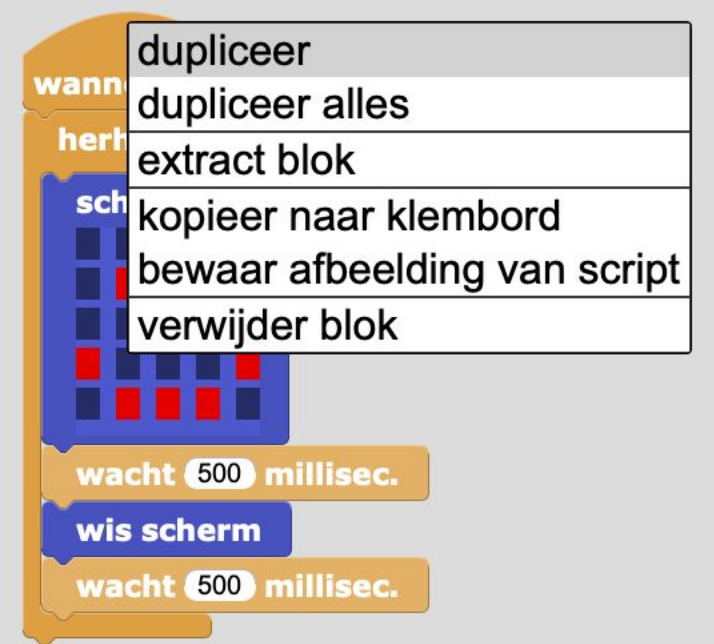

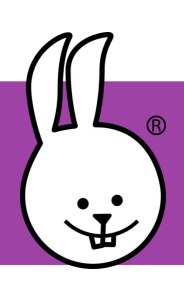

## **MicroBlocks | Schrijf, test en go!**

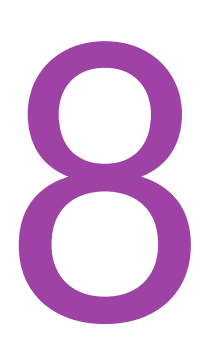

Toevoegen bibliotheken en openen van voorbeeld scripts.

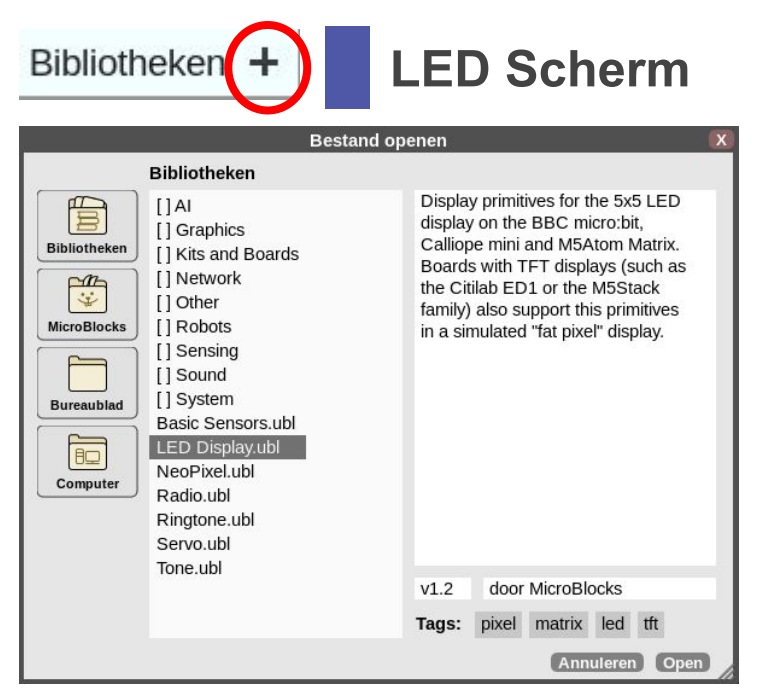

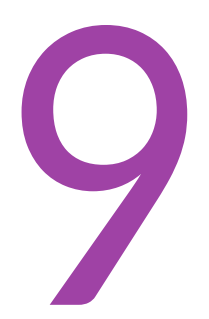

Het werkt! Je kan nu rechtstreeks je micro:bit programmeren!

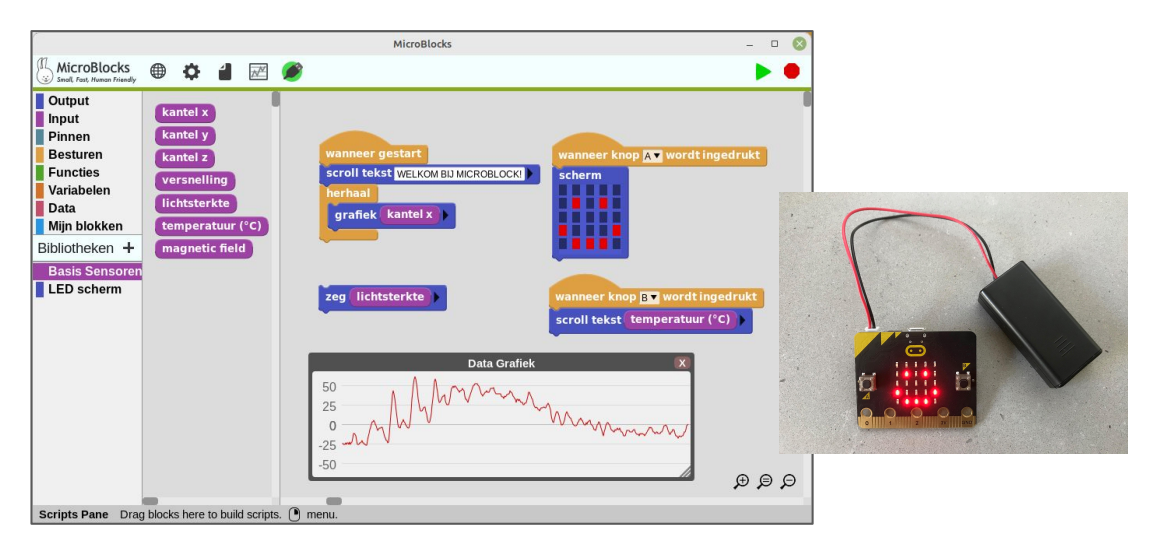

En met een batterij ben je ook nog eens mobiel!

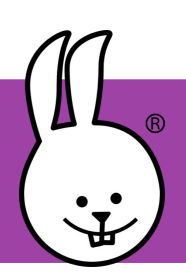

**micro:bit | Tutorials**

# **Tutorials**

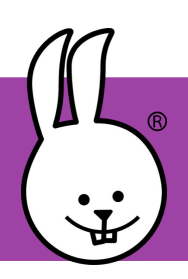

## **micro:bit | 7 secondenspel**

Verbind je micro:bit met MicroBlocks.

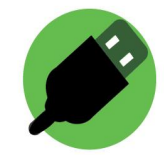

**Wat heb je nodig:**

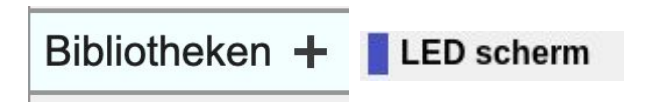

Als je het groene icoon hierboven in MicroBlocks ziet dan zou deze bibliotheek automatisch moeten zijn geladen.

Blokjes uit de categorieën: Besturen Input

#### **Wat ga je maken:**

Je maakt de blokken, die je hieronder ziet. Kan jij bedenken wat ze doen?

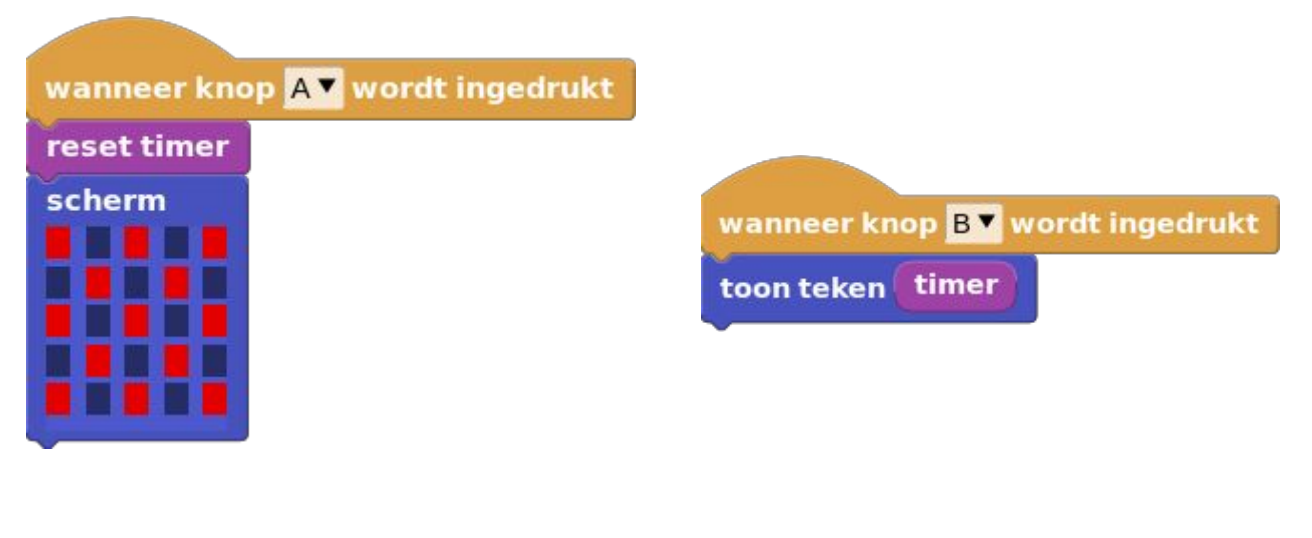

Druk op **knop A** om de timer te starten.

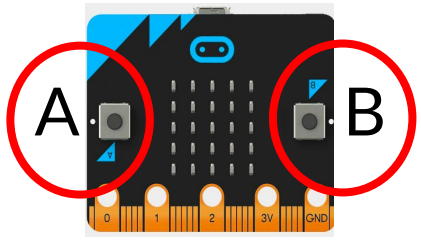

Druk op **knop B** om het aantal seconden te laten zien.

#### **Wat kan je nog meer doen:**

Je kan een geluid toevoegen als het getal **7** is om de speler te feliciteren.

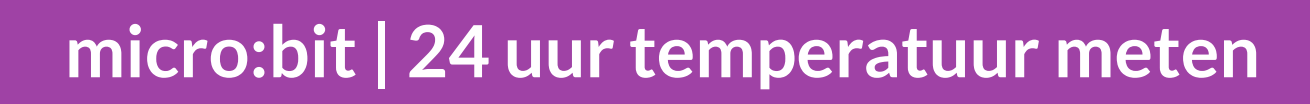

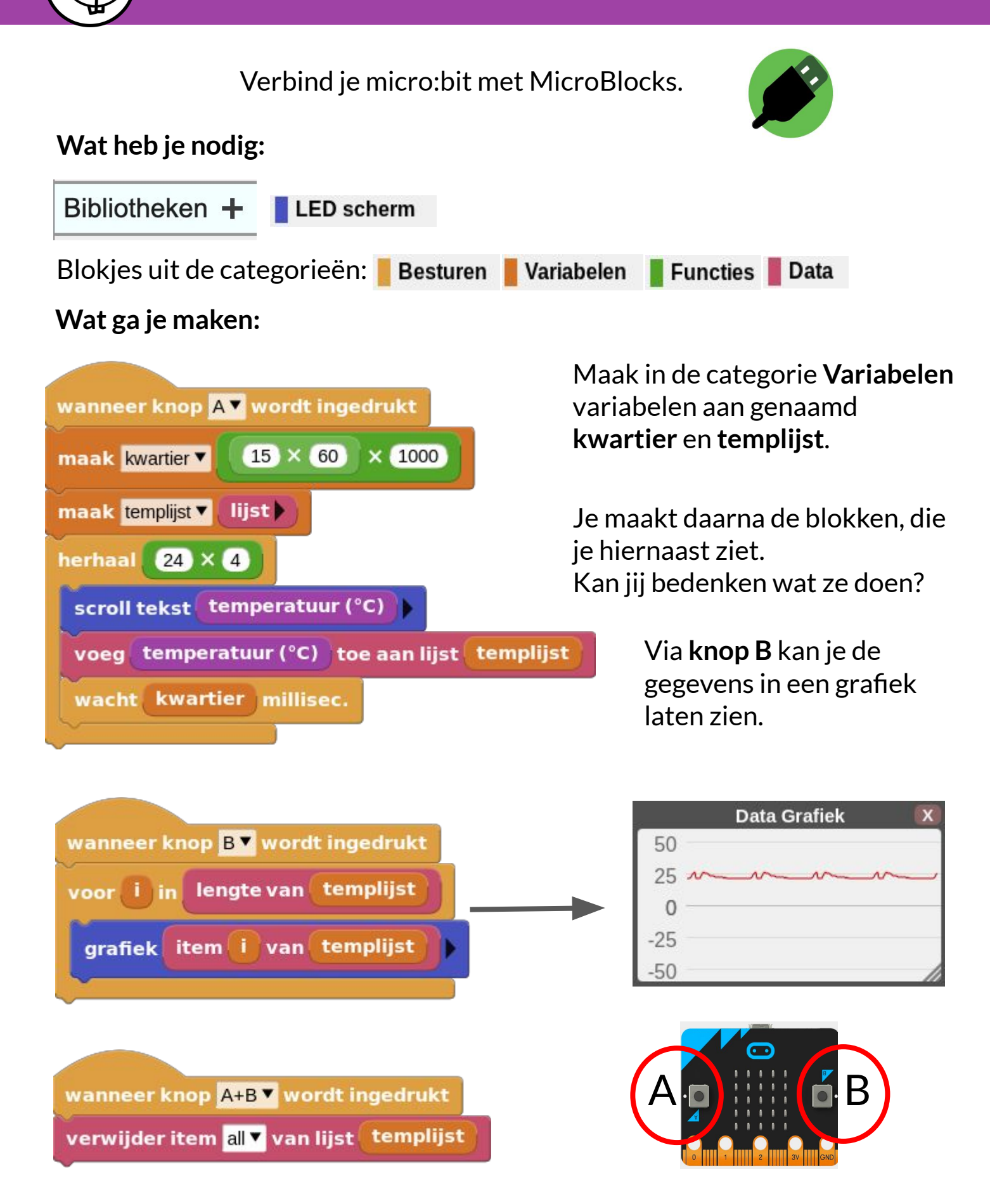

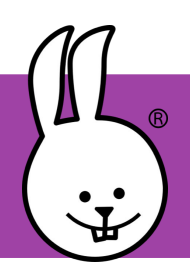

# **micro:bit | Animaties**

Verbind je micro:bit met MicroBlocks.

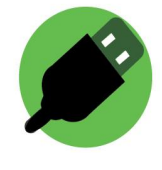

#### **Wat heb je nodig:**

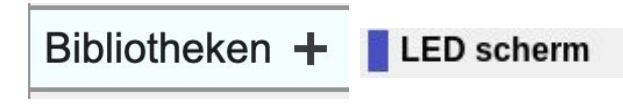

wanneer knop A wordt ingedrukt

Blokjes uit de categorieën: Besturen

> Maak een animatie met letters, nummers, vormen en symbolen. Kan je met **scherm**-, **wacht**- en **herhaal**blokken je naam maken?

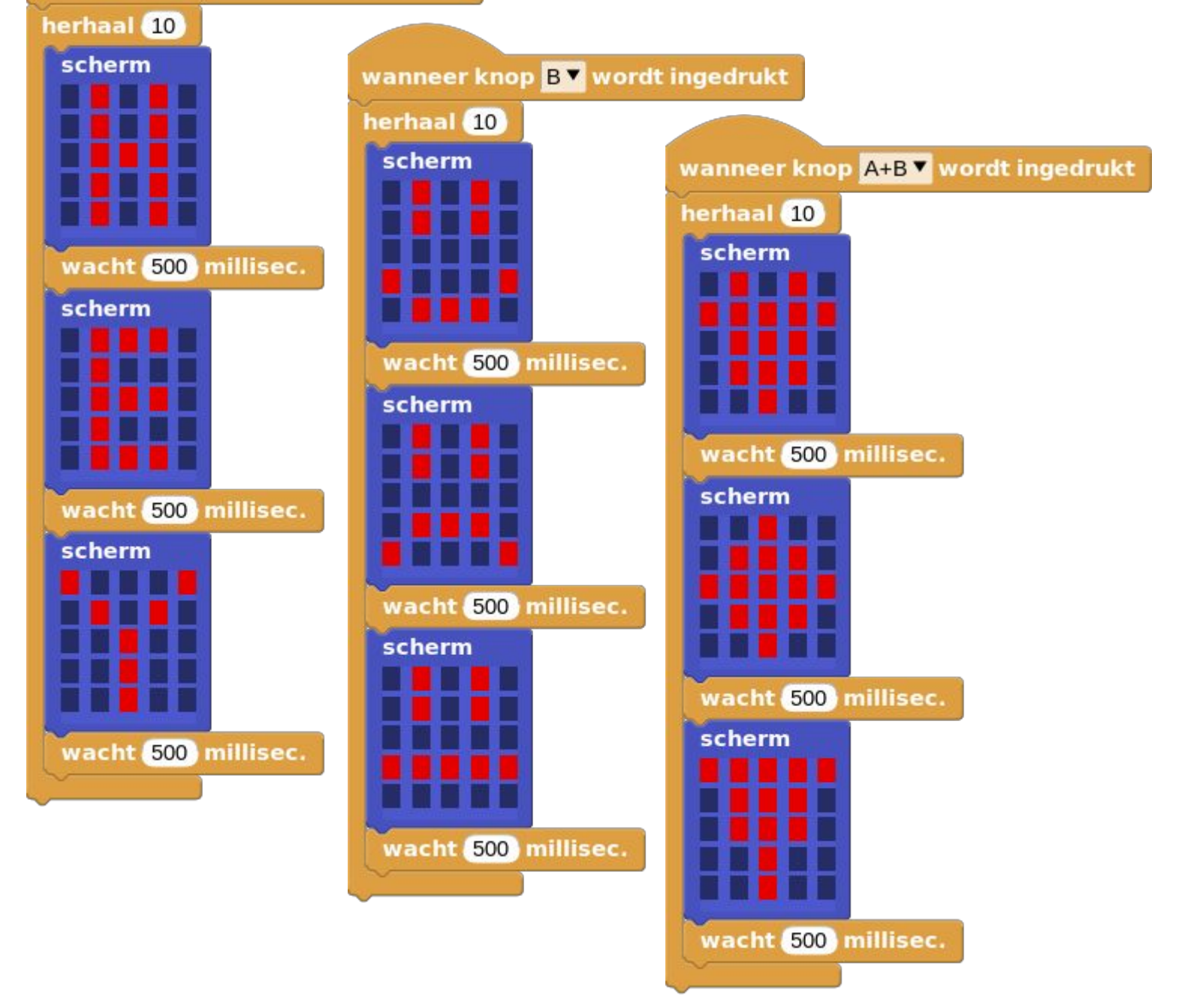

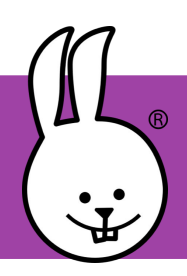

## **micro:bit | Balans**

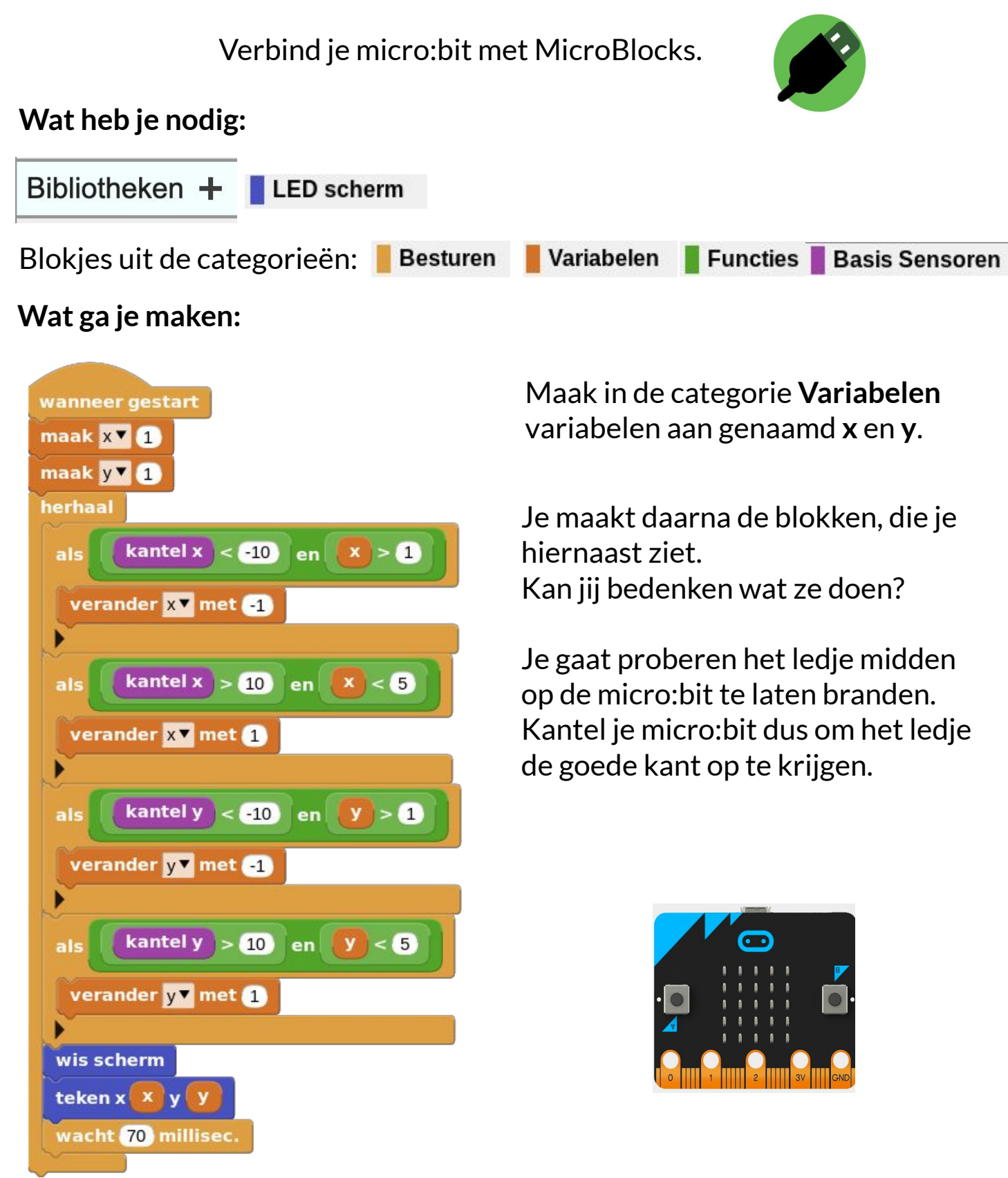

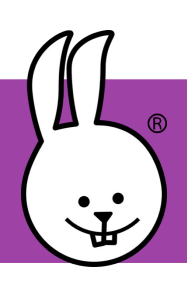

## **micro:bit | Batterijtester**

Verbind je micro:bit met MicroBlocks.

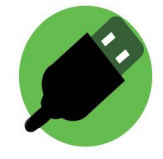

Met dit programma kan je controleren of de batterij nog voldoende voeding heeft.

Sluit krokodillenbek kabels aan op Pin 1 en GND. Maak verbinding met GND en de - (platte kant) en de + met Pin 1. De + heeft een bultje.

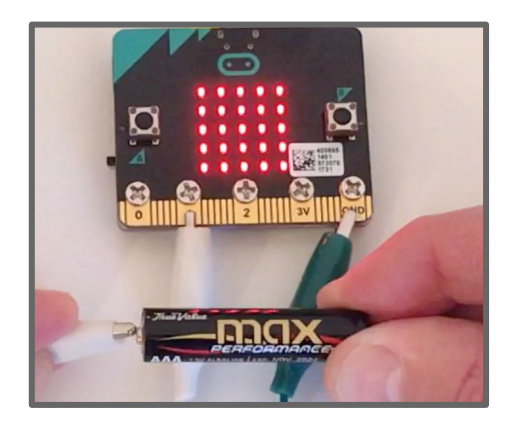

De **analoge** pin registreert de spanning. Een nieuwe batterij levert ongeveer 1,6 volt, wat ongeveer 520 aangeeft. Een lege batterij levert ongeveer 0,9 volt, wat neerkomt op 290. Met deze blokken kan je de waarde weergeven op de micro:bit!

> *Let op! Om schade te voorkomen gebruik alleen batterijen van 1.5 volt. AA, AAA, C en D*

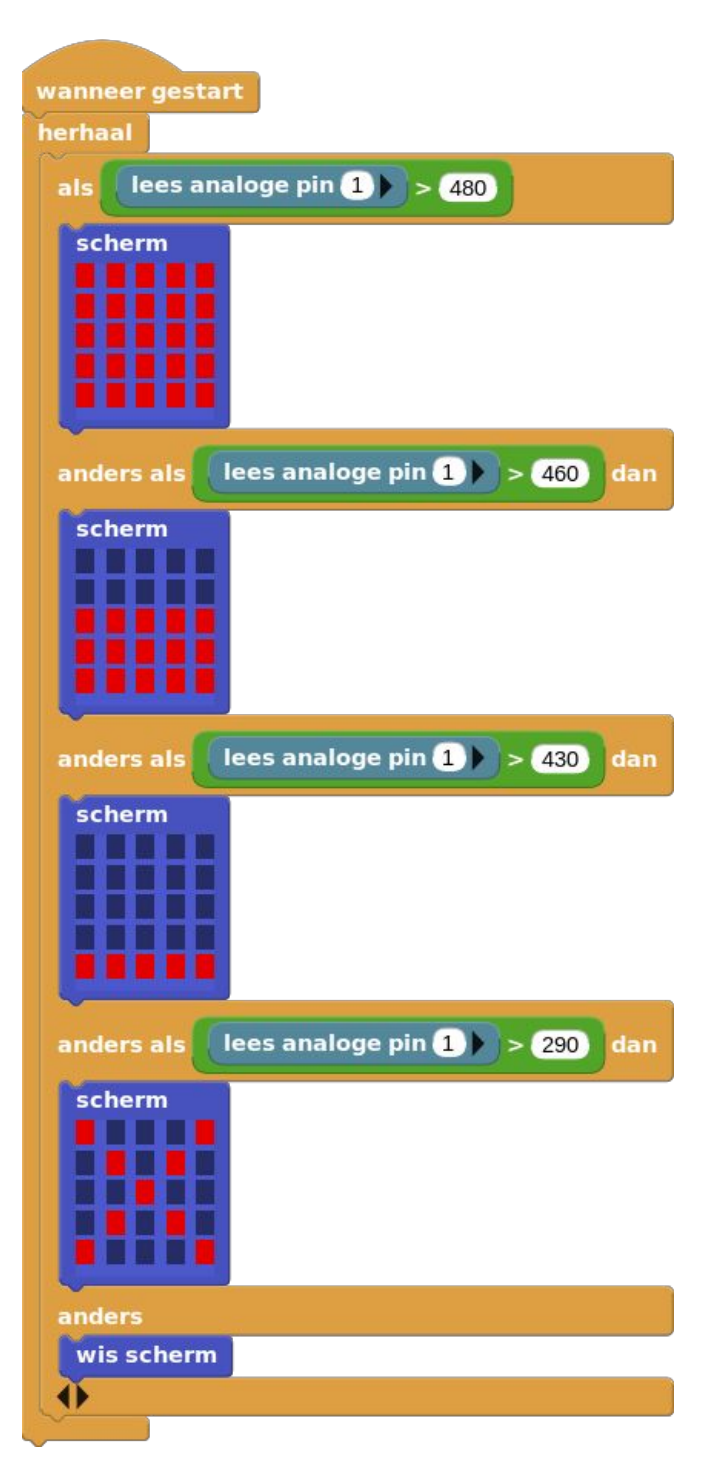

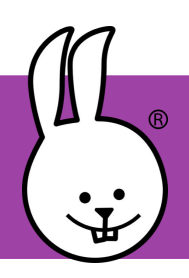

## **micro:bit | Binair - deel 1**

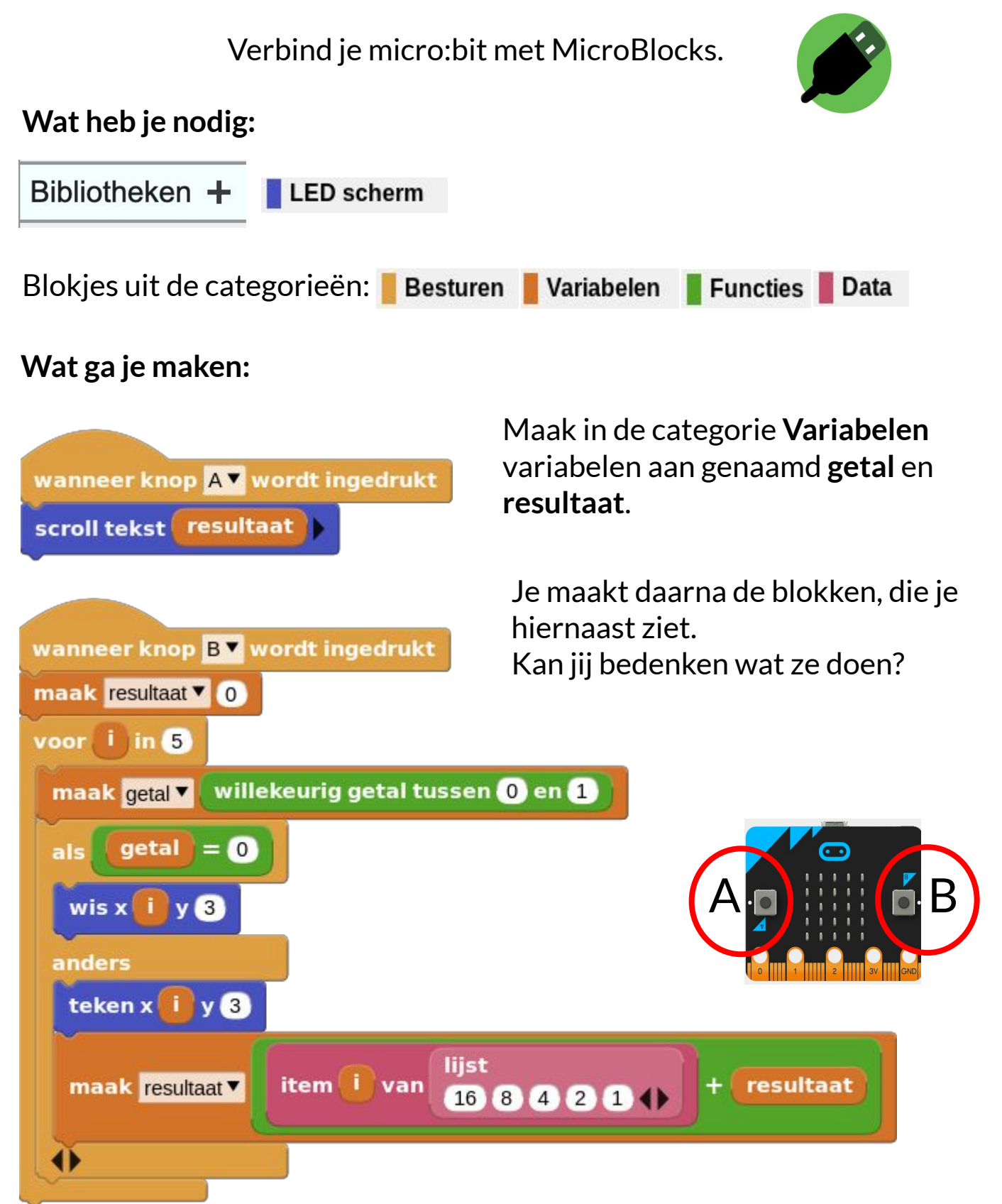

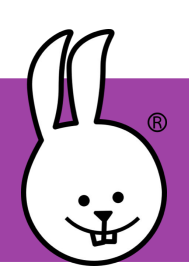

## **micro:bit | Binair - deel 2**

## **Wat is binair?**

In het programma ga je een binair getal omzetten naar een decimaal getal.

Binaire getallen worden gebruikt in computers omdat die op elektriciteit werken. En elektriciteit is aan of uit. Bij aan "schrijft" de computer een 1, bij uit een 0.

Bij alle soorten getallen is de plaats van het cijfer belangrijk. Het meest rechtse getal moet je altijd x 1 doen. In onze normale getallen (decimaal), is een cijfer wat 1 plek naar links staat, 10 x zoveel. Dus de 2 in 200 is 10 x zoveel als de 2 in 20.

In binaire getallen moet je dit keer 2 doen. Een binaire 1 is hetzelfde als een normale 1, dus gewoon 1.

Het binaire getal 10 betekent alleen niet 10 (10 x 1), maar 2 (2 x 1). Het binaire getal 100 is dus niet  $10 \times 10 \times 1$ , maar  $2 \times 2 \times 1 = 4$ .

Wikikids.nl CC-BY-SA 3.0

**Gebruik onderstaande tabel om het omrekenen gemakkelijker te maken.**

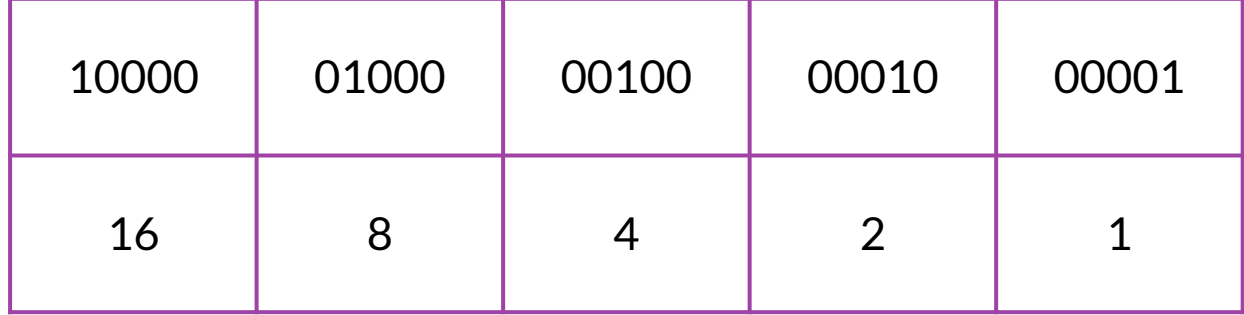

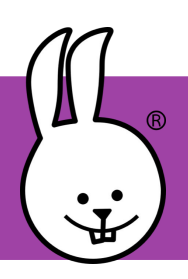

## **micro:bit v2 | Blaas**

Verbind je micro:bit v2 met MicroBlocks.

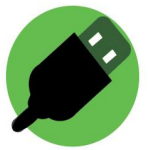

#### **Wat heb je nodig:**

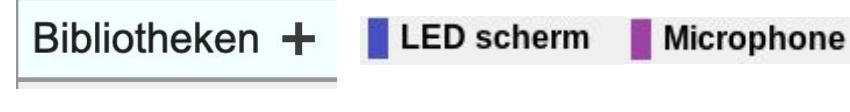

Blokjes uit de categorieën: **Besturen Functies** 

#### **Wat ga je maken:**

Je maakt de blokken zoals je ze hiernaast ziet. Kan jij raden wat ze doen?

Je maakt daarna de blokken, die je hiernaast ziet. Kan jij bedenken wat ze doen?

Klik op het zwarte driehoekje onderaan het **als** blok om het blok te veranderen zodat je meer andere blokken toe kunt voegen.

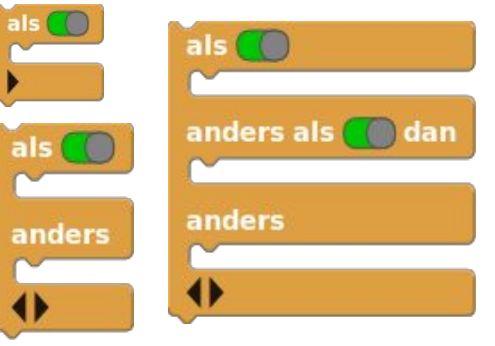

Als je op de micro:bit blaast dan verdwijnt het doodshoofd. Je kan de gevoeligheid van de micro:bit instellen door het getal in het **loudness**  blok groter of kleiner te maken.

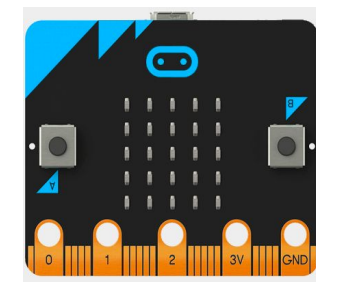

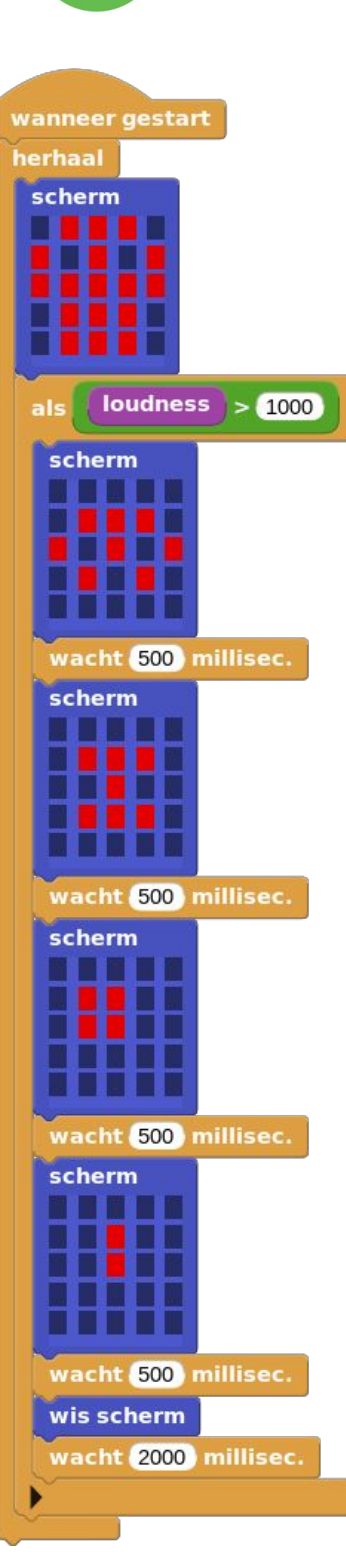

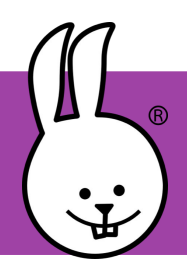

## **micro:bit | Dans**

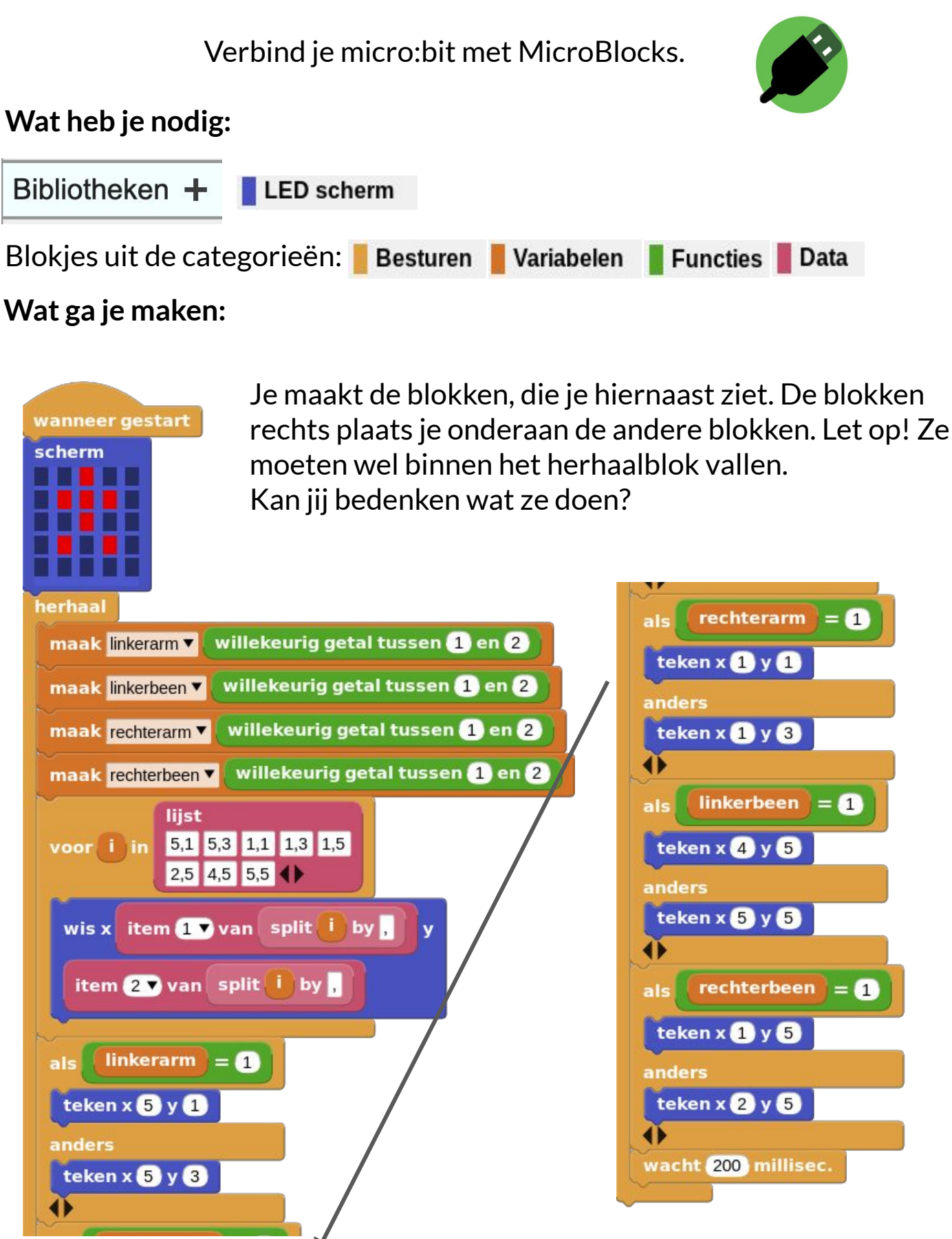

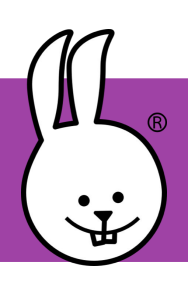

## **micro:bit | Dobbelsteen**

Verbind je micro:bit met MicroBlocks.

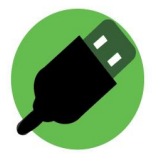

 $versnelling > 250$ 

maak nummer vollekeurig getal tussen (1) en 6

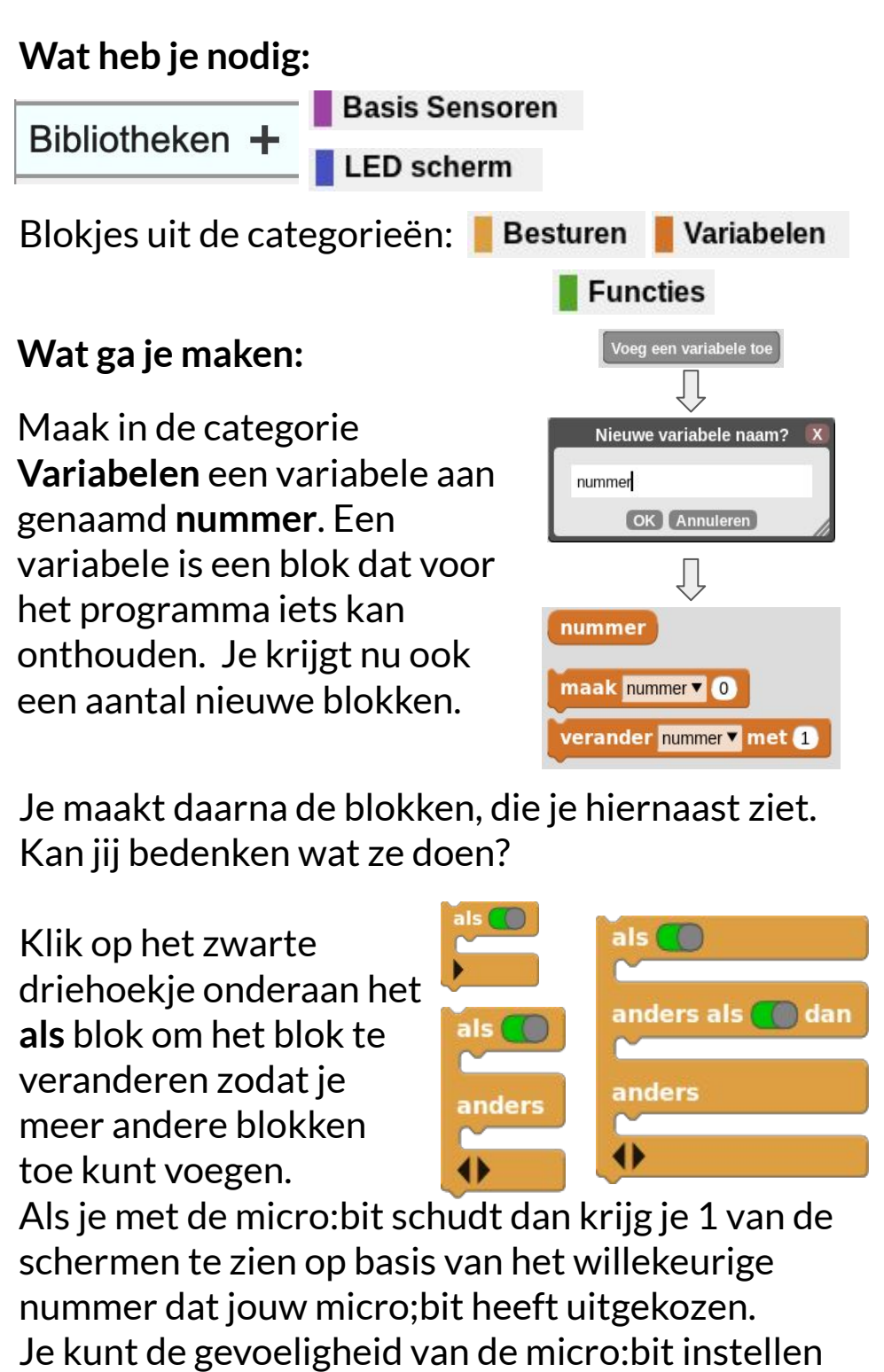

door het getal in het **Wanneer** blok groter of

kleiner te maken.

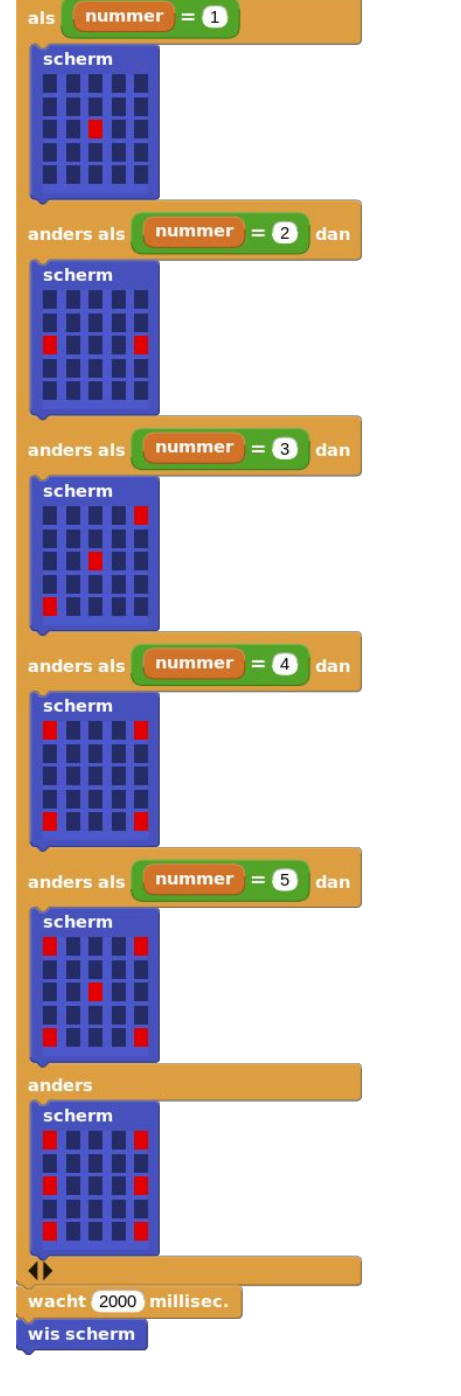

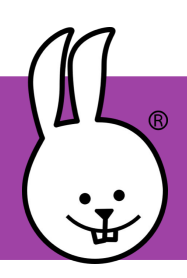

## **micro:bit | Duck**

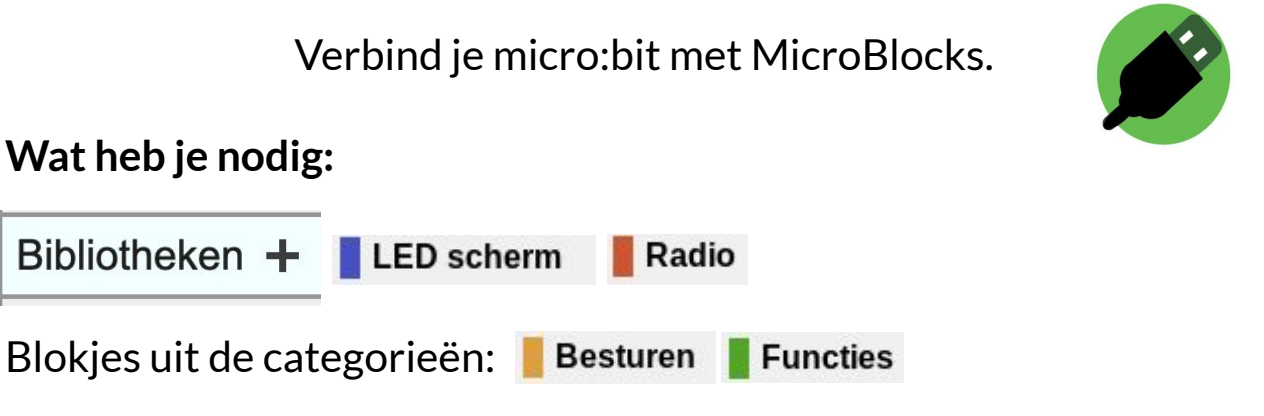

Voor dit programma heb je minimaal 2 micro:bits nodig!

#### **Wat ga je maken:**

Je maakt de blokken die je hieronder ziet. Kan jij bedenken wat ze doen?

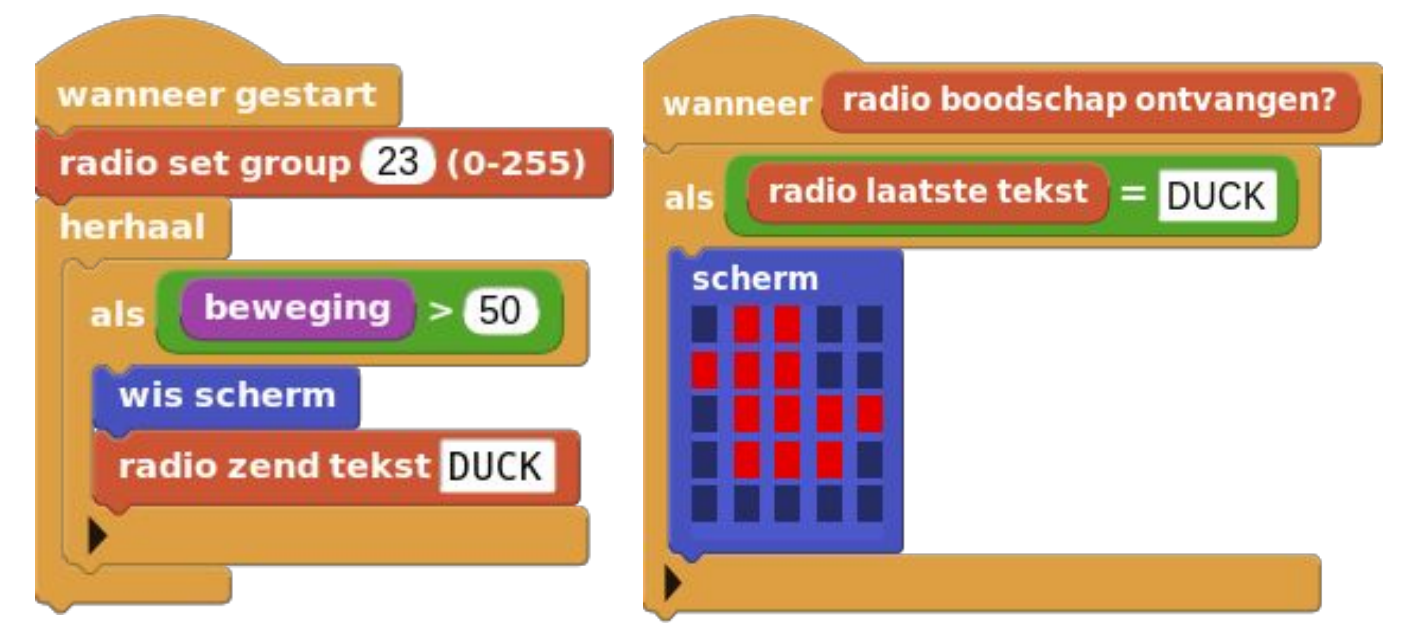

Op alle micro:bits draai je dit programma. Door met je micro:bit te bewegen, stuur je een bericht naar de andere micro:bit. In dit geval het woord DUCK wat engels is voor eend. Tegelijk met het verzenden wordt het scherm van jouw micro:bit gewist.

Bij de ontvangende micro:bit komt er een afbeelding van een eend op het scherm. Er is dus altijd maar één persoon met een eend op het scherm. Speel je dit met meer dan 2 micro:bits, dan is er altijd één persoon zonder eend. De rest heeft een eend.

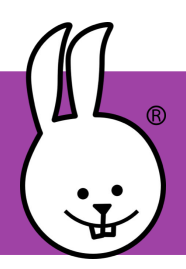

## **micro:bit | Geheim**

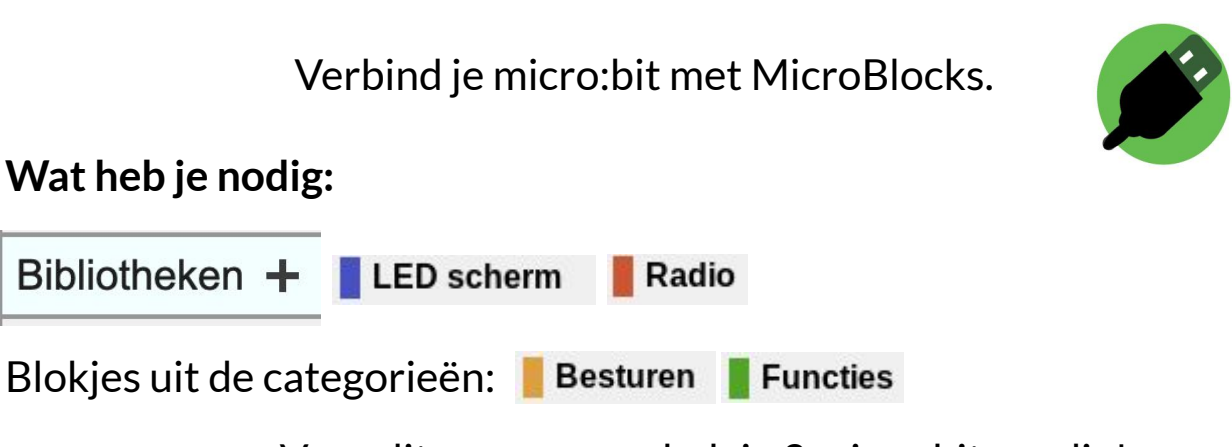

Voor dit programma heb je 2 micro:bits nodig!

### **Wat ga je maken:**

Je maakt de blokken die je hieronder ziet. Kan jij bedenken wat ze doen?

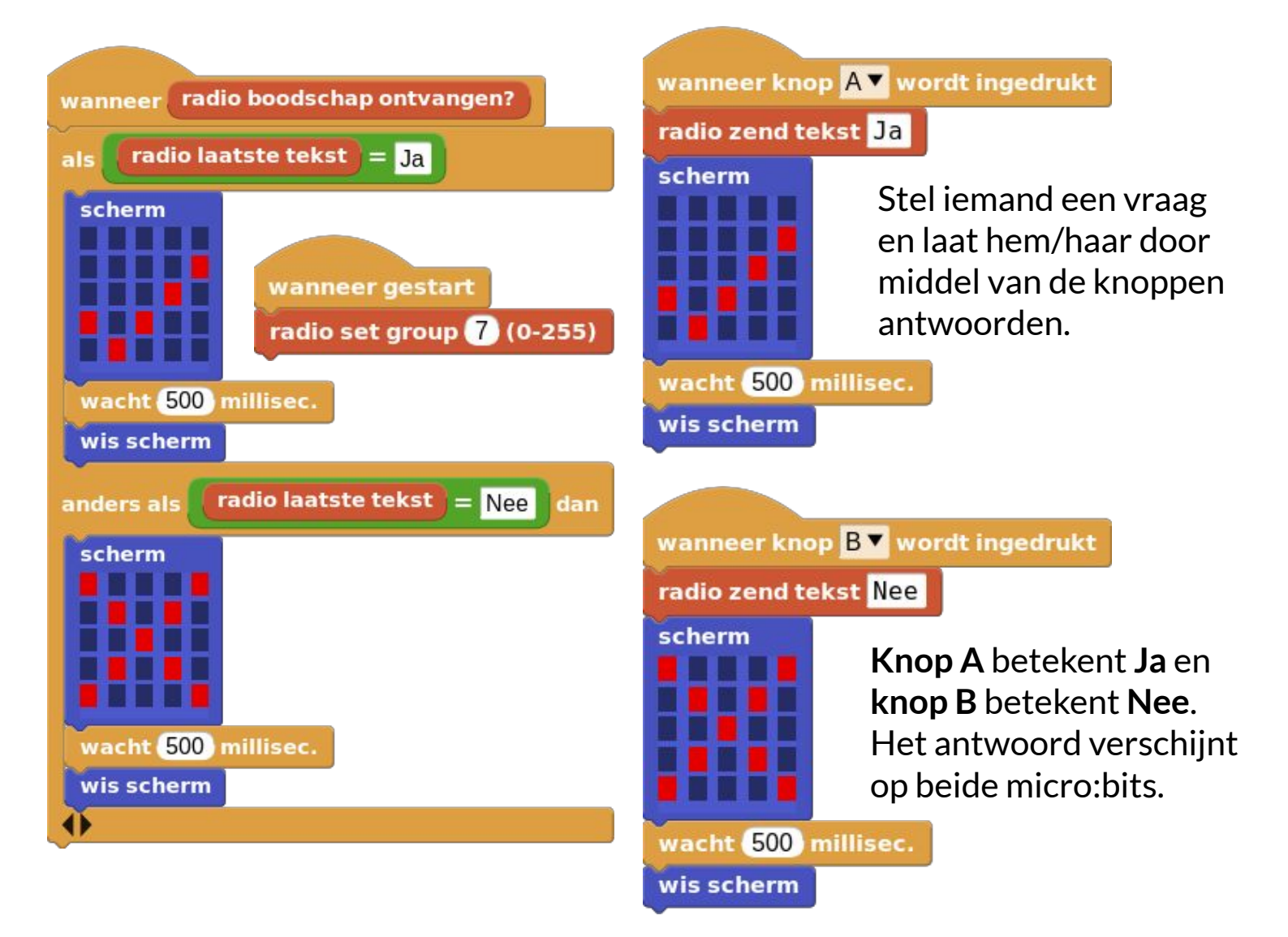

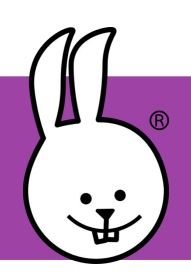

## **Micro:bit v2 | Geigerteller**

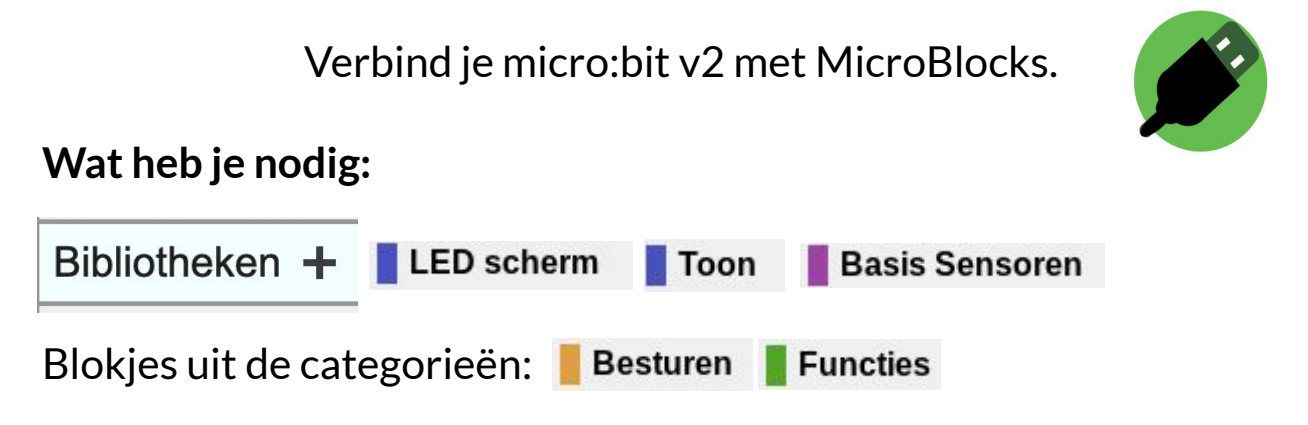

#### **Wat ga je maken:**

Je maakt de blokken die je hieronder ziet. Kan jij bedenken wat ze doen?

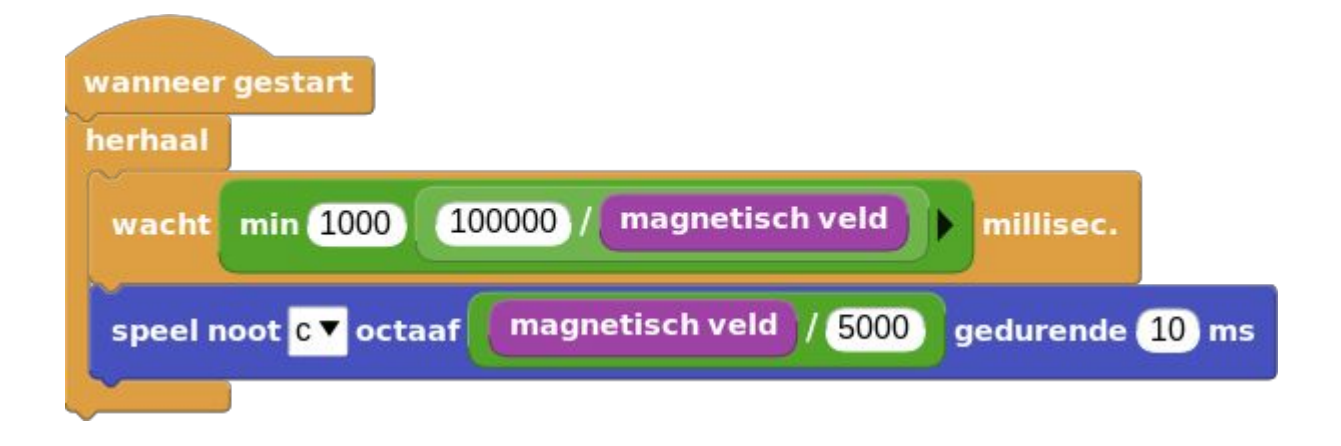

De micro:bit heeft een sensor waarmee je een magnetisch veld kunt meten, waaronder dat van de aarde. De micro:bit laat, door dit programma te draaien, een geluid horen waarbij de toonhoogte berekend wordt aan de hand van het magnetisch veld waarbij het in de buurt komt. Een echte Geigerteller meet de radioactiviteit en niet het magnetisch veld.

Ga maar eens met je micro:bit over je laptop en kijk of er verschillen zijn in geluid. Maakt het ook verschil of je de micro:bit met zijn LEDs naar boven of beneden houdt.

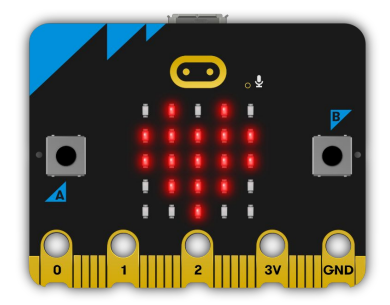

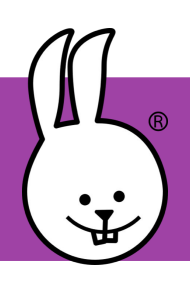

# **micro:bit v2 | Geluid**

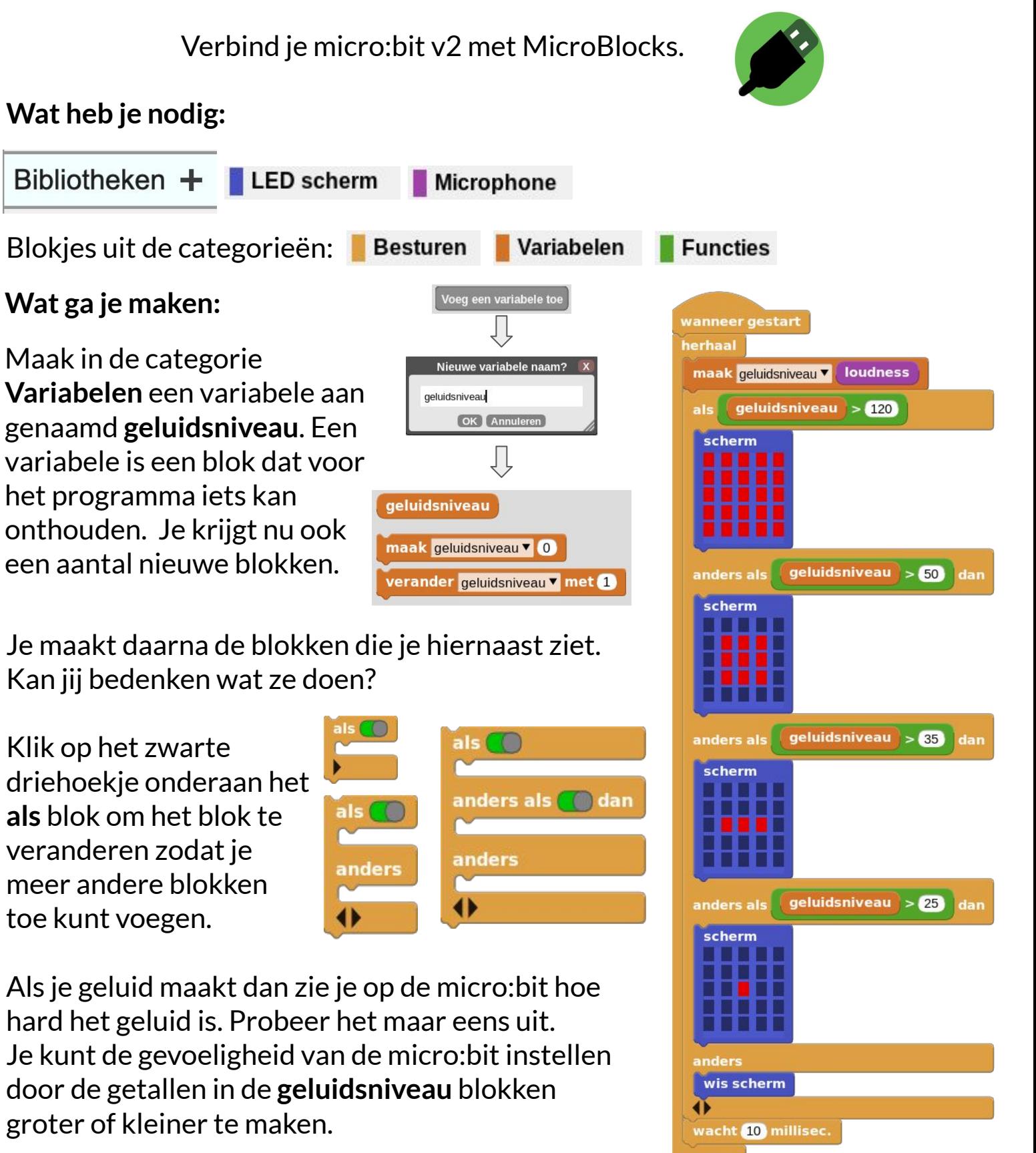

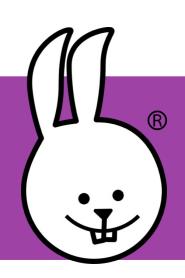

## **micro:bit | Hoofdrekenen**

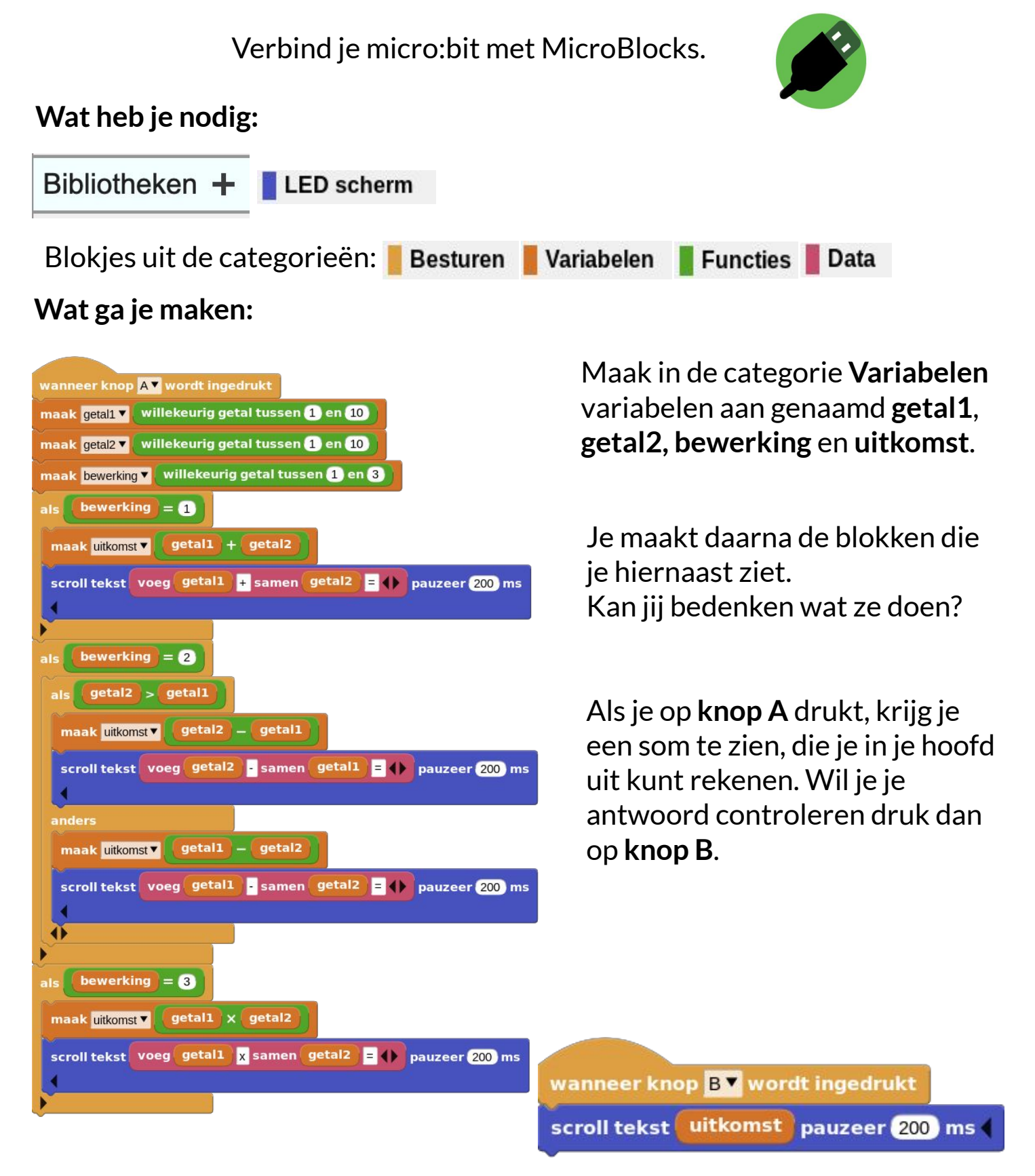

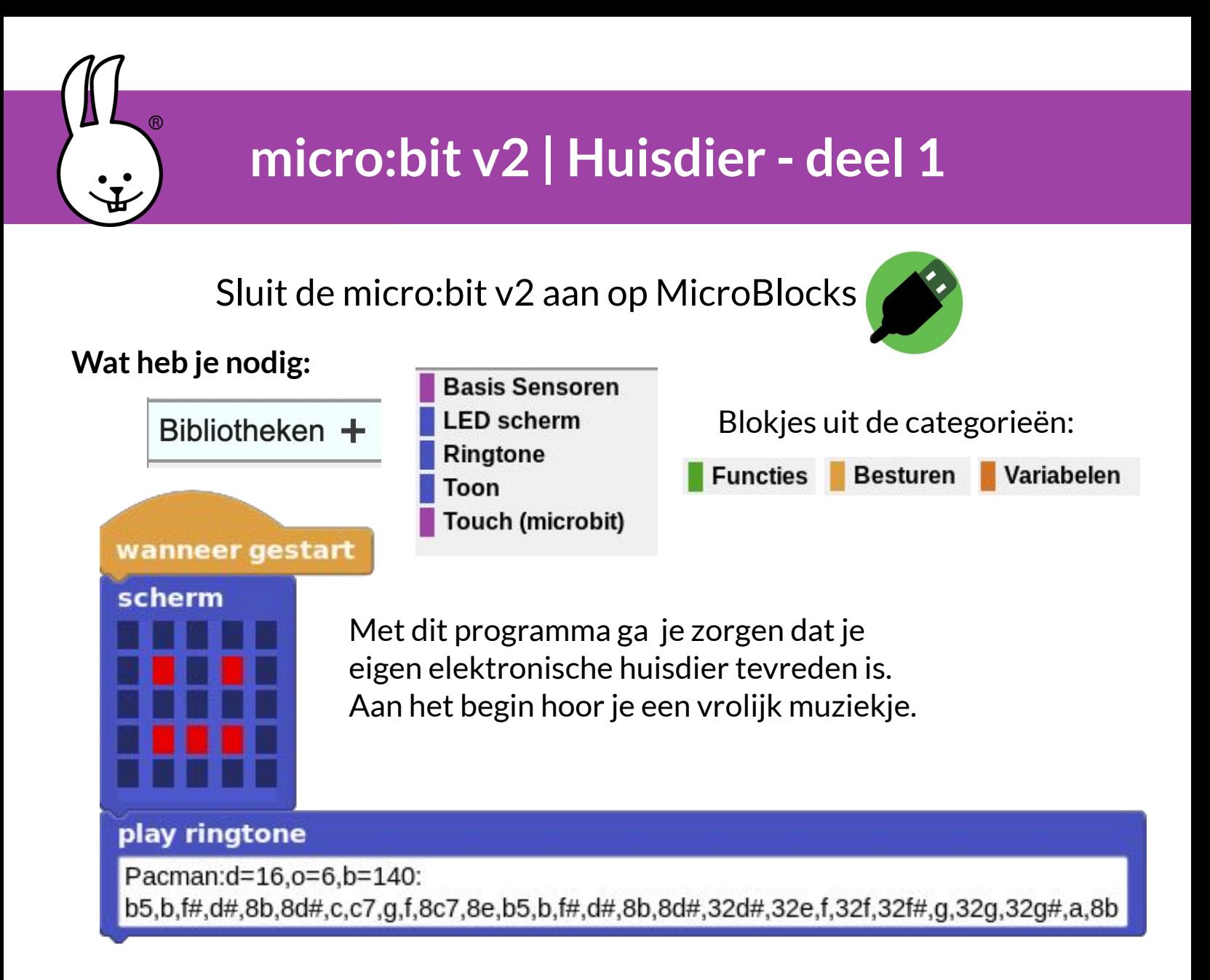

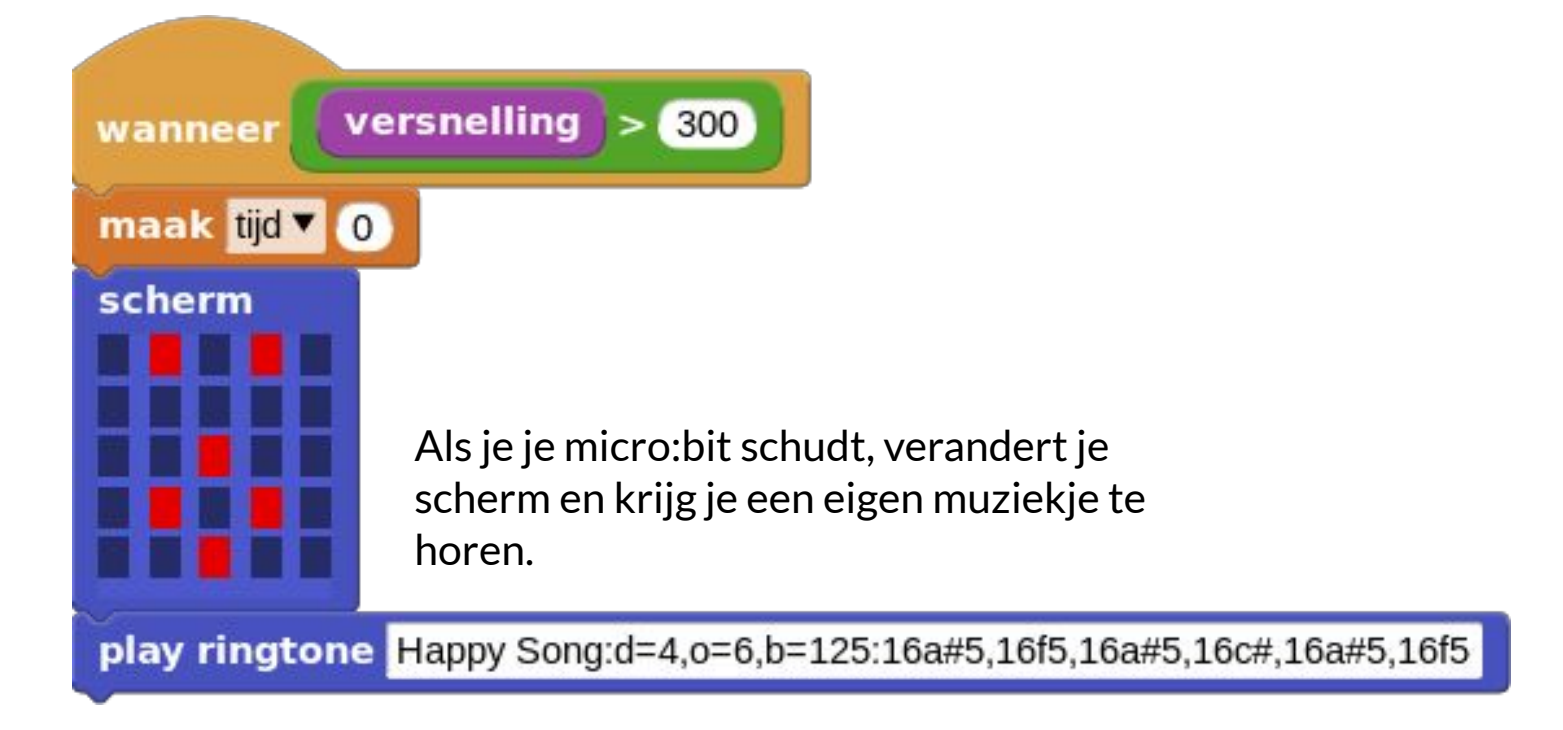

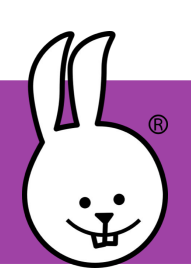

## **micro:bit v2 | Huisdier - deel 2**

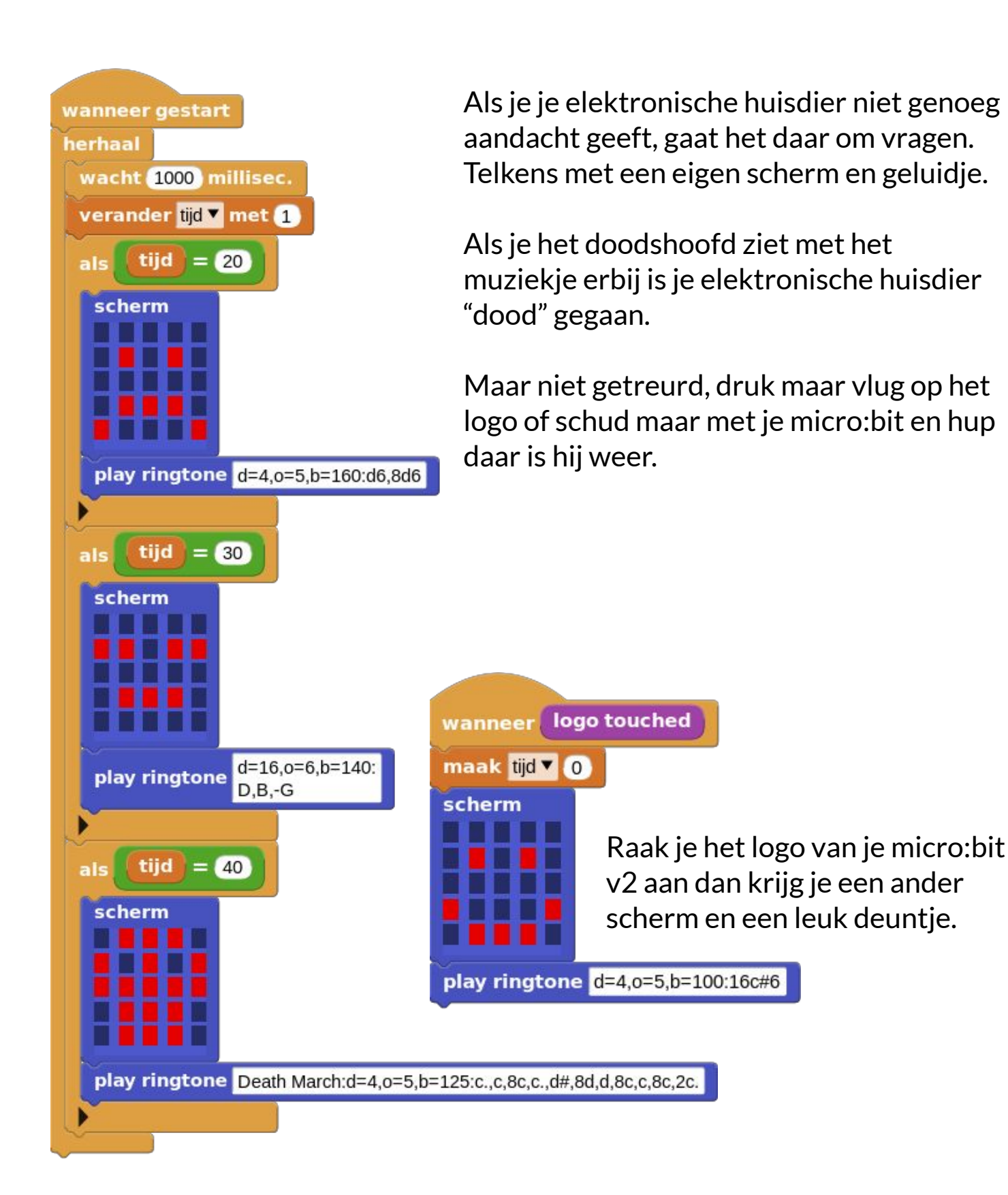

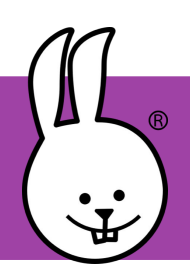

## **micro:bit | Kantelen**

Verbind je micro:bit met MicroBlocks.

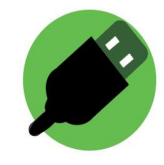

**Wat heb je nodig:**

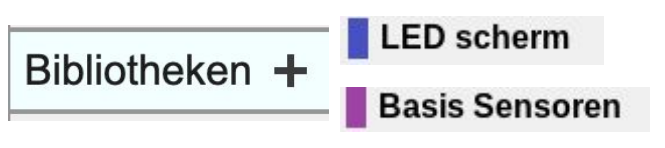

Als je het groene icoon hierboven in MicroBlocks ziet dan zouden deze bibliotheken moeten zijn geladen.

Blokjes uit de categorieën: Besturen

**Functies** 

## **Wat ga je maken:**

Je maakt de volgende blokken. Kan jij bedenken wat ze doen?

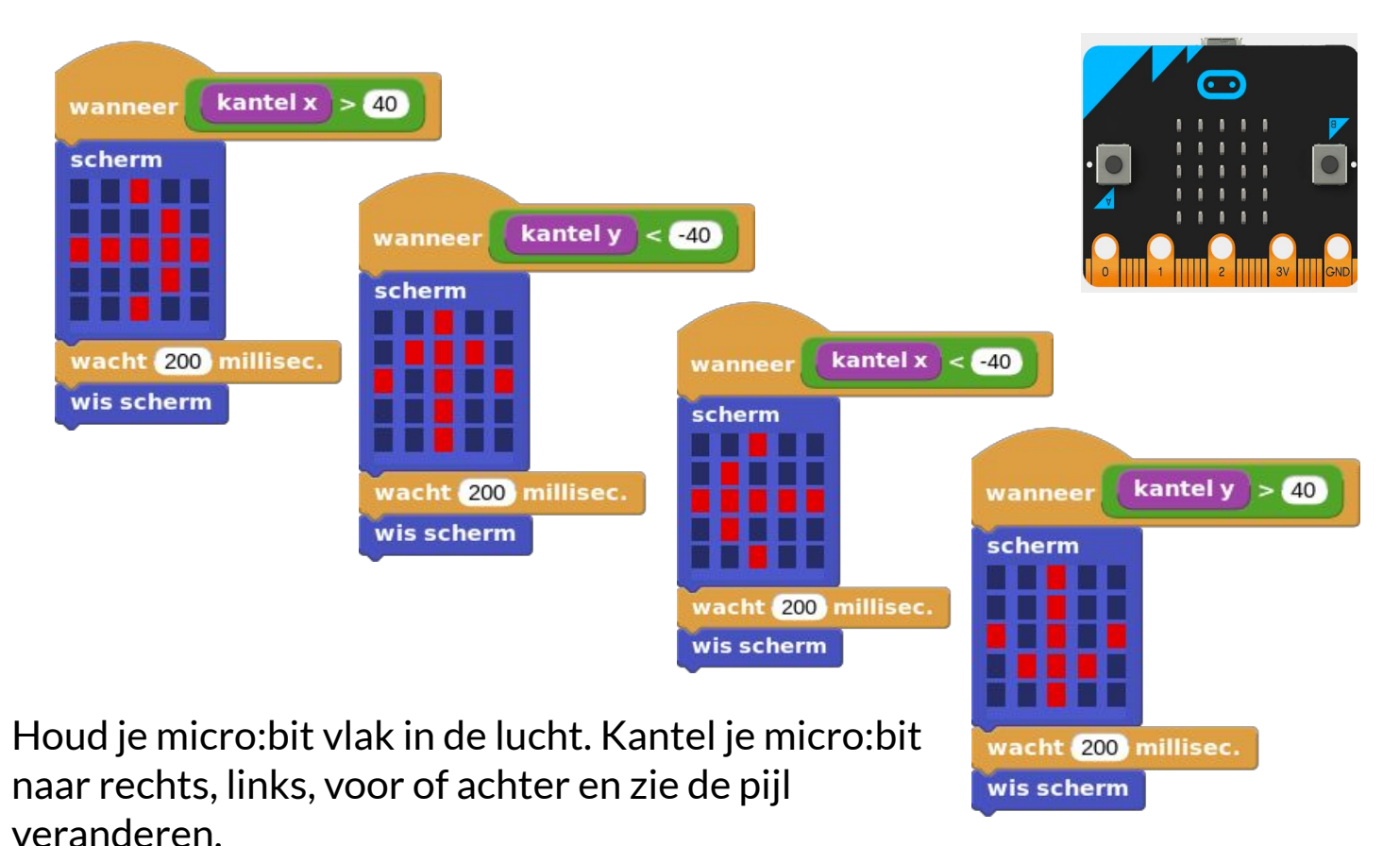

#### **Wat kan je nog meer maken:**

Maak een spel dat door indrukken van **knop A** een pijl kiest en gebruik dit om een spel te maken genaamd "volg de pijl".

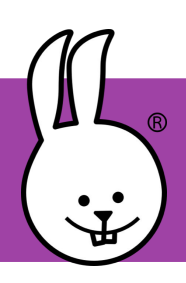

## **micro:bit | Kloppend hart**

Verbind je micro:bit met MicroBlocks.

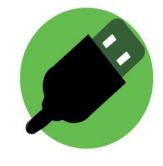

#### **Wat heb je nodig:**

Bibliotheken + LED scherm

Als je het groene icoon hierboven in MicroBlocks ziet dan zou deze bibliotheek automatisch moeten zijn geladen.

Blokjes uit de categorie: **Besturen** 

### **Wat heb je nodig:**

Zoek je blokjes bij elkaar en zet ze in elkaar zoals je hiernaast kunt zien.

Als je alles klaar hebt dan start je het programma door op de groene startknop te klikken die je rechtsboven kan vinden. Je ziet nu op je led-schermpje een kloppend hart.

### **Wat kan je nog meer doen:**

Programmeer **knop A** en **knop B** zodat ze een ander ritme laten zien van de hartslag.

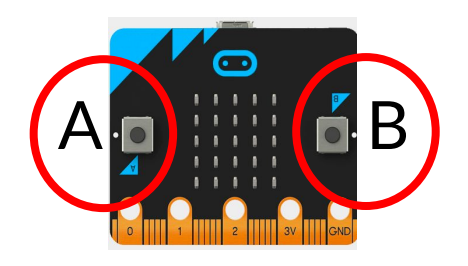

Voeg een geluid toe aan je hartslag door gebruik te maken van de **toon** bibliotheek.

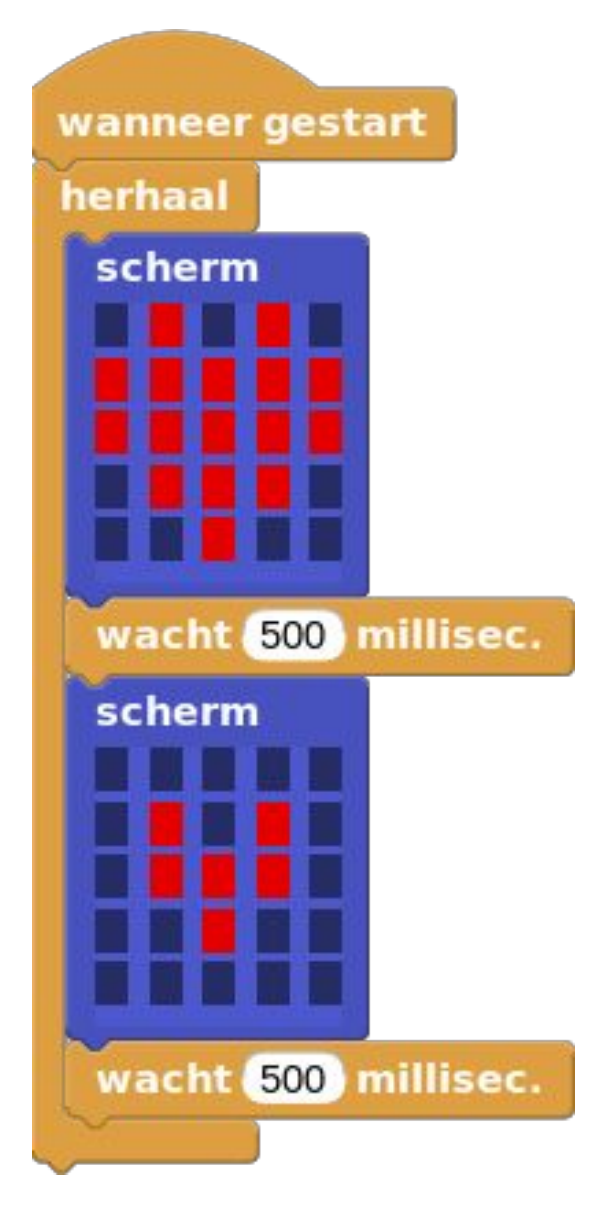

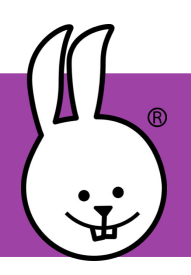

## **micro:bit | Knoppen verwisselen**

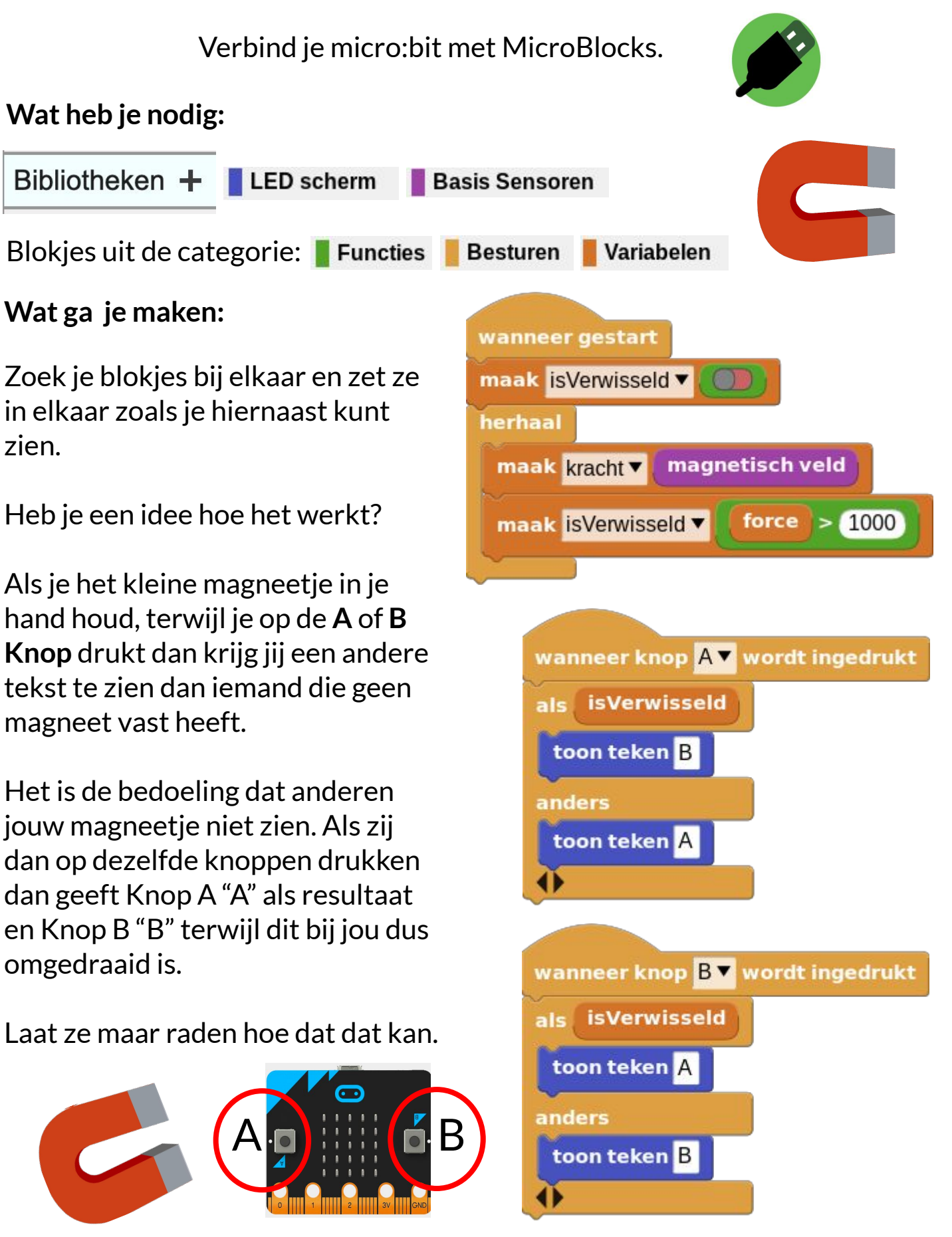

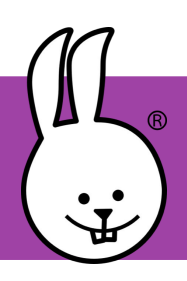

# **micro:bit | Kop of munt**

Verbind je micro:bit met MicroBlocks.

**Besturen** 

**Functies** 

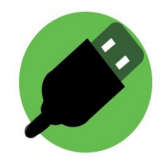

#### **Wat heb je nodig:**

Bibliotheken + LED scherm

Blokjes uit de categorieën:

wanneer knop AV wordt ingedrukt

300 millisec.

acht 300 millisec.

scherm

scherm

willekeurig getal tussen  $\begin{pmatrix} 0 & \text{en} & 1 \end{pmatrix} = \begin{pmatrix} 0 & \text{en} & \text{en} \end{pmatrix}$ 

#### **Wat ga je maken:**

herhaal<sup>2</sup> scherm

Als je het groene icoon hierboven in MicroBlocks ziet dan zou deze bibliotheek automatisch moeten zijn geladen.

Je maakt de blokken die je hiernaast ziet. Kan jij bedenken wat ze doen?

Klik op het zwarte driehoekje onderaan het **als** blok om het blok te veranderen zodat je meer andere blokken toe kunt voegen.

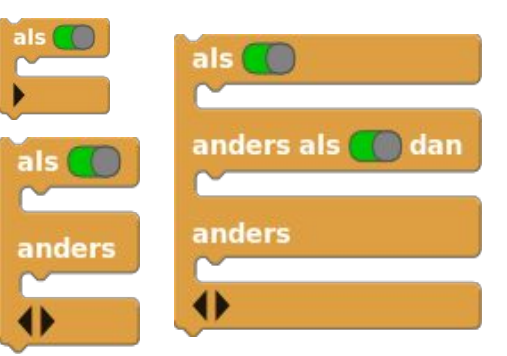

Als je op **knop A** drukt dan krijg je eerst een korte animatie te zien.

Daarna wordt er een willekeurig getal gekozen en aan de hand van die waarde krijg je kop of munt te zien.

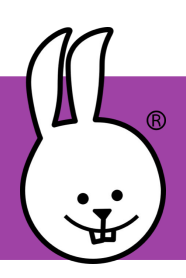

## **micro:bit | Kunst**

Verbind je micro:bit met MicroBlocks.

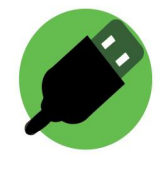

#### **Wat heb je nodig:**

Bibliotheken +

**LED** scherm

Blokjes uit de categorieën: Besturen Functies

#### **Wat ga je maken:**

Je maakt de blokken zoals je ze hieronder ziet. Kan je raden wat ze doen?

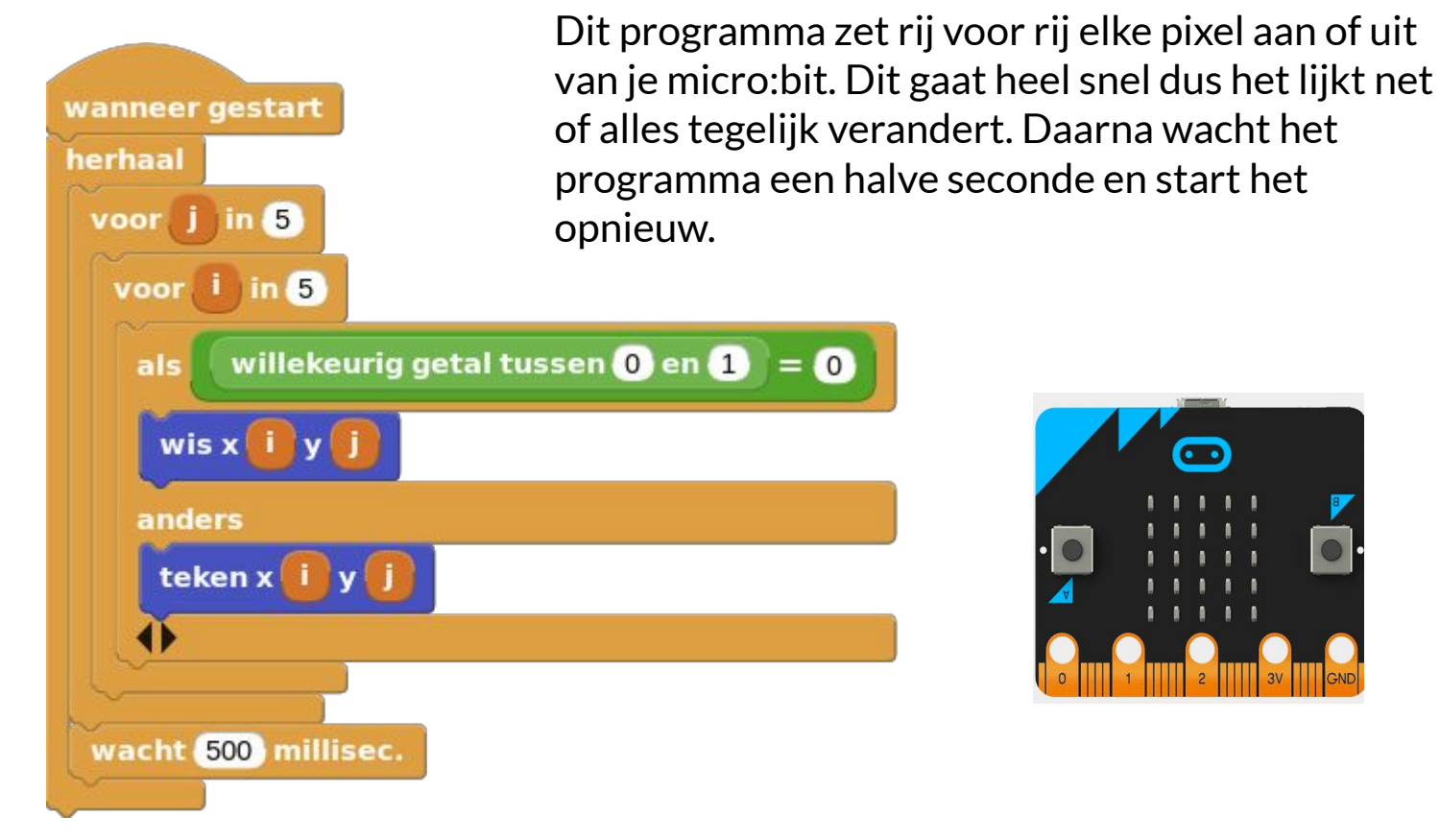

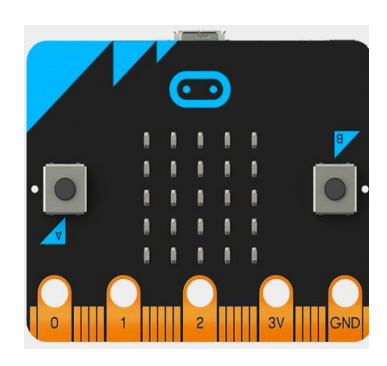

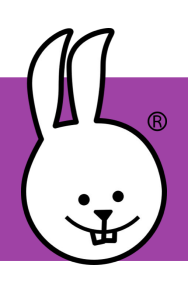

## **micro:bit | Licht**

Verbind je micro:bit met MicroBlocks.

**Functies** 

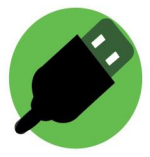

#### **Wat heb je nodig:**

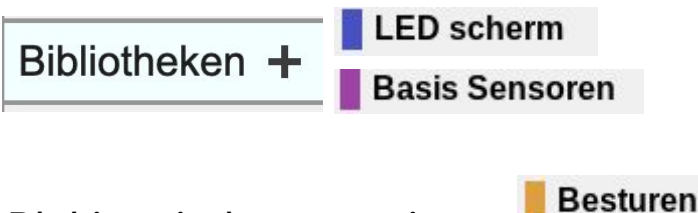

Blokjes uit de categorieën:

#### **Wat ga je maken:**

Door het gebruik van het **lichtsterkte** blok leer je hoe je je micro:bit kan laten reageren op een bepaalde lichtsterkte.

Je maakt de blokken zoals ze hiernaast staan. Kan jij bedenken wat ze doen?

#### **Wat kan je veranderen:**

Je kan een geluid laten horen als de lichtsterkte te hoog of te laag wordt met behulp van de **toon** bibliotheek.

Je kan ook een nachtlichtje maken van je micro:bit. Als het licht onder een bepaalde sterkte komt, gaan alle ledjes op de micro:bit aan.

Wat kan je nog meer doen?

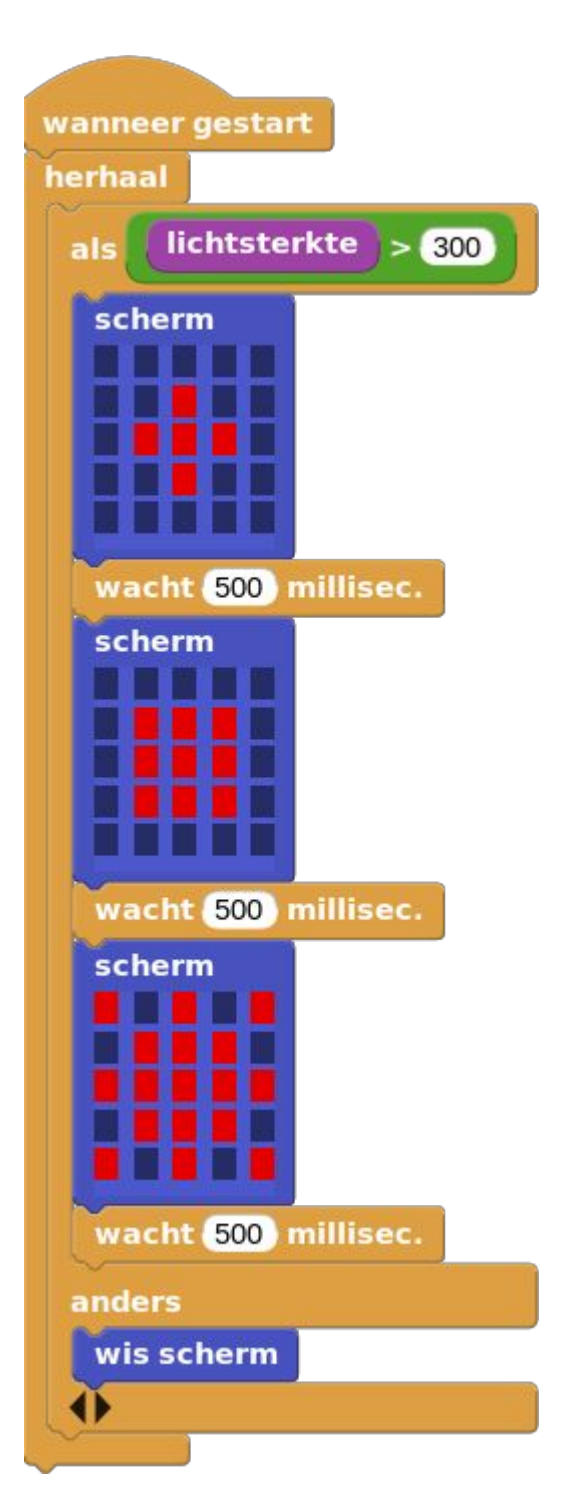

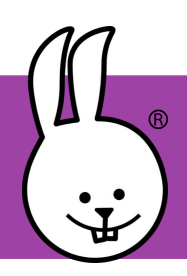

## **micro:bit | Magic3**

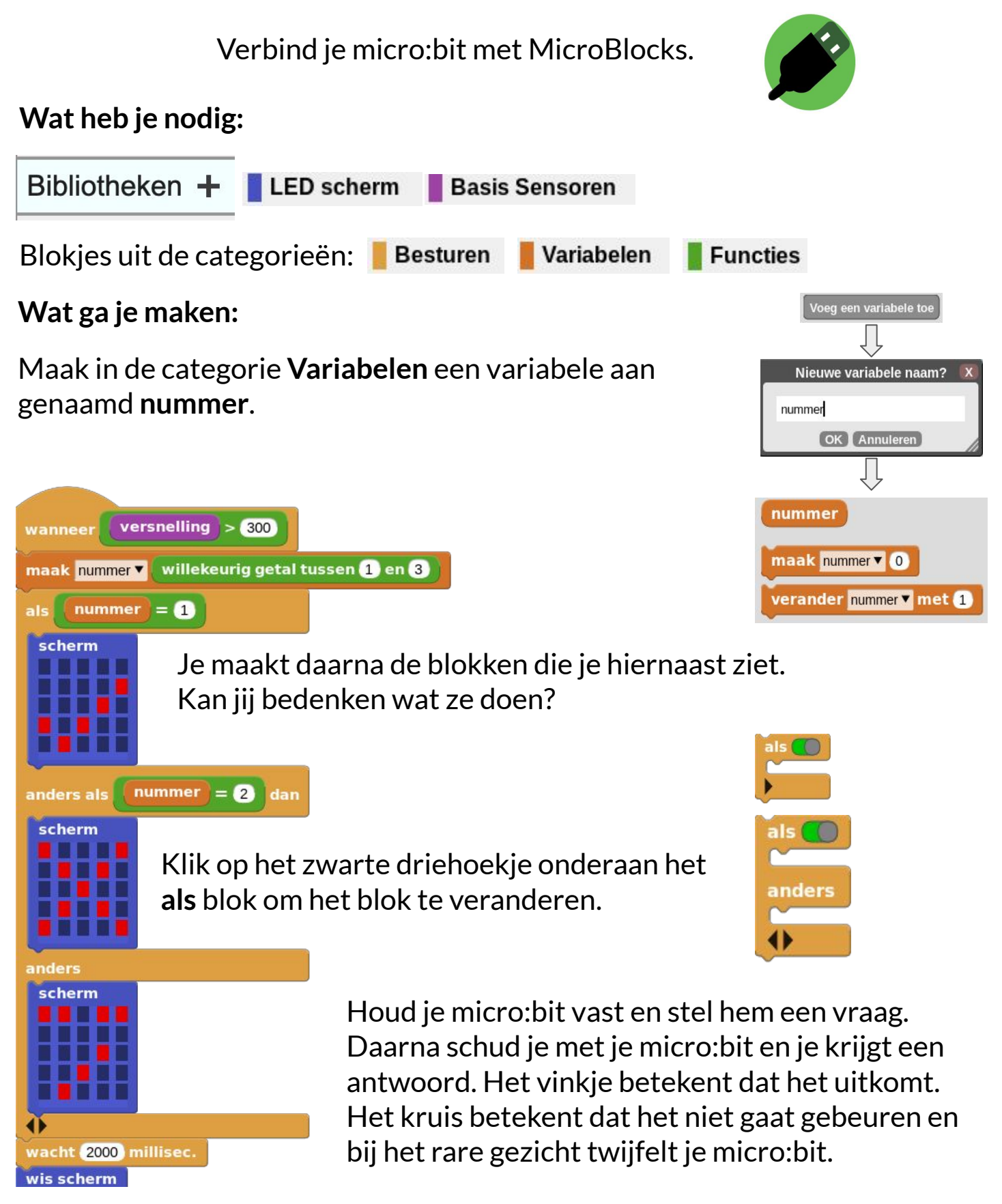

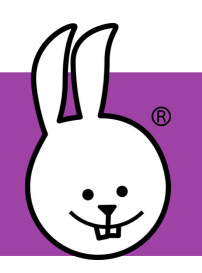

scherm

## **micro:bit v2 | Morse deel 1**

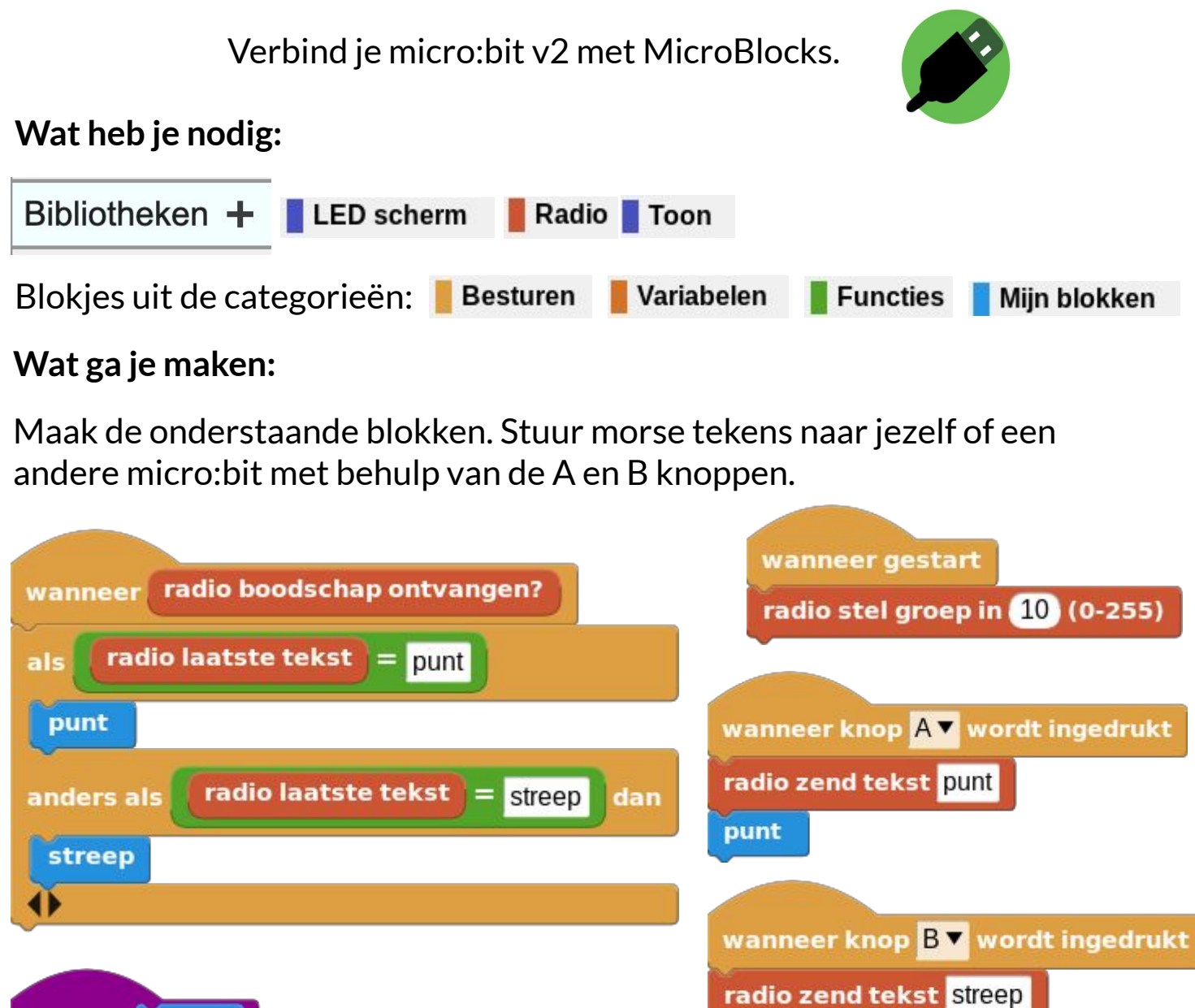

definieer streep streep definieer punt scherm speel noot F v octaaf 0 gedurende 100 ms wacht 50 millisec. wis scherm speel noot A v octaaf 0 gedurende 100 ms wacht 50 millisec.

wis scherm

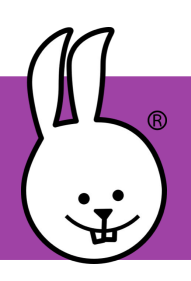

## **micro:bit v2 | Morse deel 2**

## **Wat is morse?**

Morse is een code die bestaat uit een combinatie van lange en korte tonen. Als morsecode opgeschreven wordt worden voor de lange tonen meestal een streepje (—) en voor de korte tonen een punt (·) gebruikt.

Morse is in 1835 verzonnen door Samuel Morse, hij gebruikte morse om berichten via een telegraaf te kunnen versturen. De telegravist maakt met behulp van elektrische stroompjes de signalen. Hiervoor gebruikt hij de morsesleutel. In feite is dit een soort schakelaar.

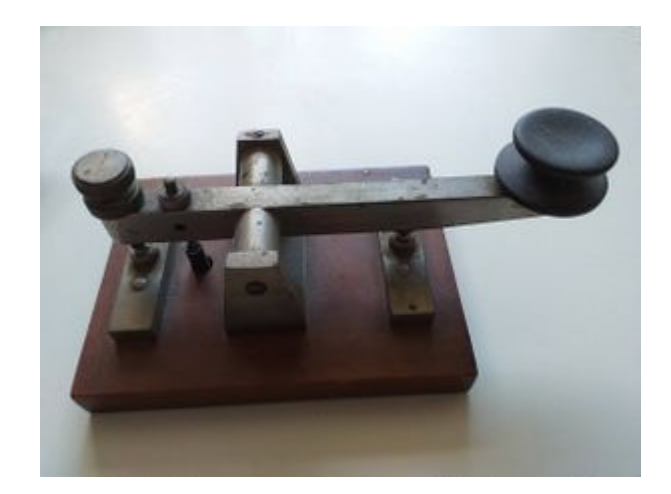

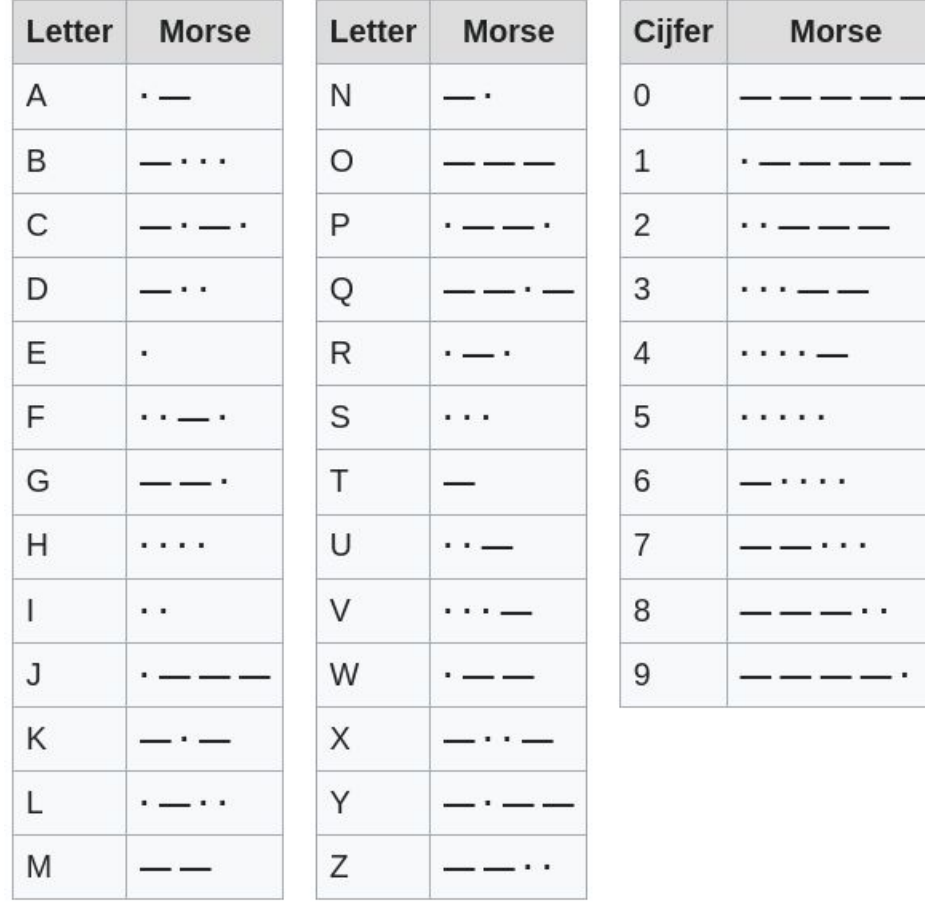

## **Het morse alfabet?**

 **micro:bit v2 | Pomodorotechniek deel 1**

Verbind je micro:bit v2 met MicroBlocks.

#### **Wat heb je nodig:**

Bibliotheken  $+$  LED scherm Toon

#### Blokjes uit de categorieën:

**Besturen** 

**Variabelen** 

**Functies** 

#### **Wat ga je maken:**

Je maakt de blokken die je hiernaast ziet.

Zoals je ziet worden er veel **herhaal** blokken gebruikt, dus let op dat je alles goed in elkaar zet omdat het anders niet zal werken.

Kan je zelf bedenken wat de blokken doen? Als het te moeilijk is om de blokken te begrijpen, kijk dan op de volgende pagina om te zien wat de Pomodorotechniek inhoud.

**TIP:** Je kunt de **noot** blokken veranderen zodat je een leuker melodietje krijgt.

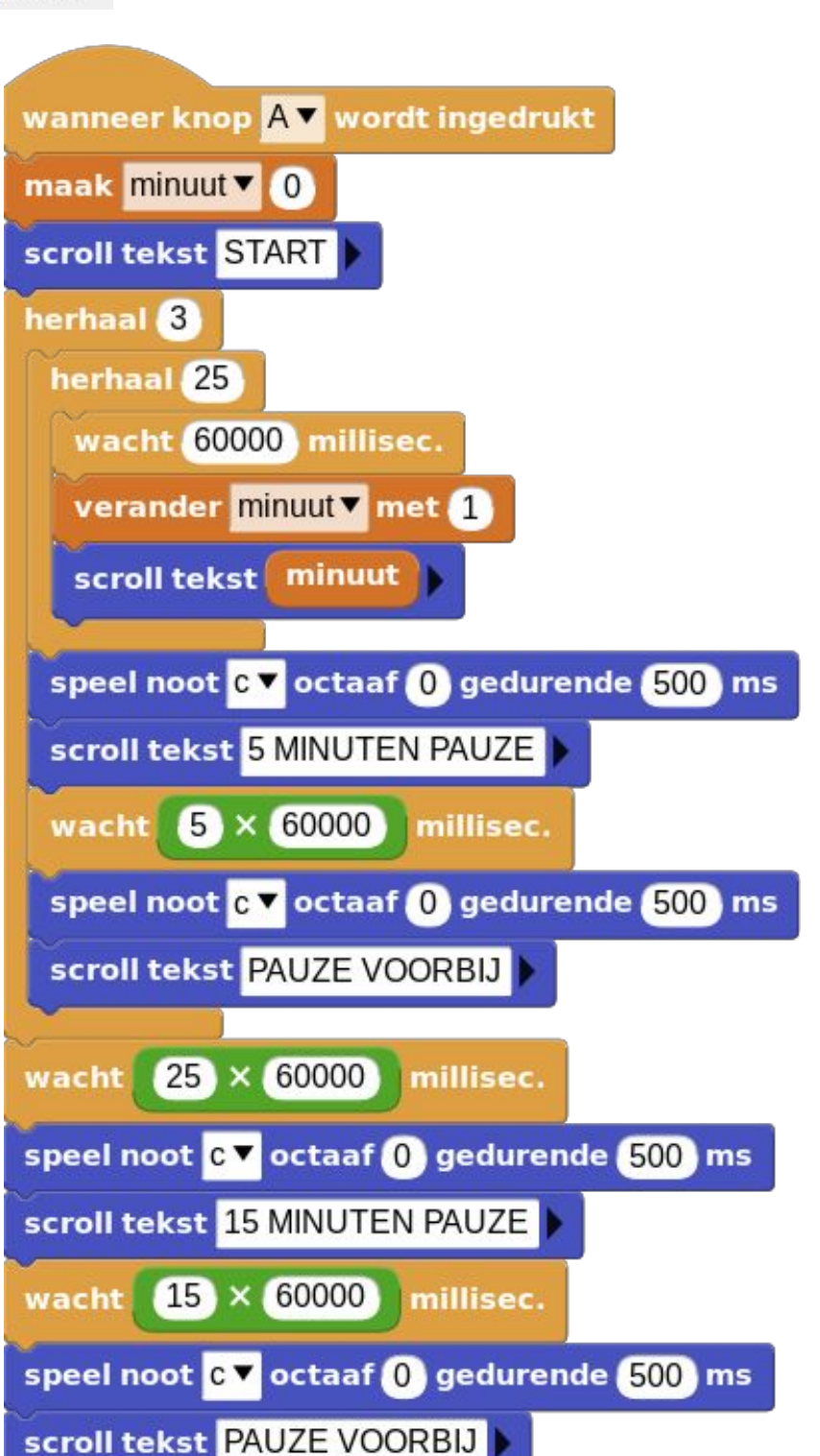

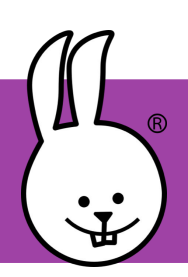

## **Wat is de pomodorotechniek?**

De Pomodorotechniek is een methode voor tijdmanagement, ontwikkeld aan het eind van de jaren tachtig door Francesco Cirillo.

Bij deze techniek wordt een kookwekker of een andere soort timer gebruikt, waarmee steeds periodes van 25 minuten geconcentreerd werken aan een taak worden afgebakend. Deze 25 minuten worden vervolgens opgevolgd door drie minuten pauze, waarna weer een nieuwe periode van 25 minuten kan worden gestart. Na de vierde keer mag een langere pauze genomen worden.

## **De techniek bestaat uit vijf stappen:**

- 1. Besluit welke taak je gaat doen
- 2. Stel de kookwekker in op 25 minuten
- 3. Werk aan de gekozen taak tot de wekker gaat
- 4. Neem een korte pauze
- 5. Elke vierde "pomodoro" neem je een langere pauze (tussen de 15 en 30 minuten)

## **Naamgeving**

Francesco Cirillo, de bedenker van deze techniek, gebruikte, naar eigen zeggen, een kookwekker in de vorm van een tomaat.

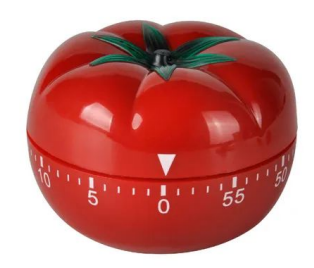

'Pomodoro' is het Italiaanse woord voor tomaat.

Bron:https://nl.wikipedia.org/wiki/Pomodorotechniek

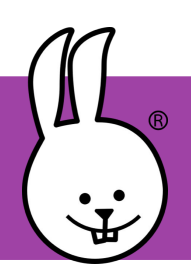

## **micro:bit | Radio - deel 1**

Verbind je micro:bit met MicroBlocks.

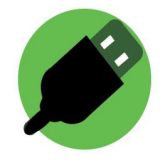

Met radioblokken kan je 2 micro:bits draadloos laten communiceren. Je hebt twee micro:bits nodig: de ene als zender en de andere als ontvanger.

**Wat heb je nodig:**

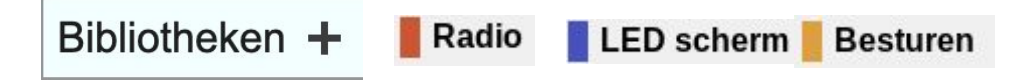

Je maakt het blok wat je hieronder ziet voor op de eerste micro:bit. **Hint**: als het goed werkt, krijgt een deel een groene omlijning ; zo kan je zien dat het werkt (en de radio iets uitstuurt).

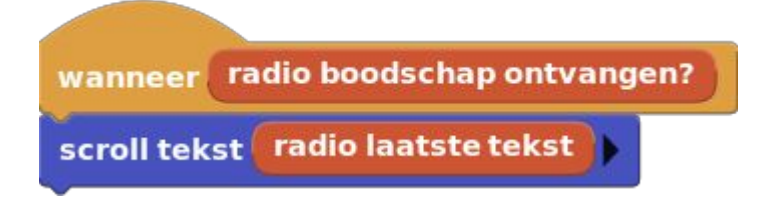

Op de andere micro:bit sleep je onderstaande radio blokken naar het programmeerveld. Lichtsterkte vind je onder 'basis sensoren'

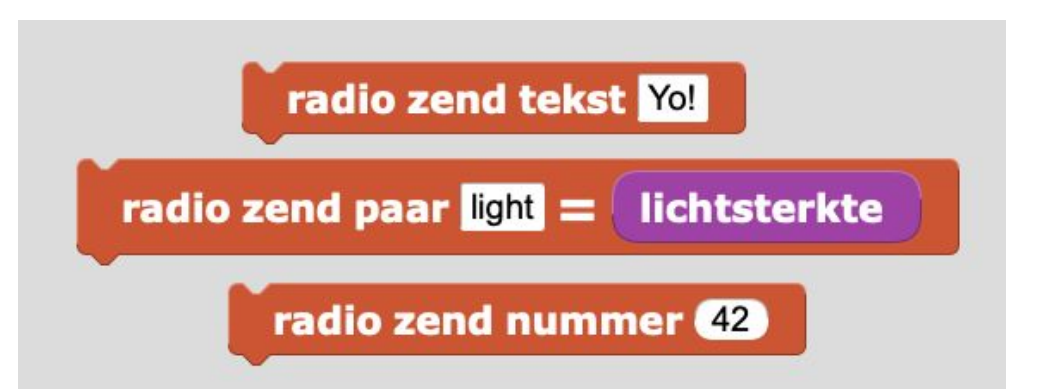

Wat is het bereik van de radio? Kan je ook zenden/ontvangen met een badkamer/toilet tussen beide micro:bits?

Hoeveel tekst kan je verzenden met de 'radio zend tekst' blok?

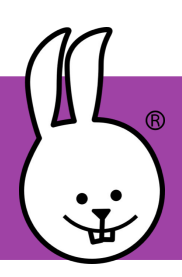

## **micro:bit | Radio - deel 2**

#### **Ontvang blok**

Nadat je onderstaand blok op micro:bit 1 hebt gezet, verbreek de USB verbinding en sluit een batterij aan.

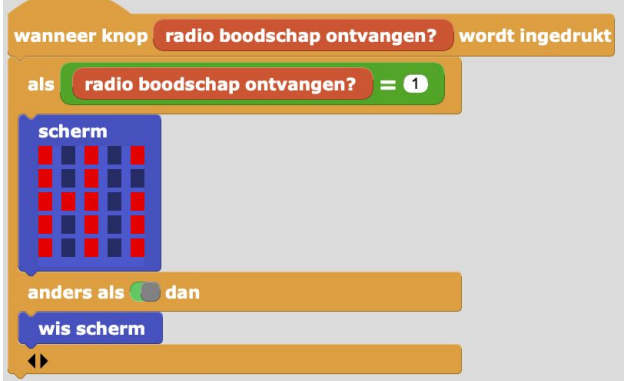

#### **Zend blok**

Sluit micro: bit 2 aan en maak onderstaande blokken. Druk op de A- en B-knoppen om micro: bit 1 te bedienen!

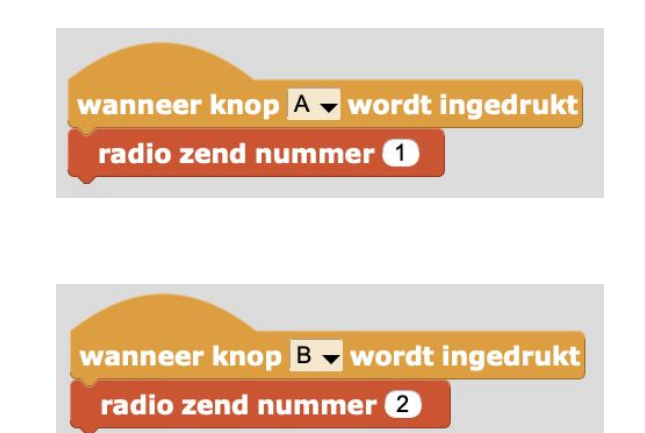

*Opmerking: als anderen in de buurt ook het radio blok gebruiken, kan je met verschillende groepen verwarring voorkomen. Voeg op beide micro:bits onderstaand blok toe!*

Een groep heet ook wel een privé radiokanaal. Binnen dezelfde groep gebruikt iedereen hetzelfde nummer. Kan je ook meeluisteren met andere groepen?

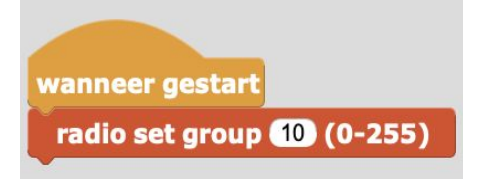

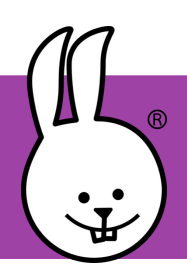

## **micro:bit | Reactie**

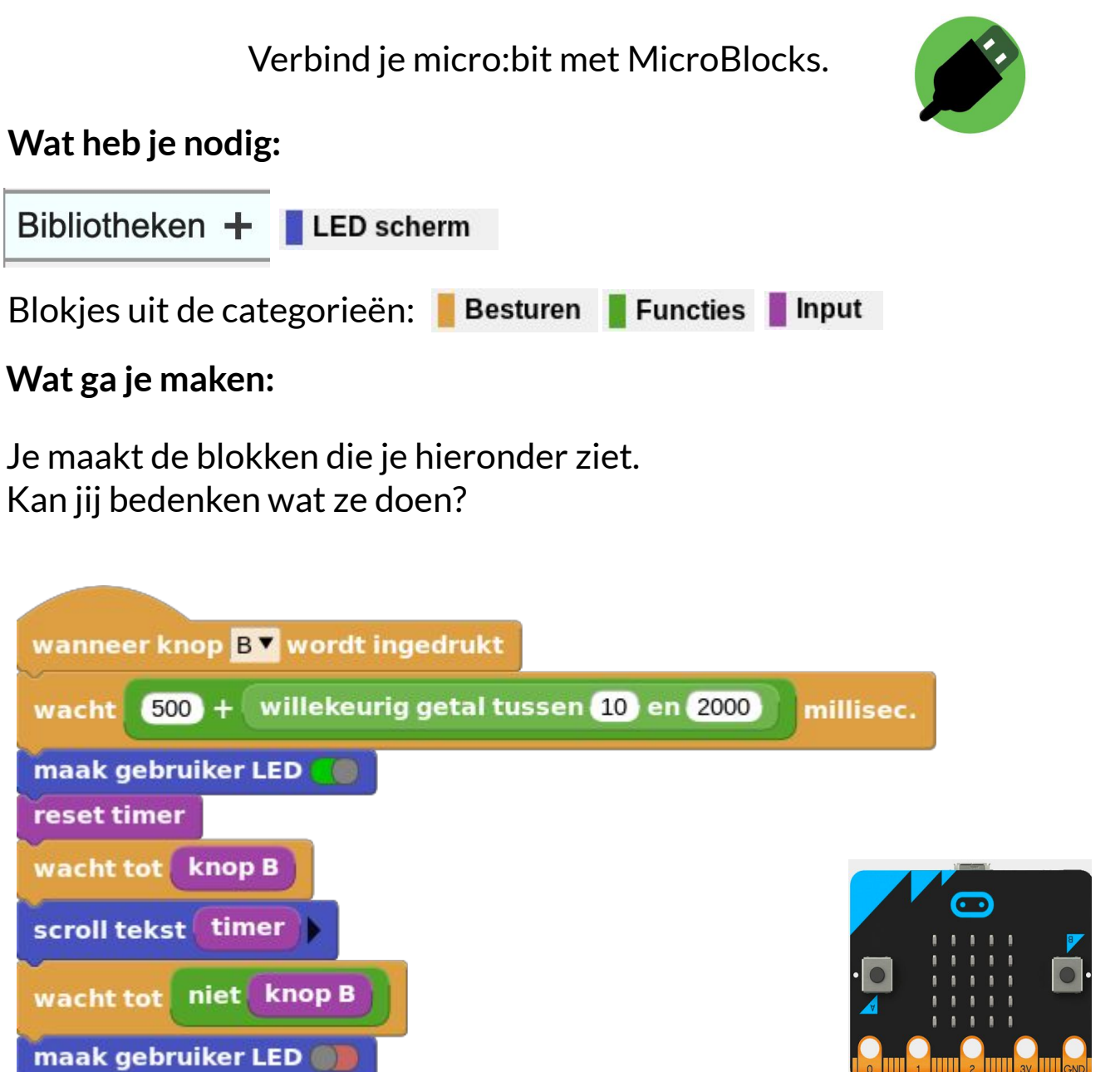

Je gaat proberen zo snel mogelijk **knop B** in te drukken als het ledje gaat branden. Ben je linkshandig dan kan je beter **knop A** programmeren.

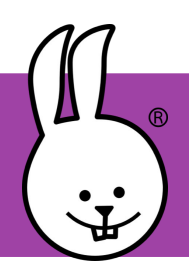

## **micro:bit | Schud de fles**

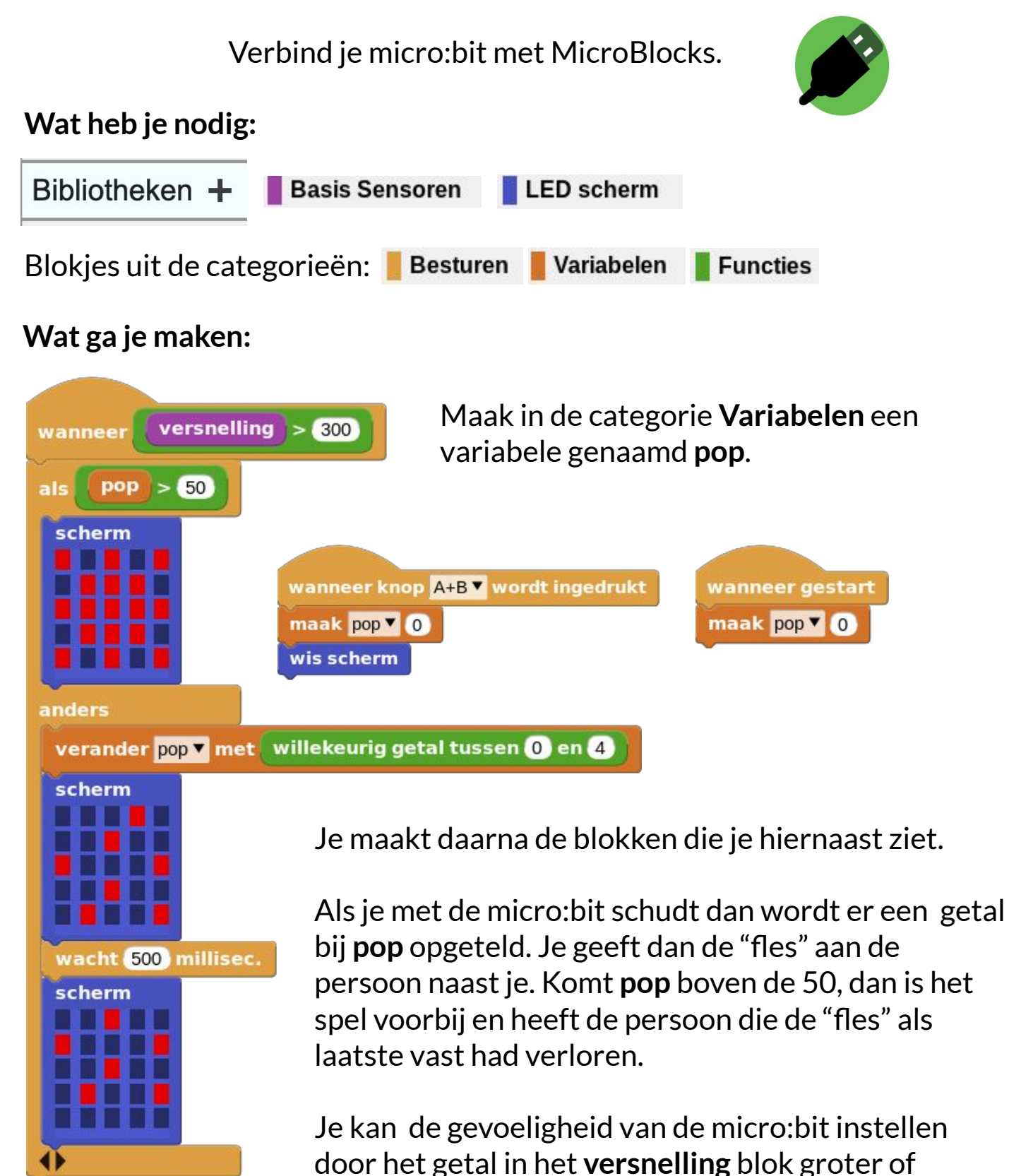

kleiner te maken.

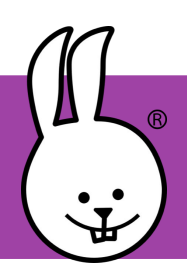

## **micro:bit | Score**

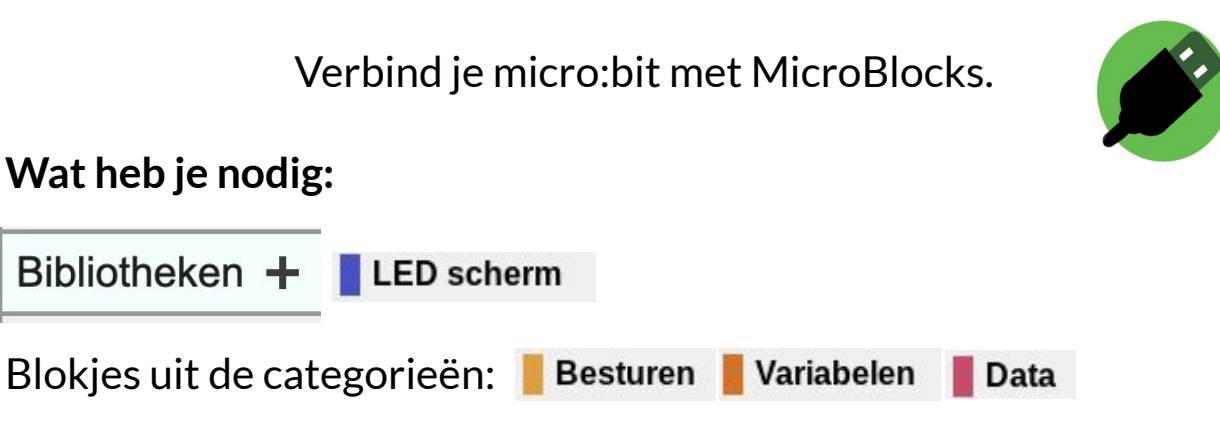

#### **Wat ga je maken:**

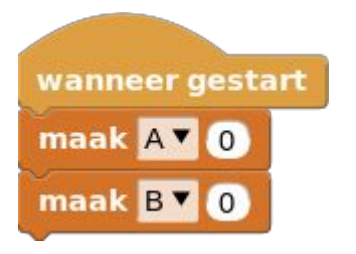

Maak in de categorie **Variabelen** variabelen aan genaamd **A** en **B**. Een variabele is een blok dat voor het programma iets kan onthouden. Je krijgt nu ook een aantal nieuwe blokken.

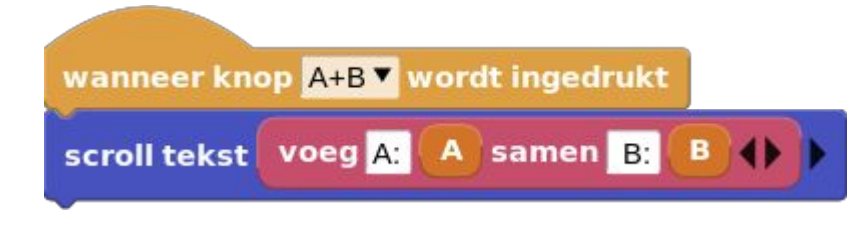

Je maakt daarna de blokken die je hiernaast ziet.

Kan jij bedenken wat ze doen?

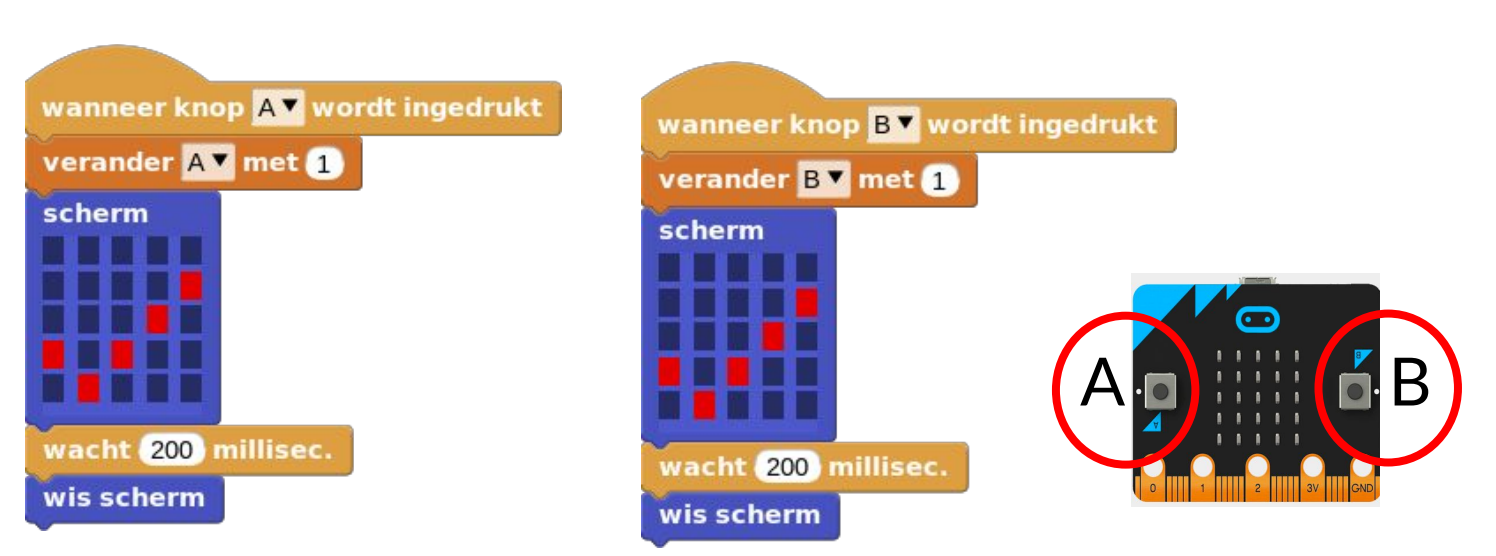

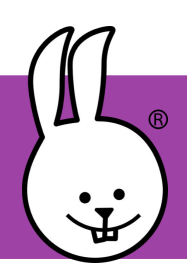

**micro:bit | Sirene**

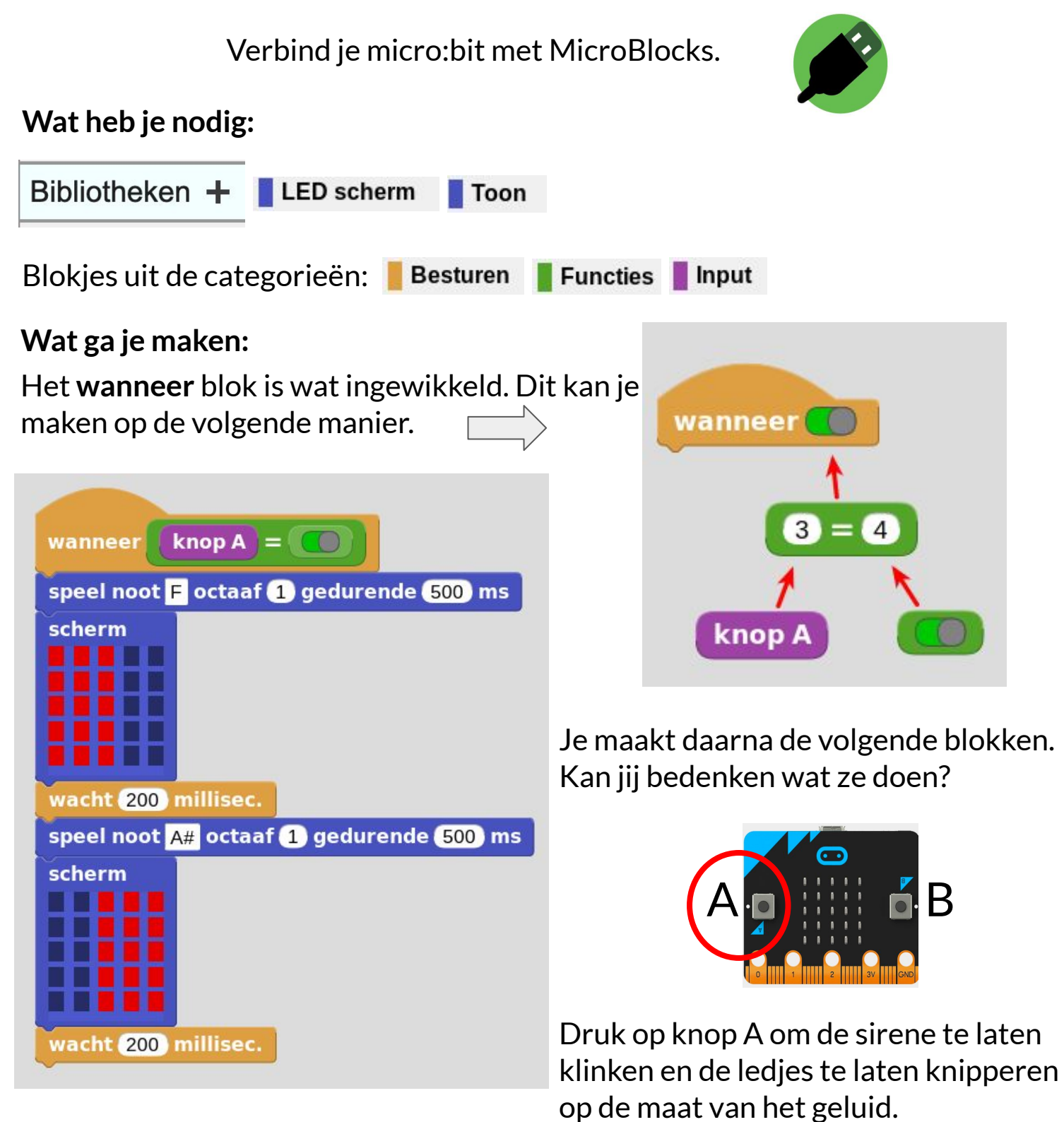

Je kan de sirene wat langzamer maken door het getal in het **wacht** blok groter te maken. Verander het **speel noot** blok voor een ander geluid.

## **micro:bit | Stappenteller**

Verbind je micro:bit met MicroBlocks

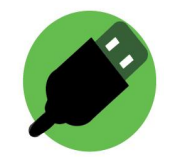

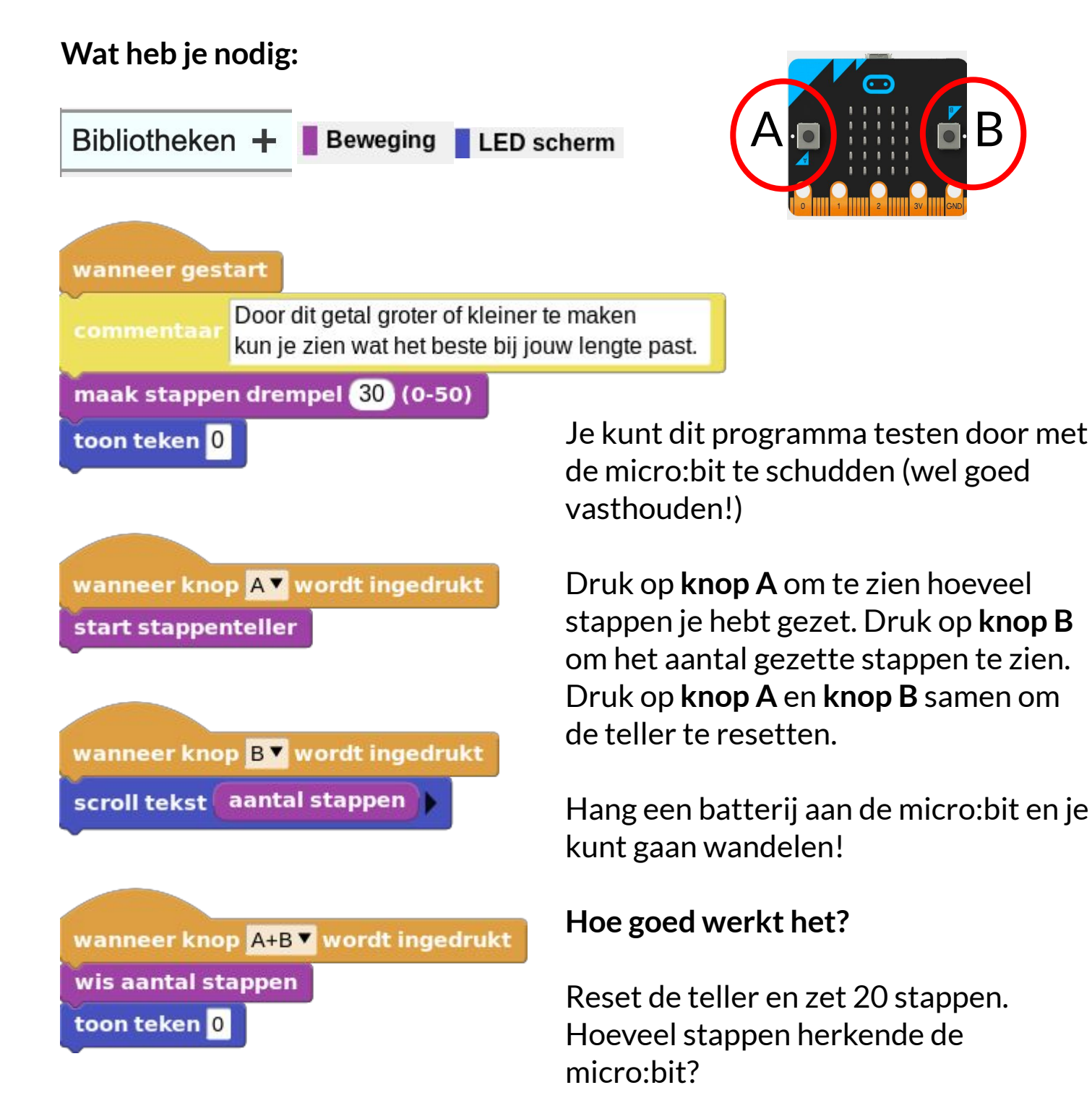

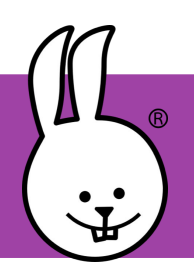

## **micro:bit | Steen, papier, schaar**

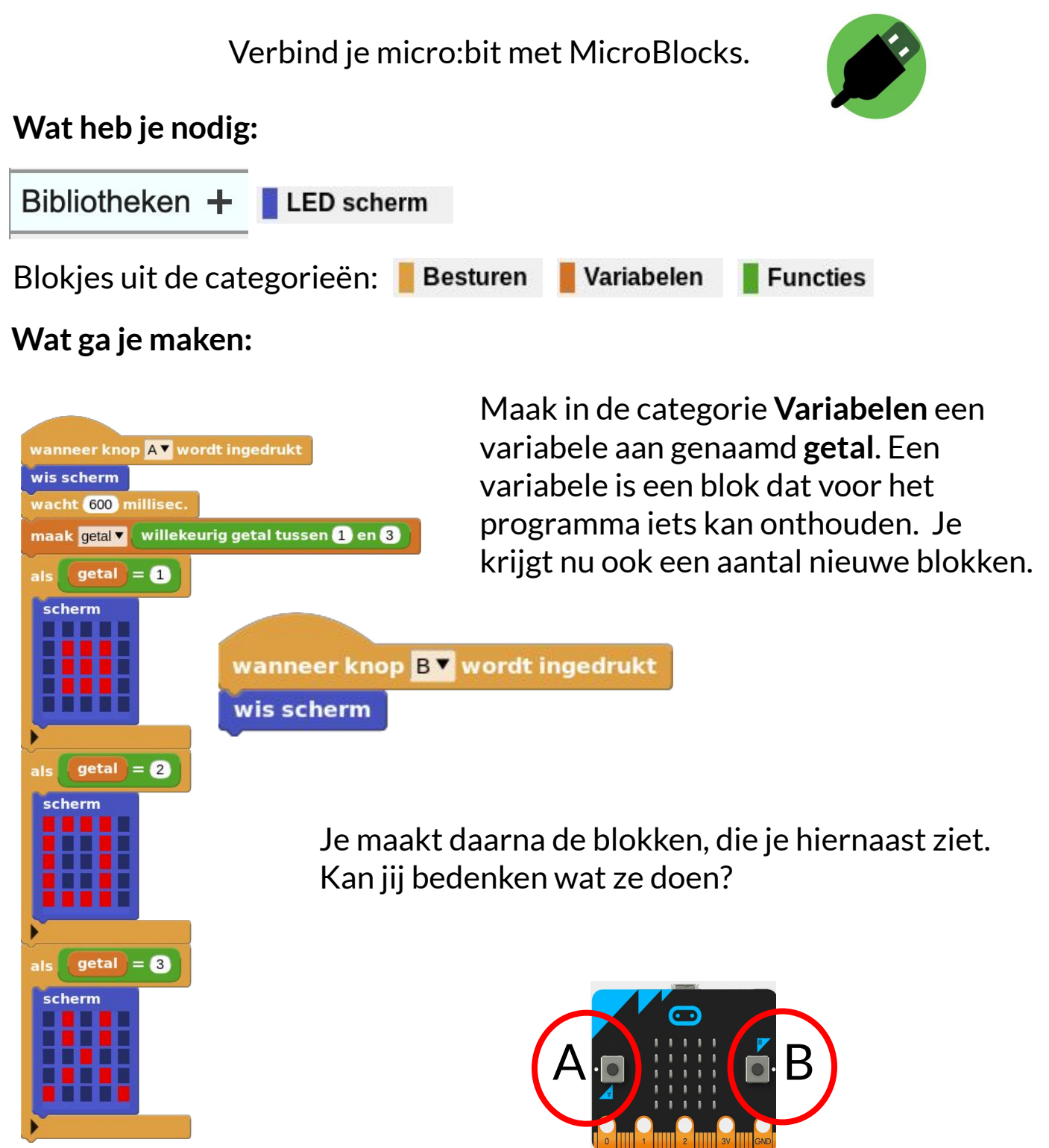

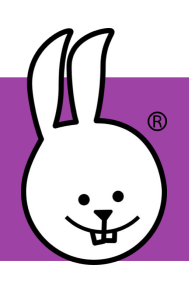

## **micro:bit | Stopwatch**

Verbind je micro:bit met MicroBlocks.

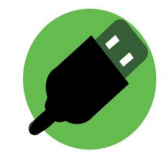

#### **Wat heb je nodig:**

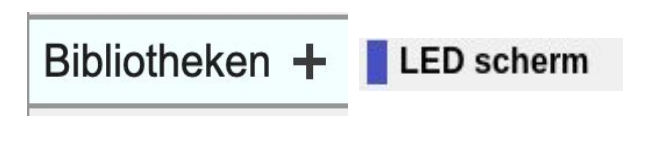

Als je het groene icoon hierboven in MicroBlocks ziet dan zou deze bibliotheek automatisch moeten zijn geladen.

Blokjes uit de categorieën: **Besturen** 

**Variabelen** 

### **Wat ga je maken:**

Maak in de categorie **Variabelen** een variabele aan genaamd **seconden**. Een variabele is een blok dat voor het programma iets kan onthouden.

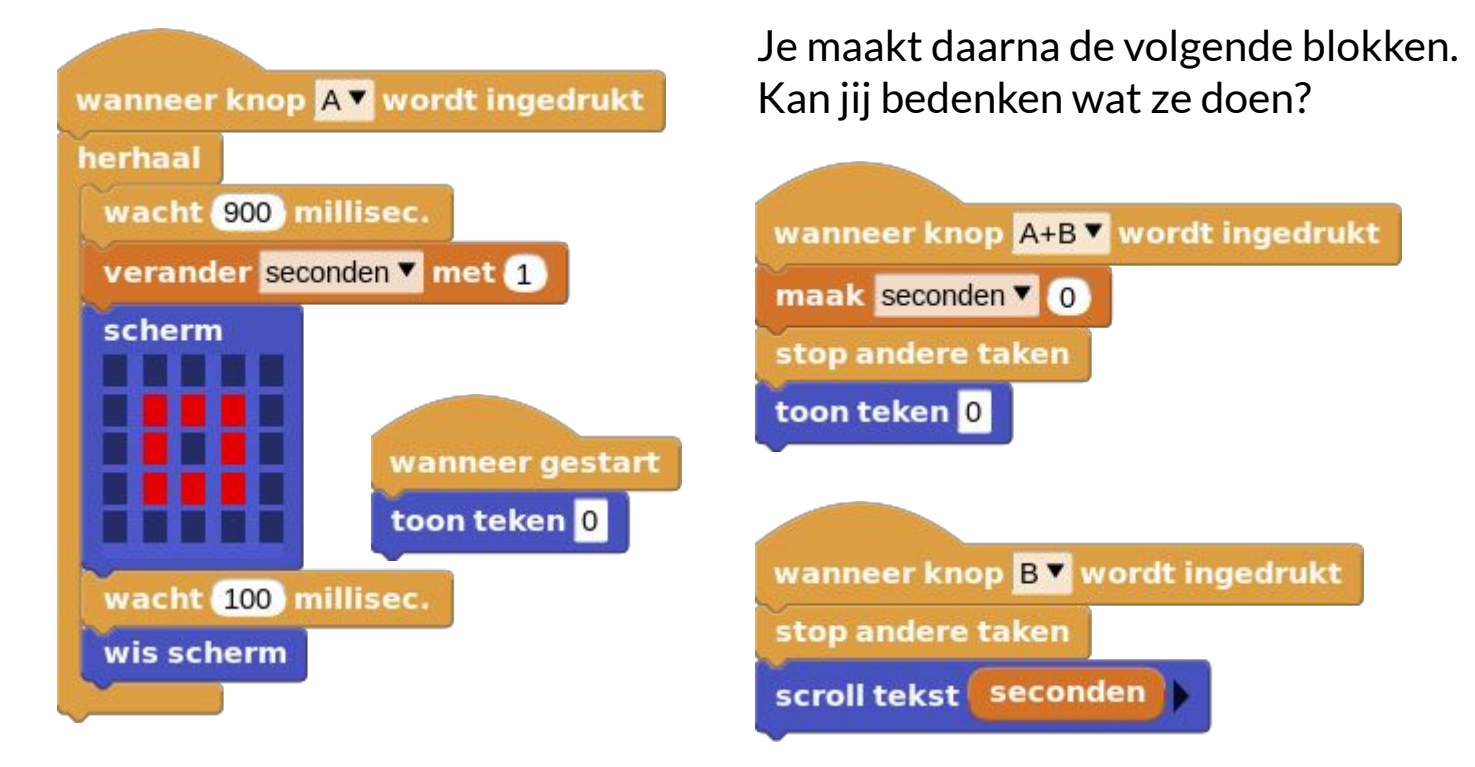

Druk je op knop A dan begint de teller te lopen. Druk je op knop B dan stopt de teller en laat de stopwatch de tijd zien. Druk je op knop A + B dan wordt de variabele **seconden** weer op 0 gezet.

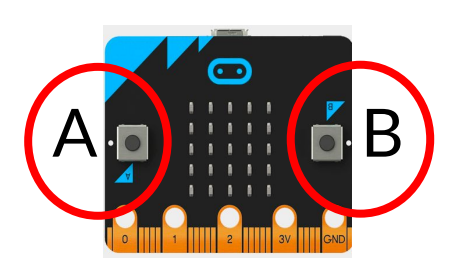

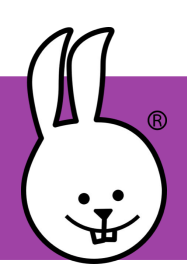

## **micro:bit | Teller**

Verbind je micro:bit met MicroBlocks.

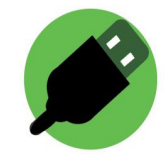

**Wat heb je nodig:**

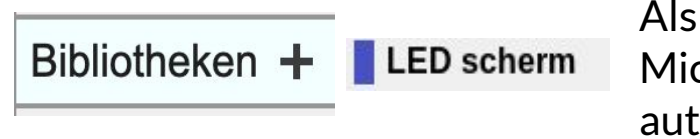

Als je het groene icoon hierboven in MicroBlocks ziet dan zou deze bibliotheek automatisch moeten zijn geladen.

Blokjes uit de categorieën: **Besturen** 

**Variabelen** 

## **Wat ga je maken:**

Maak in de categorie **Variabelen** een variabele aan genaamd **teller**. Een variabele is een blok dat voor het programma iets kan onthouden. Je krijgt nu ook een aantal nieuwe blokken.

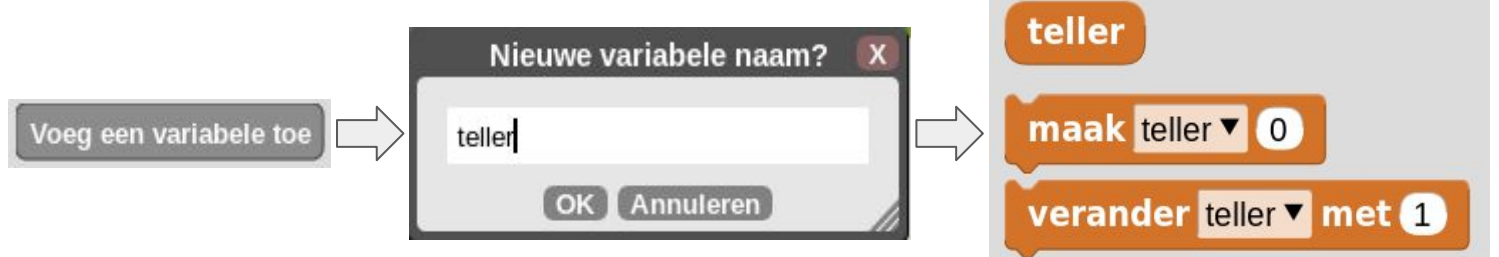

Je maakt daarna de volgende blokken. Kan jij bedenken wat ze doen?

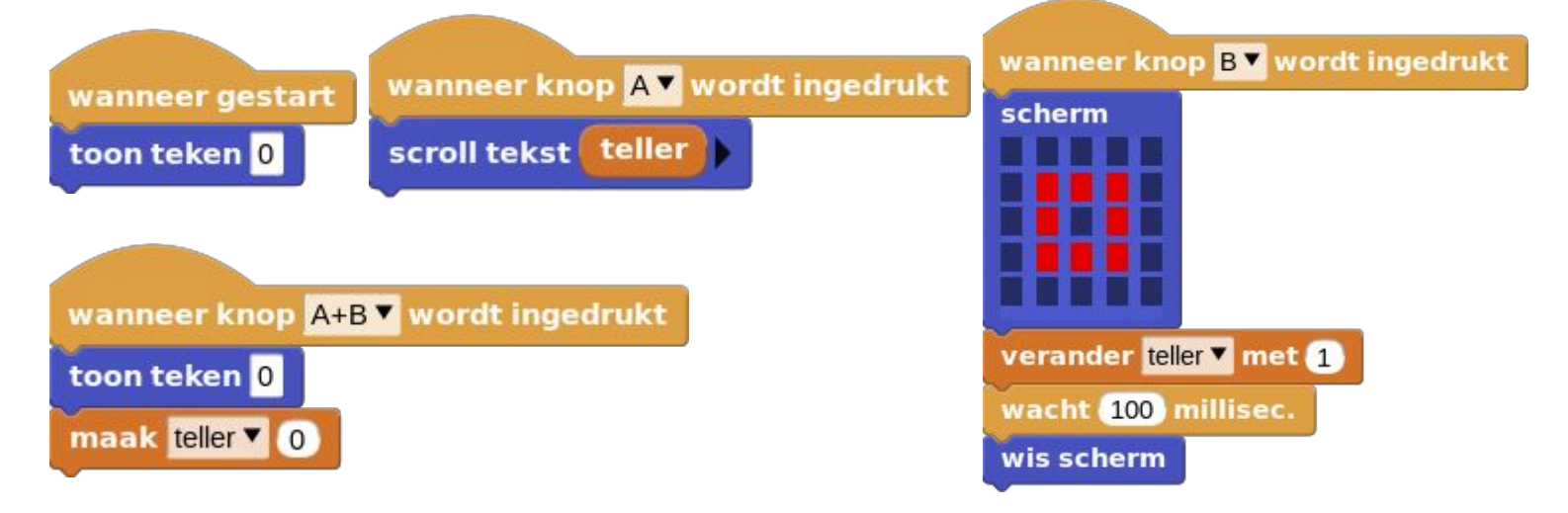

Druk je op knop A dan krijg je het aantal klikken te zien dat je met knop B hebt verzameld.

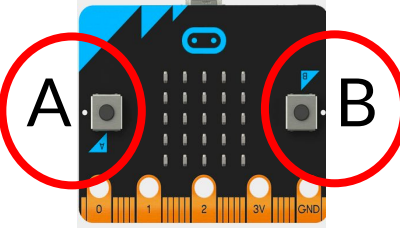

Druk je op knop B dan wordt er 1 bij de variabele **teller** opgeteld. Druk je op knop A + B dan wordt de variabele **teller** weer op 0 gezet.

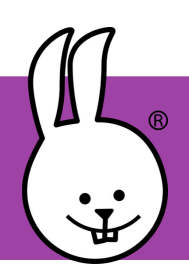

## **micro:bit | Temperatuur**

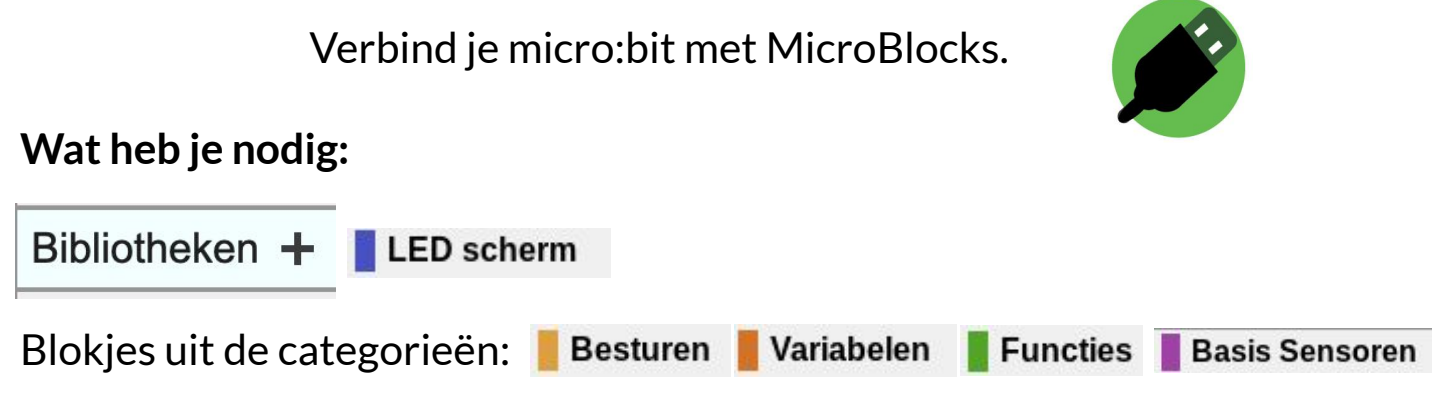

#### **Wat ga je maken:**

Maak in de categorie **Variabelen** variabelen aan genaamd **huidig**, **min** en **max.** Je maakt daarna de blokken die je hiernaast ziet. Kan jij bedenken wat ze doen?

Het programma bewaard de laagste en hoogste temperatuur die hij meet. Met behulp van de knoppen kun je die waardes laten zien.

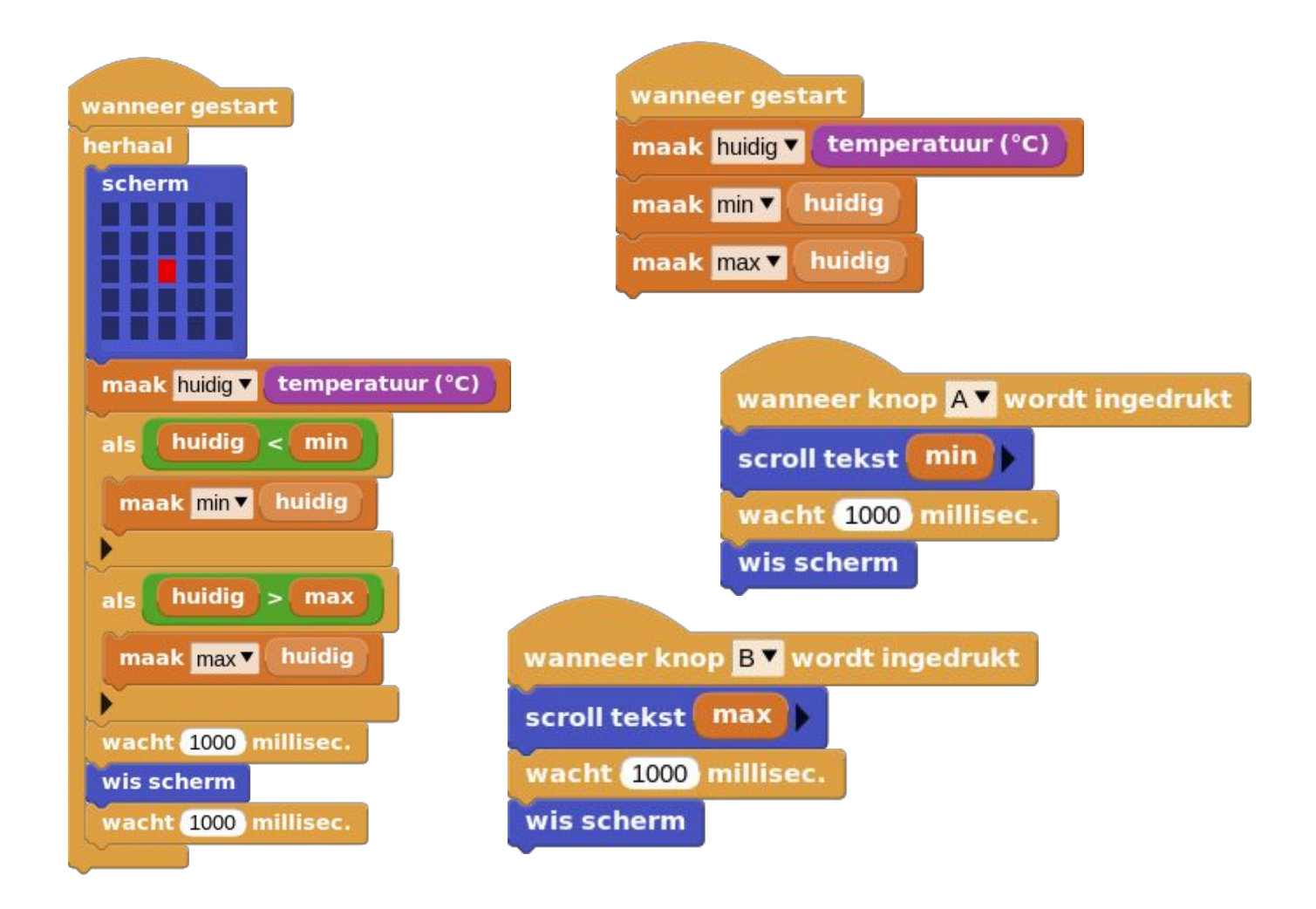

**micro:bit | Vallende stenen - deel 1**

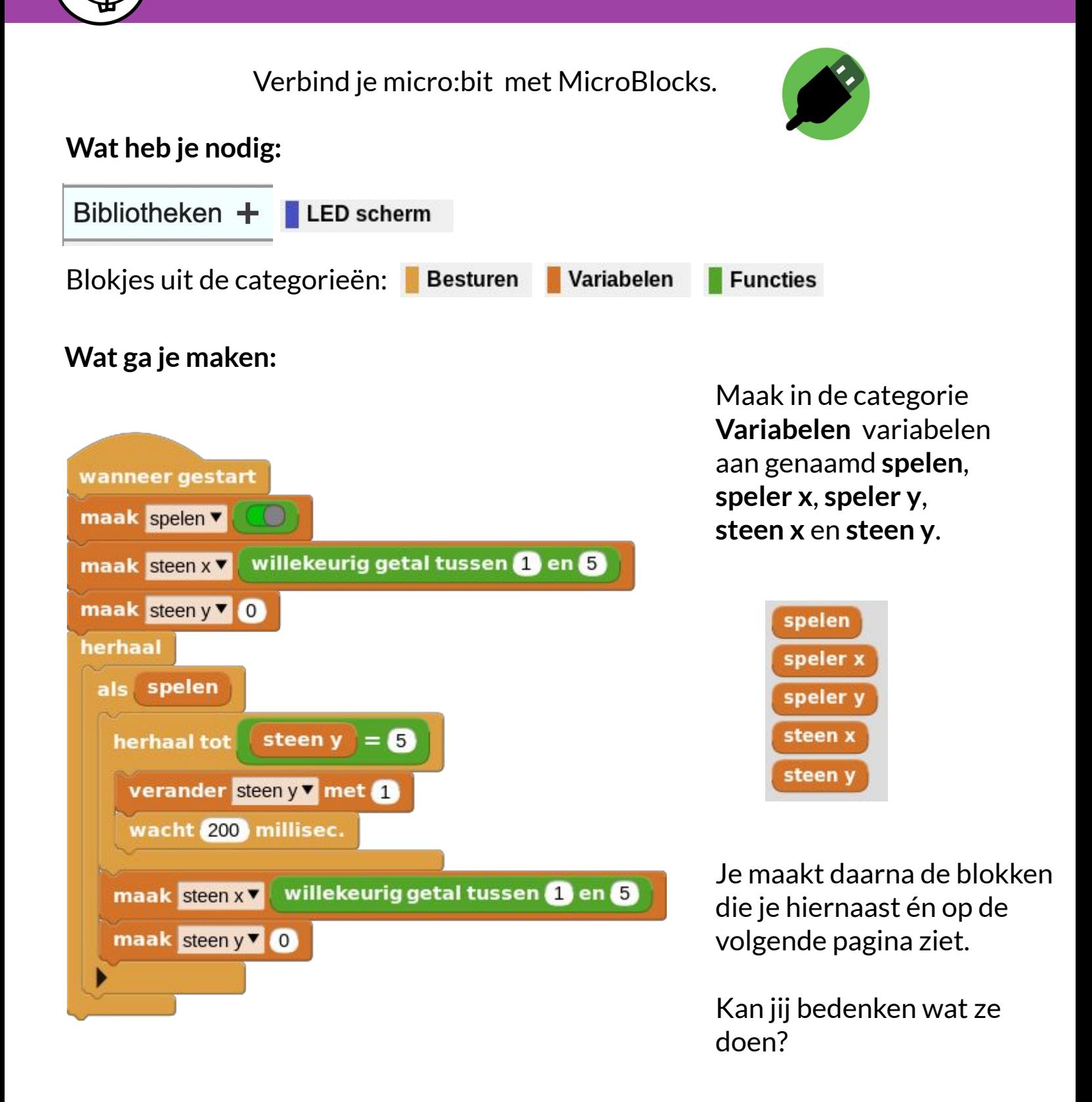

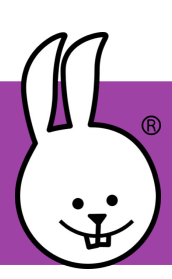

## **micro:bit | Vallende stenen - deel 2**

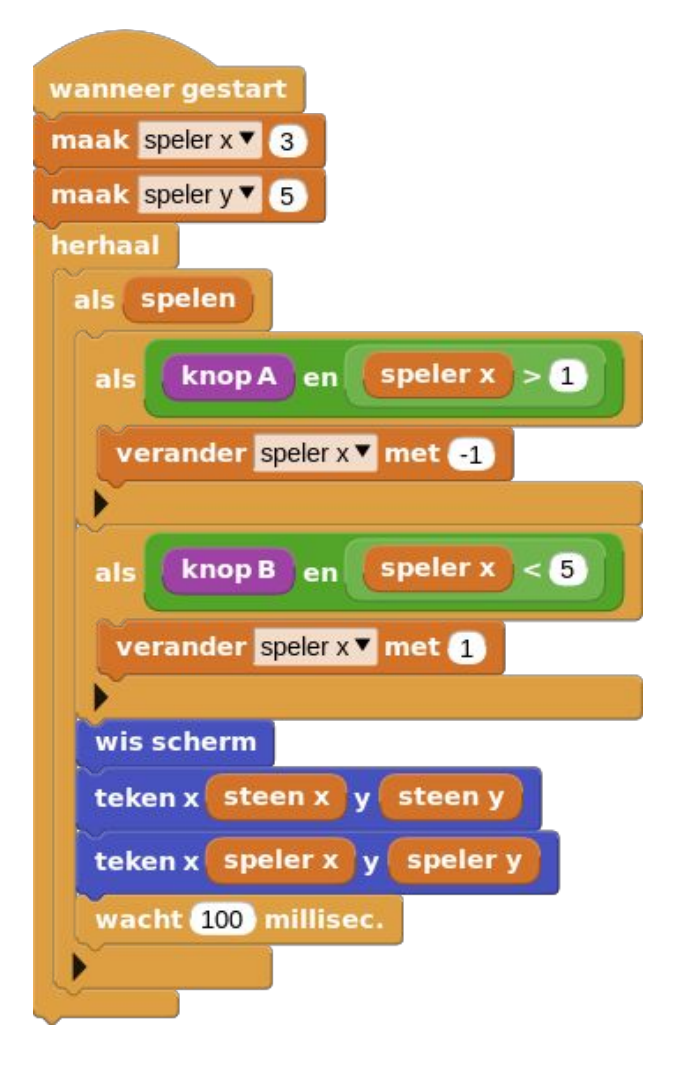

Met behulp van **knop A** en **knop B** probeer je de vallende stenen te ontwijken.

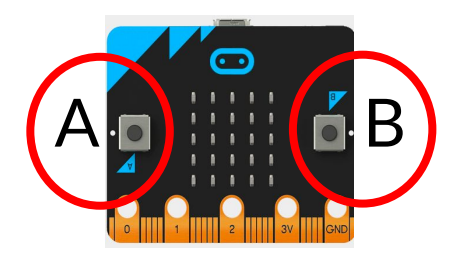

Probeer het zo lang mogelijk vol te houden.

Je kan, als je een micro:bit v2 hebt, het spel ook nog uitbreiden met geluid.

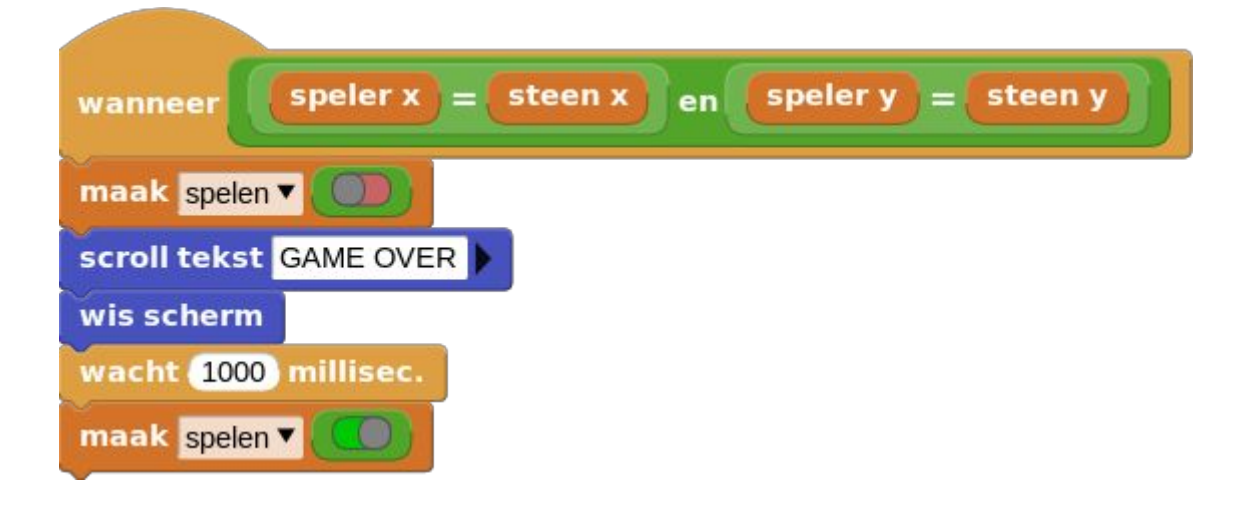

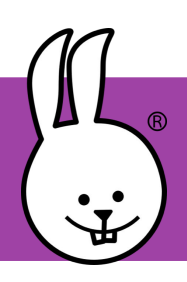

wis scherm

## **micro:bit | Vind een vriend**

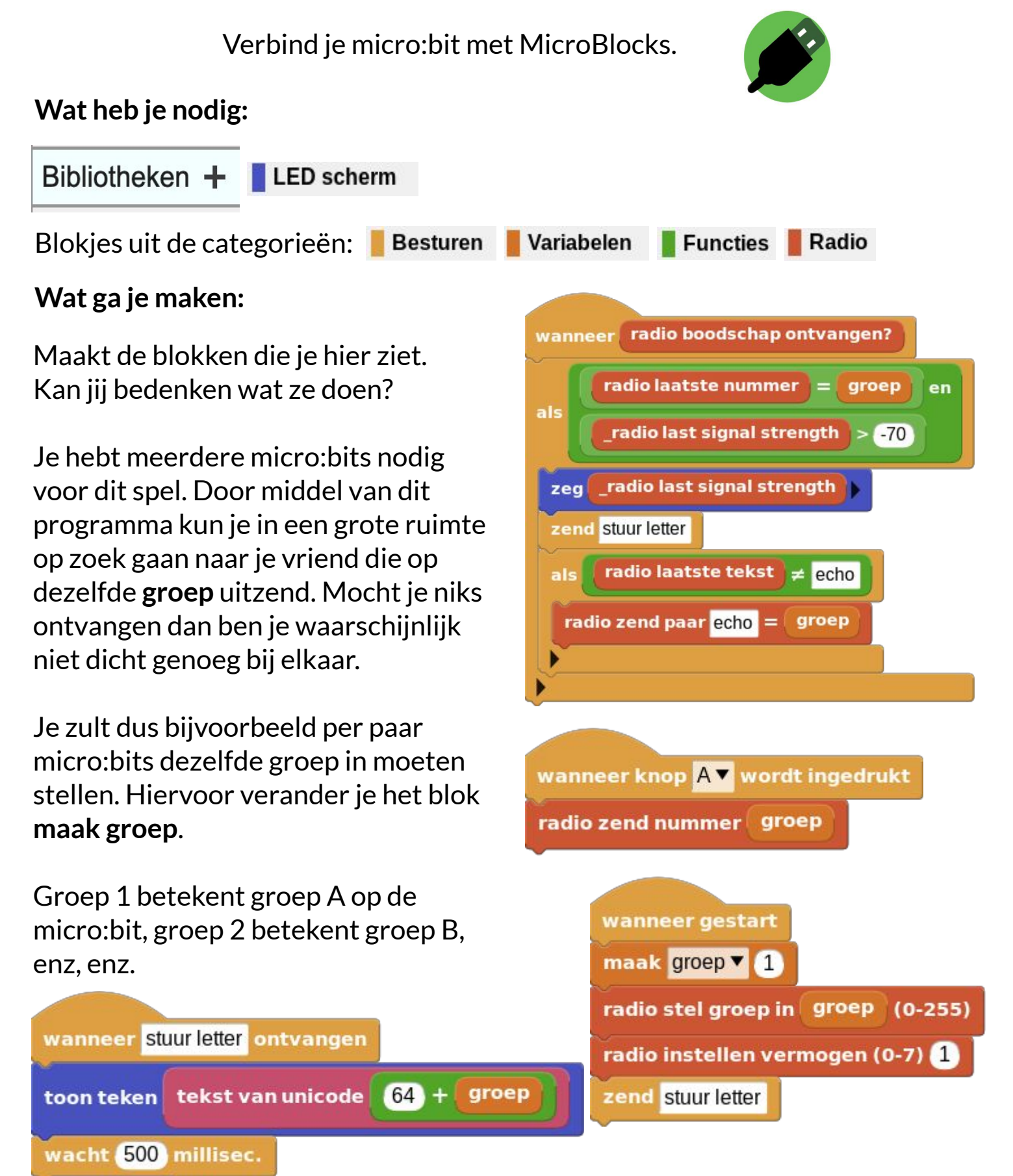

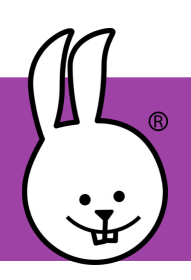

# **micro:bit | Volg de pijl**

Verbind je micro:bit met MicroBlocks.

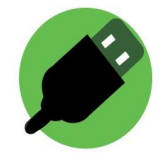

#### **Wat heb je nodig:**

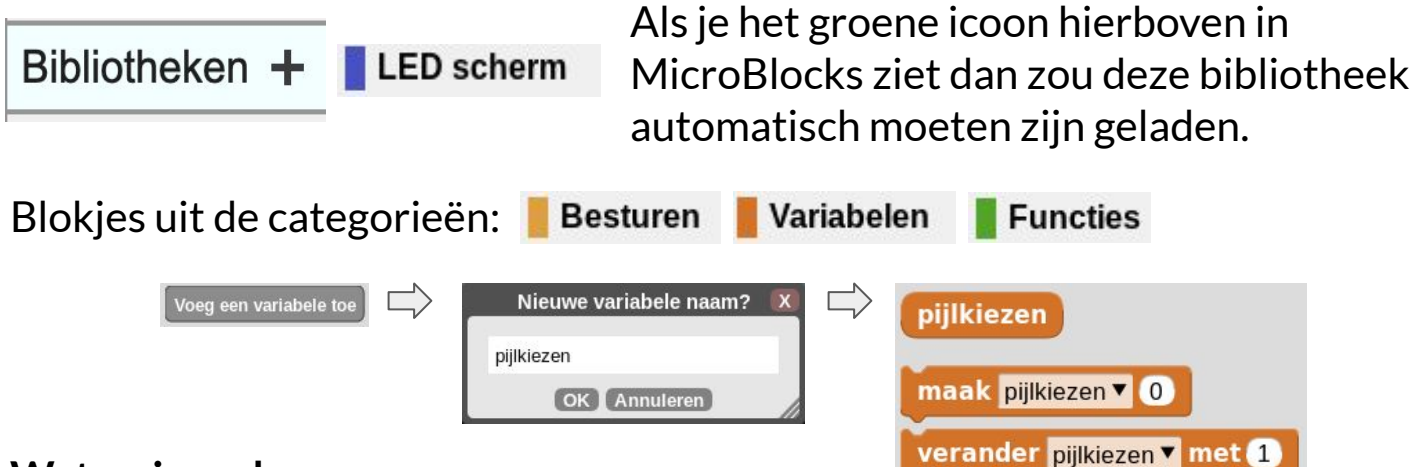

#### **Wat ga je maken:**

Maak in de categorie **Variabelen** een variabele aan genaamd **pijlkiezen**. Een variabele is een blok dat voor het programma iets kan onthouden. Je krijgt nu ook een aantal nieuwe blokken. Je maakt de volgende blokken.

Kan jij bedenken wat ze doen?

Je kan dit spel overal spelen. Druk op **knop A**. De micro:bit kiest een van de drie pijlen. Het is jouw taak in de richting van de pijl te lopen die de micro:bit heeft gekozen. Kom je op een punt waar je meerdere kanten op kunt, dan druk je weer een keer op **knop A.**

#### **LET GOED OP VOOR HET VERKEER ALS JE OP STRAAT SPEELT!!!**

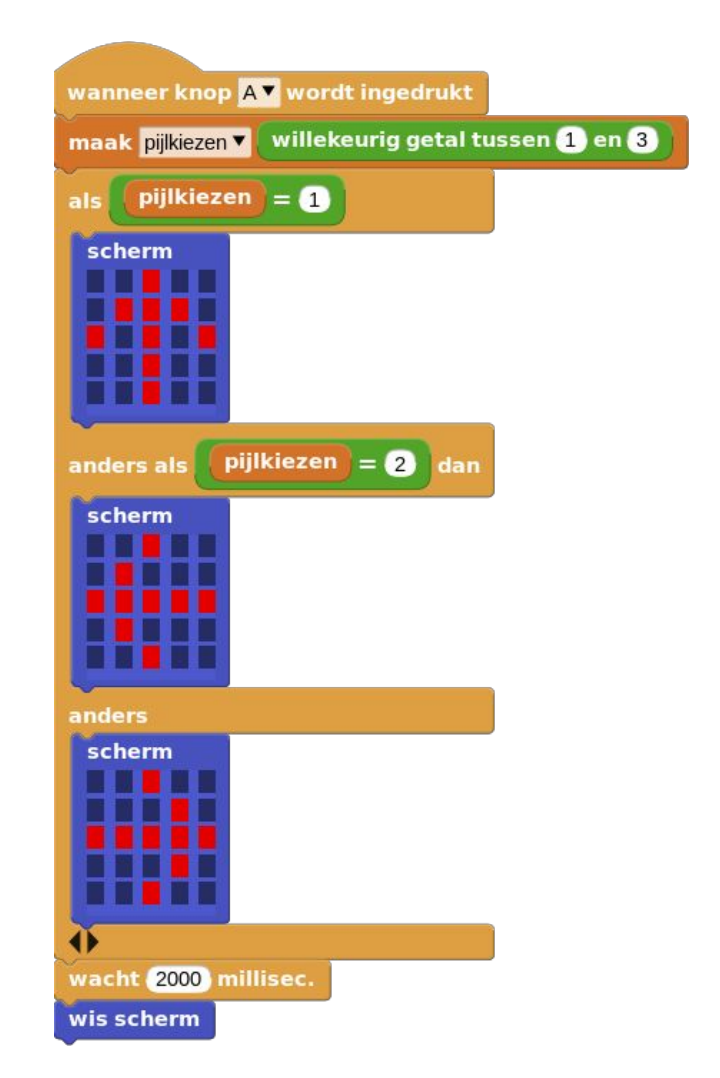

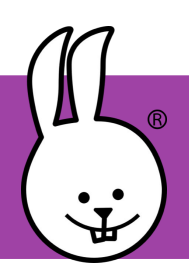

## **micro:bit | Waterpas**

Verbind je micro:bit met MicroBlocks.

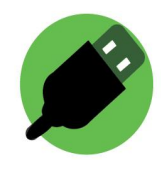

#### **Wat heb je nodig:**

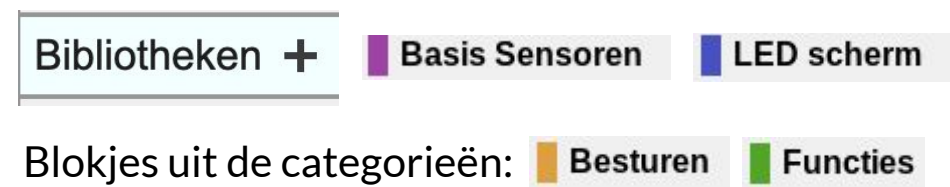

#### **Wat ga je maken:**

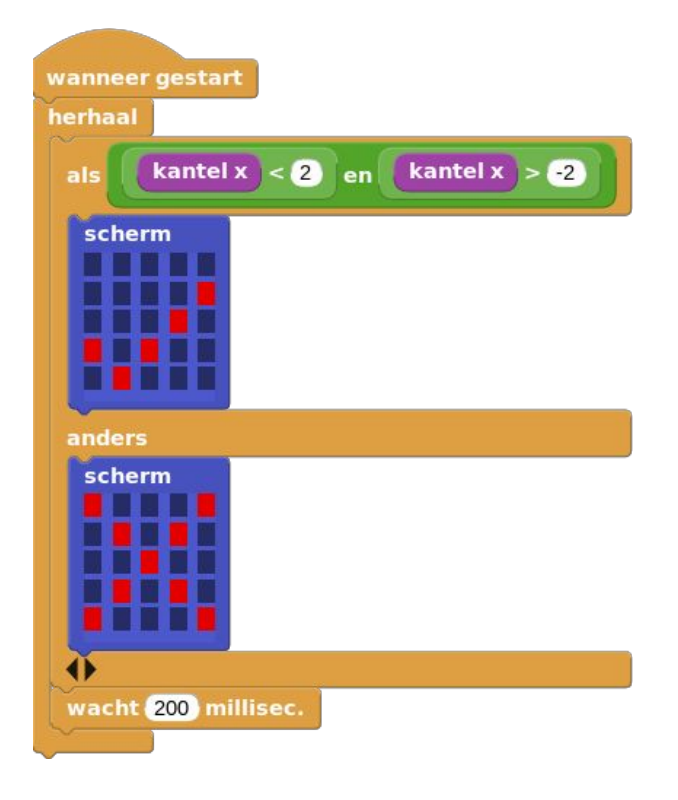

Je maakt de blokken, die je hiernaast ziet.

Als je de micro:bit rechtop op een vlakke ondergrond zet, kan je zien of deze "ongeveer" waterpas is. Verschijnt er een vinkje dan staat de micro:bit waterpas. Staat de micro:bit niet waterpas verschijnt er een kruis.

Je kunt de gevoeligheid van de micro:bit instellen door het getal in het **kantel x**  blok groter of kleiner te maken.

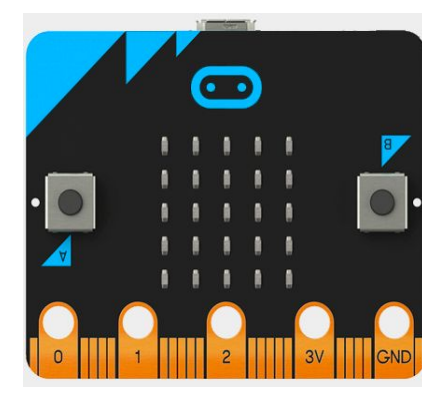